# Æ Radio Instruction Manual

# TABLE OF CONTENTS

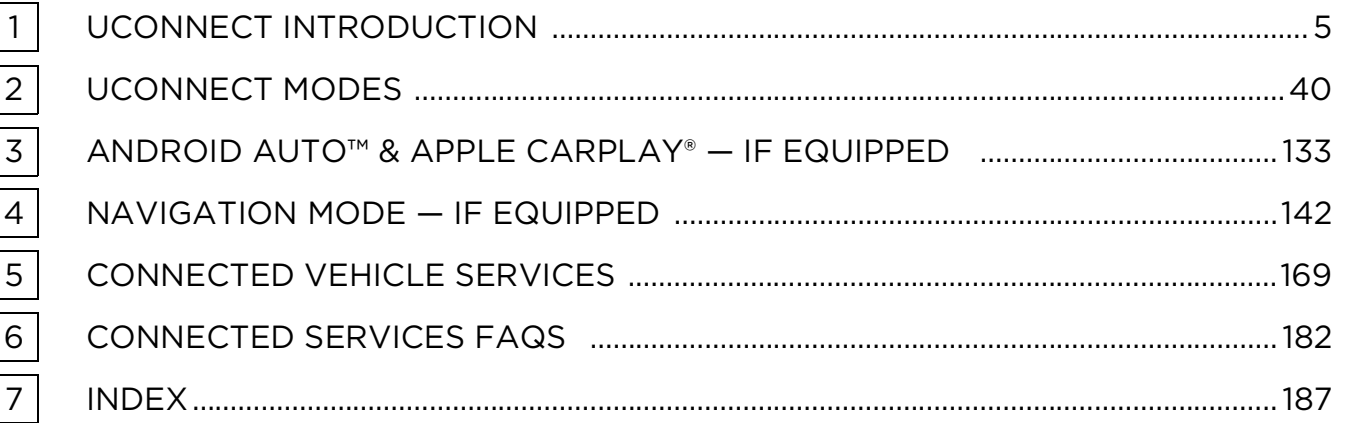

 $\overline{2}$ 

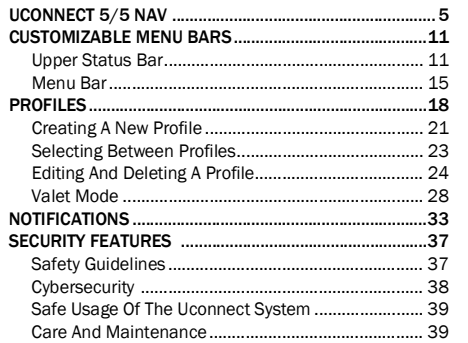

#### **UCONNECT MODES**

#### STEERING WHEEL AUDIO CONTROLS -

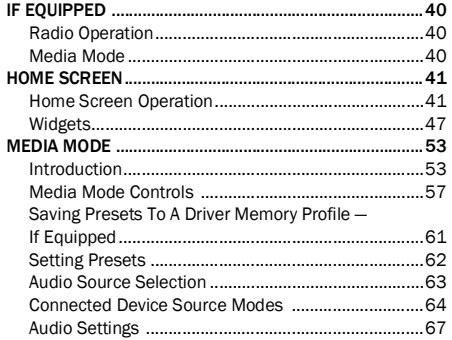

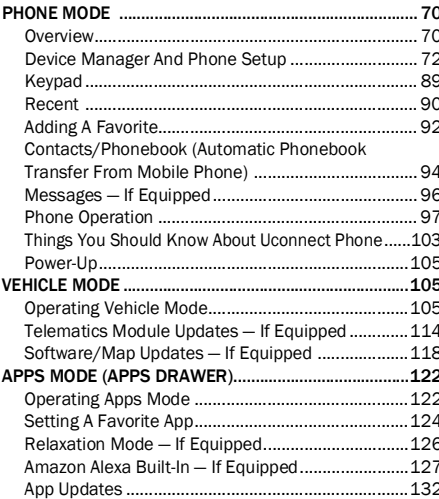

#### ANDROID AUTO™ & APPLE CARPLAY® - IF EQUIPPED

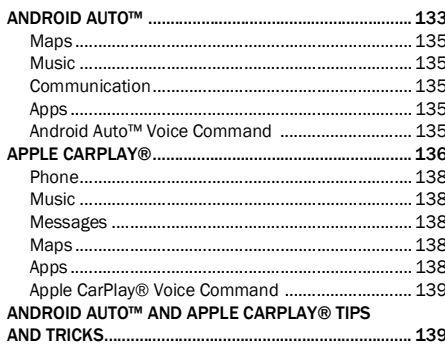

## NAVIGATION MODE - IF EQUIPPED

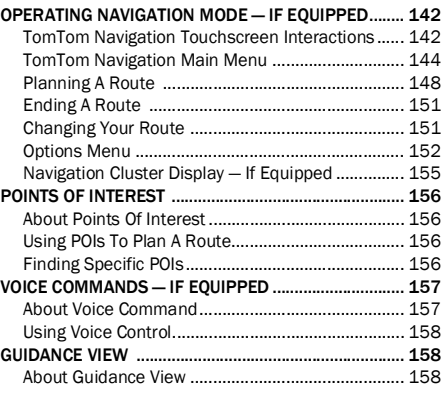

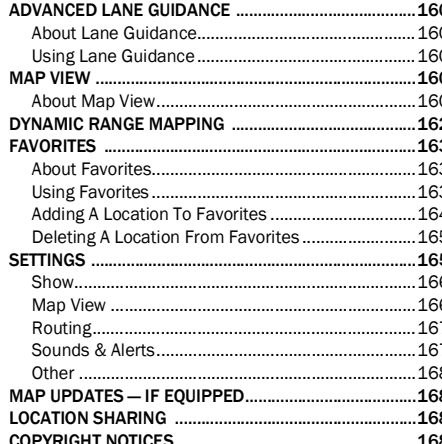

#### [CONNECTED VEHICLE SERVICES](#page-169-0)

#### INTRODUCTION TO CONNECTED

4

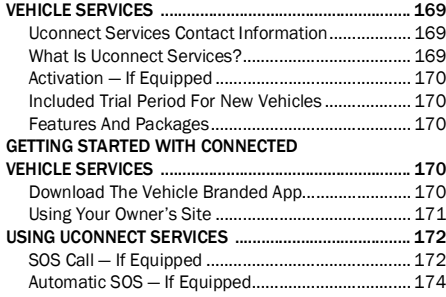

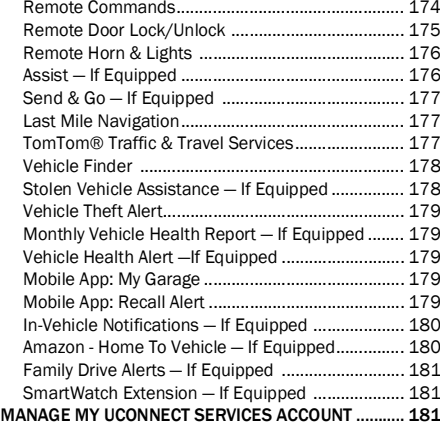

#### [CONNECTED SERVICES FAQs](#page-182-0)

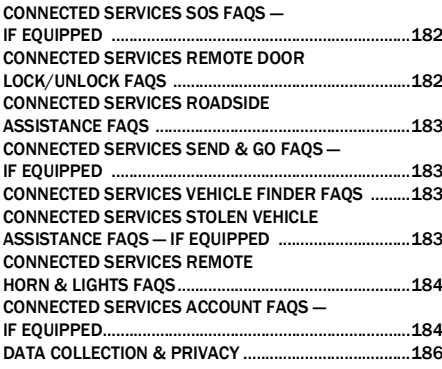

## <span id="page-5-1"></span><span id="page-5-0"></span>**UCONNECT 5/5 NAV**

This radio manual includes information for the Uconnect 5 With 7-inch Display, Uconnect 5/5 NAV With 8.4-inch Display, Uconnect 5/5 NAV With 10.1-inch Display or 12-inch Display, and Uconnect 5 NAV With 12-inch Display.

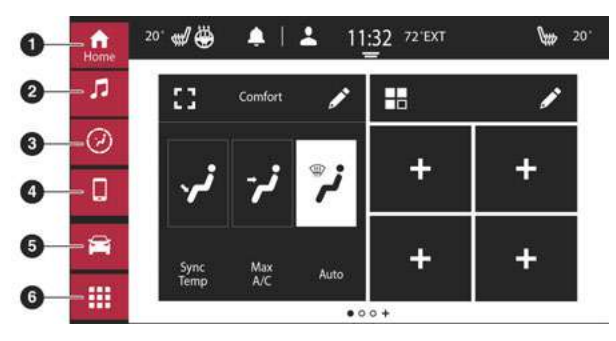

Uconnect 5 With 7-inch Display

- 
- 2 Radio/Media Button 5 Vehicle Button
- 3 Comfort Button 6 Apps Button
- 1 Home Button 4 Phone Button
	-
	-

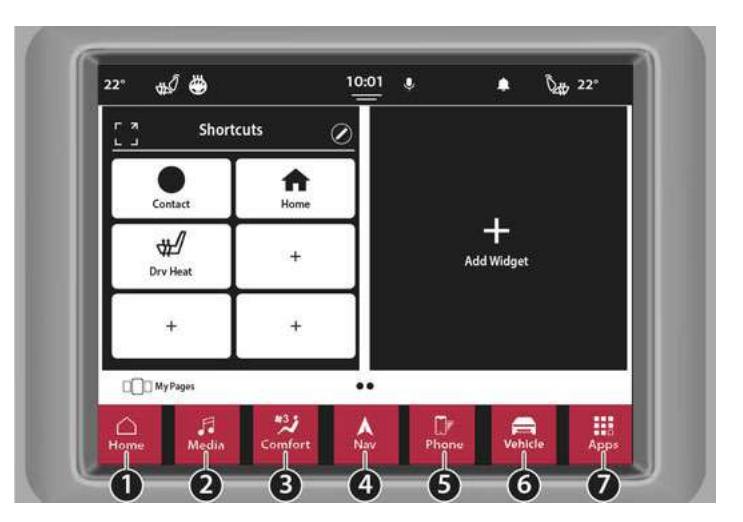

Uconnect 5/5 NAV With 8.4-inch Display

- 
- 2 Radio/Media Button 6 Vehicle Button 6 Vehicle Button 6 Vehicle Button 6 Vehicle Button 6 Vehicle Button 6 Vehicle Button 6 Vehicle Button 6 Vehicle Button 6 Vehicle Button 6 Vehicle Button 6 Vehic
- 3 Comfort Button 7 Apps Button
- 4 Navigation Button (If Equipped)
- 1 Home Button 5 Phone Button
	-
	-

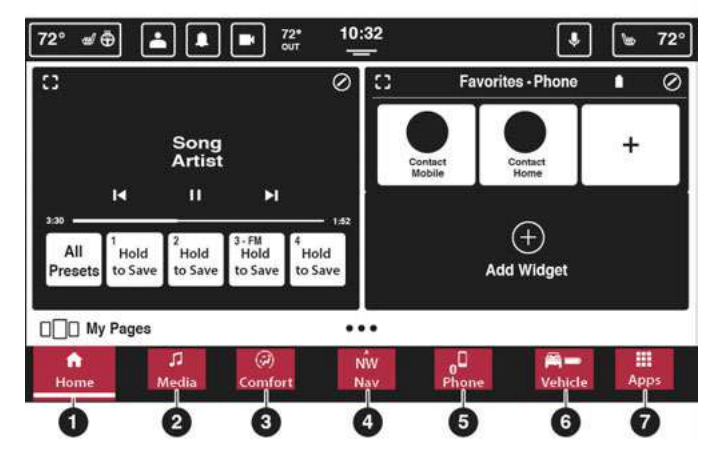

Uconnect 5/5 NAV With 10.1-inch Display Or 12-inch Display

2 — Radio/Media Button 6 — Vehicle Button

- 3 Comfort Button 7 Apps Button
- 4 Navigation Button (If Equipped)
- 1 Home Button 5 Phone Button
	-
	-

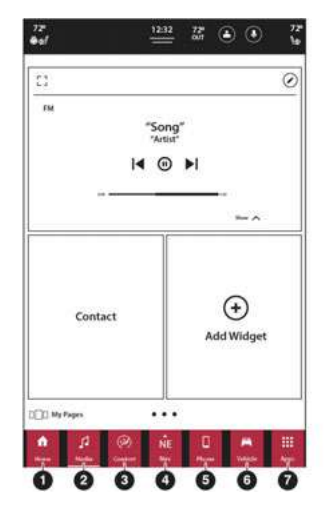

#### Uconnect 5 NAV With 12-inch Display (Portrait)

- 
- 2 Radio/Media Button 6 Vehicle Button
- 3 Comfort Button 7 Apps Button
- 4 Navigation Button (If Equipped)
- 1 Home Button 5 Phone Button
	-
	-

#### NOTE:

- Uconnect screen images are for illustration purposes only and may not reflect exact software for your vehicle.
- If the Uconnect system is not responding properly, push the Power button on the instrument panel for a minimum of 15 seconds to reset the system. The ignition does not have to be OFF to perform this task.
- The button labels within the bottom bar can be turned on or off. When you are in a specific mode (Media Mode, Phone Mode, etc.), the category name will appear under the button icon.

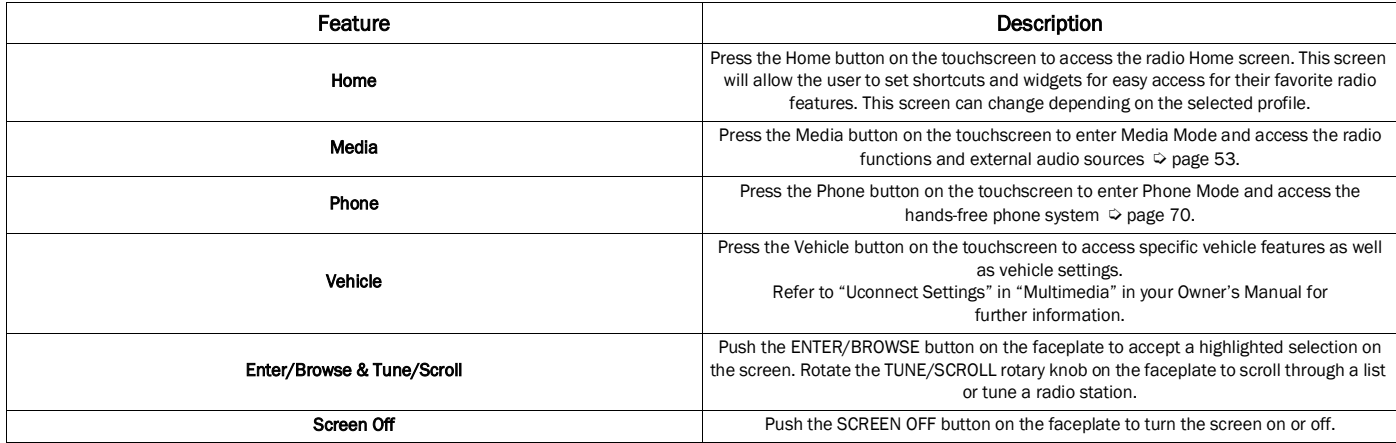

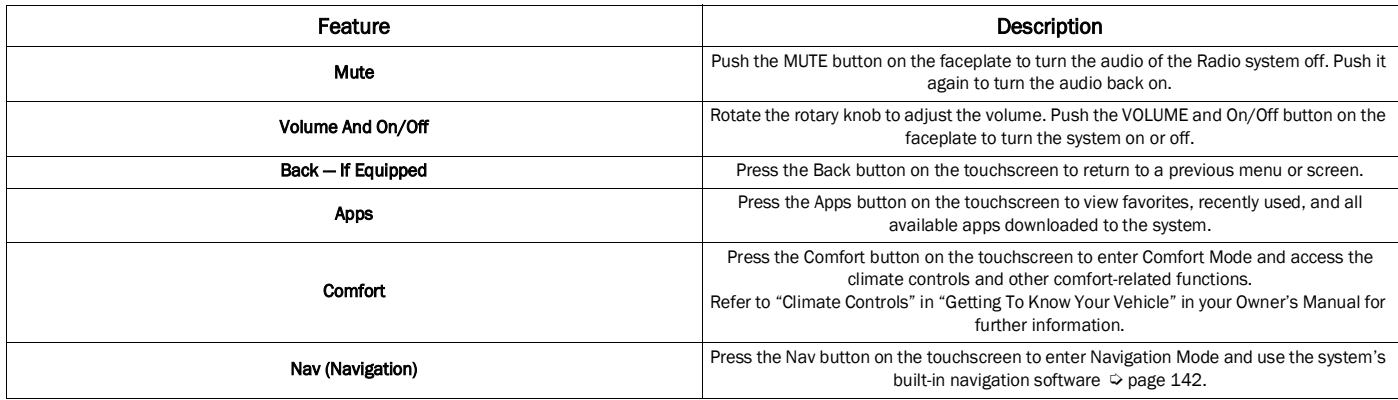

## <span id="page-11-0"></span>**CUSTOMIZABLE MENU BARS**

The Radio system is equipped with a customizable Upper Status Bar and Menu Bar.

## <span id="page-11-1"></span>UPPER STATUS BAR

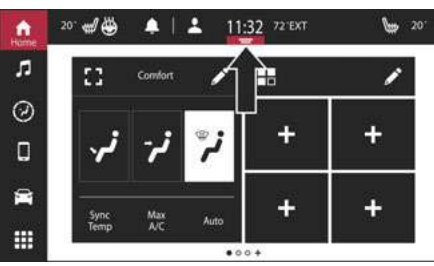

Uconnect 5 With 7-inch Display Upper Status Bar

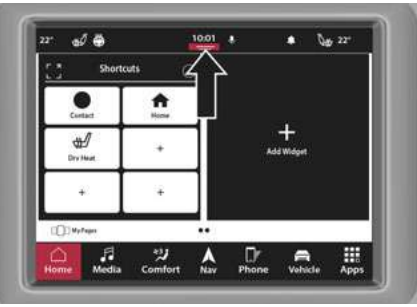

Uconnect 5/5 NAV With 8.4-inch Display Upper Status Bar

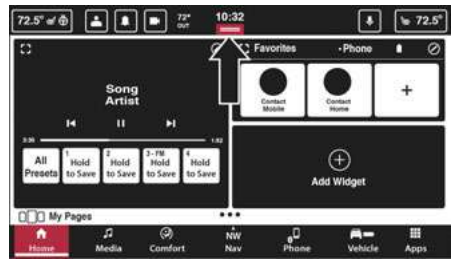

Uconnect 5/5 NAV With 10.1-inch Display Or 12-inch Display Upper Status Bar

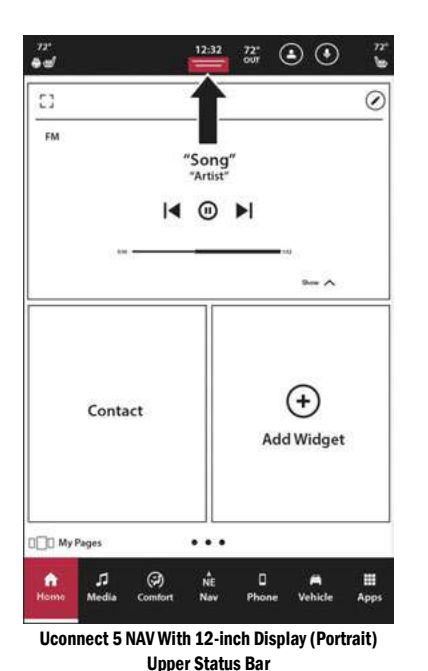

The Upper Status Bar contains customizable shortcuts to several Radio system features. To select a shortcut in the Upper Status Bar, follow these steps while the vehicle is not in motion:

- 1. Swipe downwards from the top of the touchscreen, or press the time. A list of available shortcuts will display.
- 2. Press and hold on the desired shortcut.
- 3. Drag the shortcut to one of the available shortcut boxes. If there was a previous shortcut occupying the box, it will be replaced by the new shortcut.
- 4. Press on the shortcut to open its applicable page. If you press the shortcut again, the page will close and return to the Home screen.

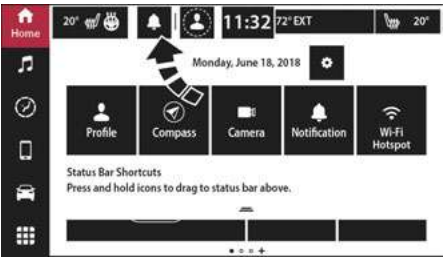

Uconnect 5 With 7-inch Display Changing The Upper Status Bar

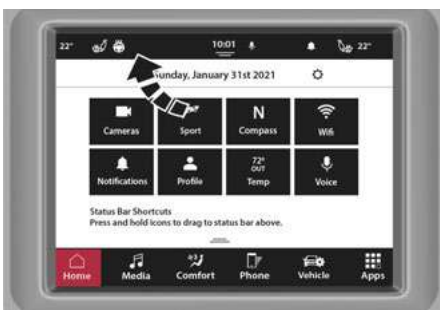

Uconnect 5/5 NAV With 8.4-inch Display Changing The Upper Status Bar

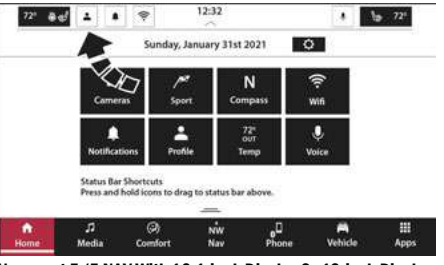

Uconnect 5/5 NAV With 10.1-inch Display Or 12-inch Display Changing The Upper Status Bar

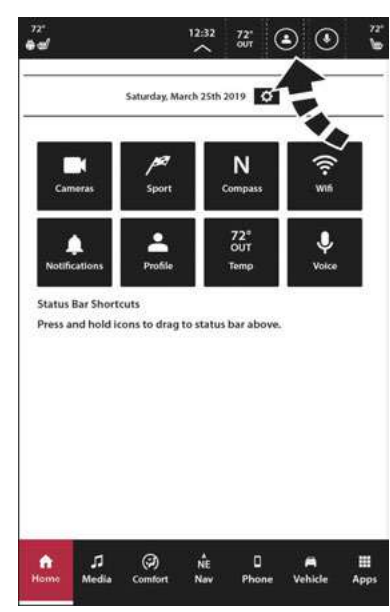

Uconnect 5 NAV With 12-inch Display (Portrait) Changing The Upper Status Bar

Dragging an icon out of the Upper Status Bar will remove it and leave the space blank.

If equipped, the driver and passenger comfort control shortcuts can be selected to display temperature sliders, controls for heated or vented seats, and the heated steering wheel. Press the comfort control shortcut; a dropdown will display the available options. The driver and passenger temperature sliders can be set independently of each other.

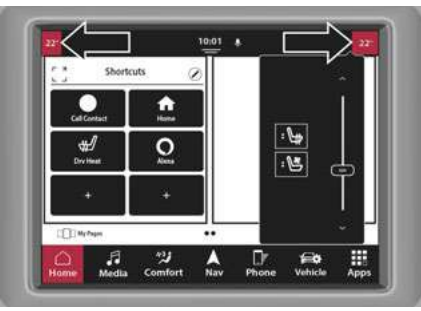

Uconnect 5/5 NAV With 8.4-inch Display Climate Pop-up Location

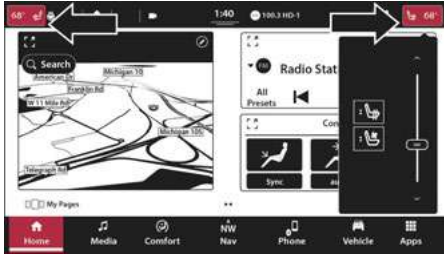

Uconnect 5/5 NAV With 10.1-inch Display Or 12-inch Display Climate Pop-up Location

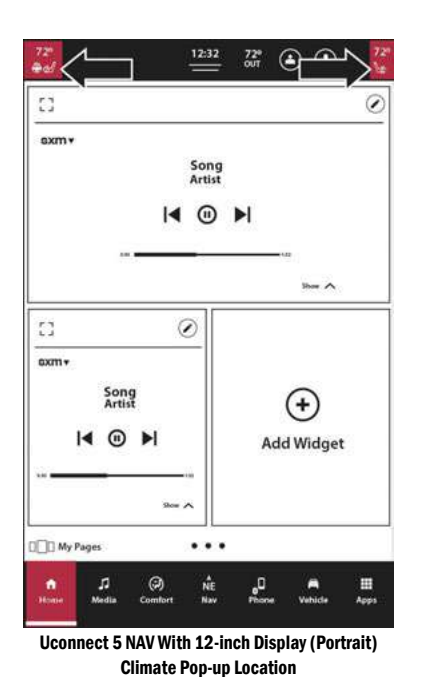

## <span id="page-15-0"></span>MENU BAR

The Menu Bar contains the menu icons for the Radio system. These icons can be rearranged to the user's preference. To edit the Menu Bar, follow these steps:

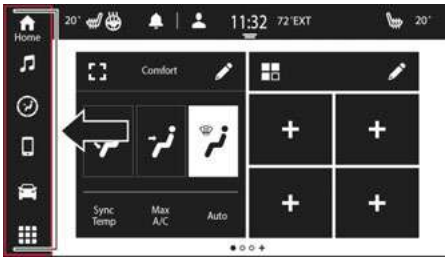

Uconnect 5 With 7-inch Display

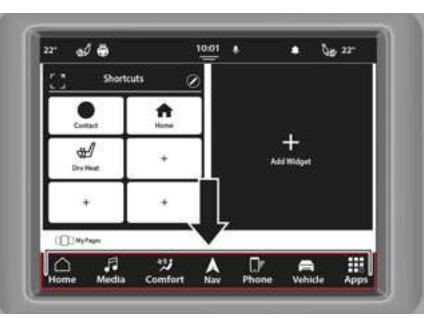

Uconnect 5/5 NAV With 8.4-inch Display

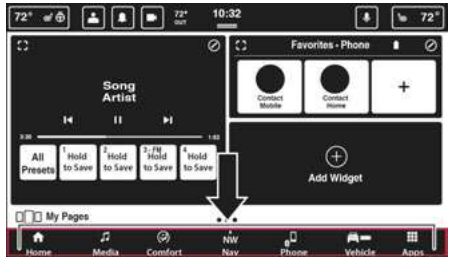

Uconnect 5/5 NAV With 10.1-inch Display Or 12-inch Display

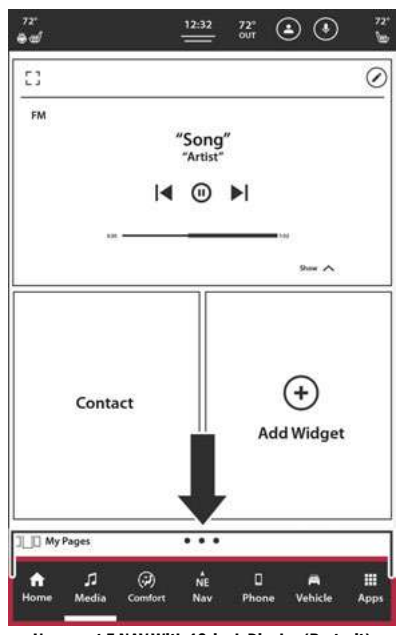

- 1. Press and hold, and then drag the selected icon to the desired location in the Menu Bar.
- 2. Release the selected icon. It will now occupy the new location. Each icon will navigate you to different customizable features, settings, and more.

Uconnect 5 NAV With 12-inch Display (Portrait)

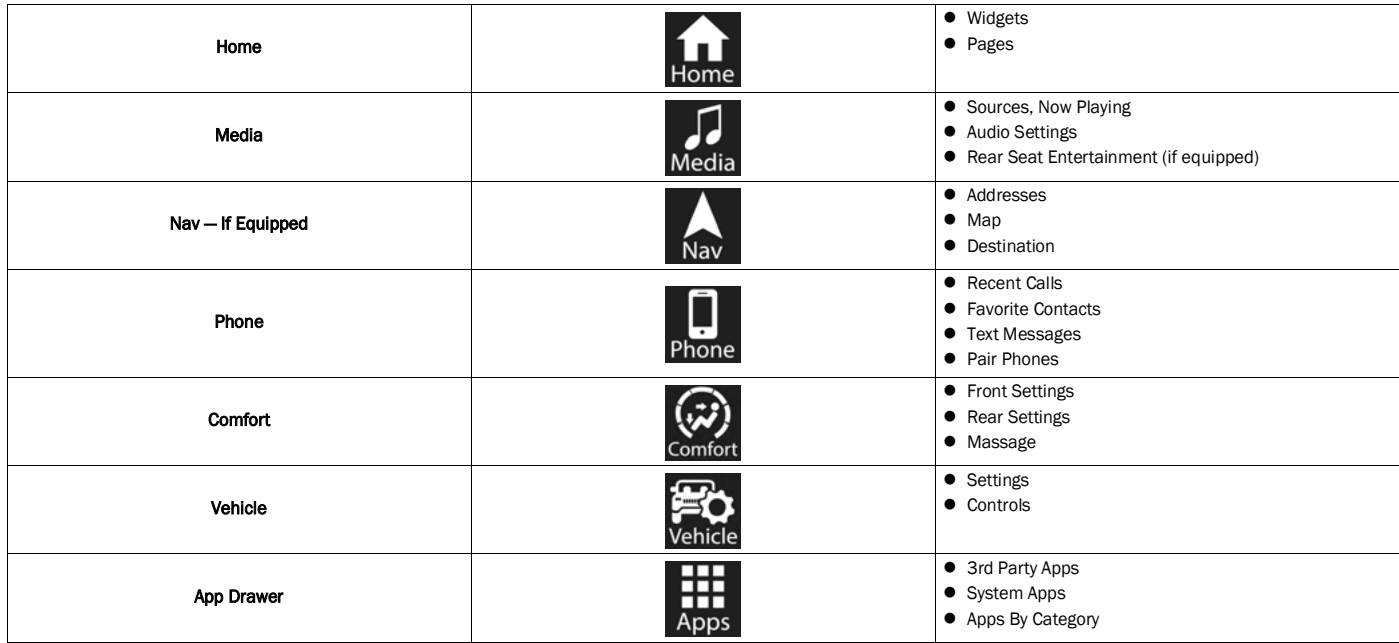

## NOTE:

- The icons in the Menu Bar cannot be deleted, and new icons cannot be added.
- This feature is only available if the vehicle is in PARK.
- Double tapping one of the icons in the Menu Bar will display its sub-selections. Some examples are, double tapping the Media icon will display the most recently tuned to media source and double tapping the Phone icon will display a list of the connected phones.

## <span id="page-18-0"></span>**PROFILES**

The Uconnect 5 Radio system can create up to five User Profiles. These Profiles will save user-specific settings and presets. You can swap between Profiles through the Profile menu. By pressing the "i" button in the Profile Creation menu, the user can review what features are saved to a Profile.

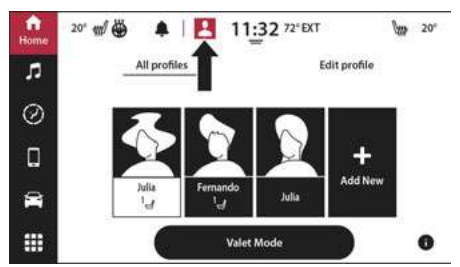

Uconnect 5 With 7-inch Display Profile Menu

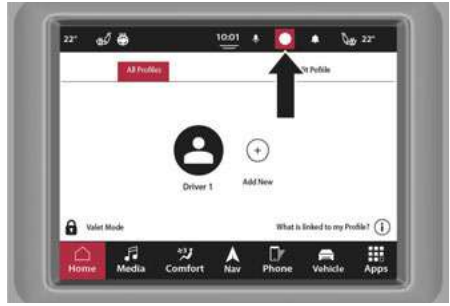

Uconnect 5/5 NAV With 8.4-inch Display Profile Menu

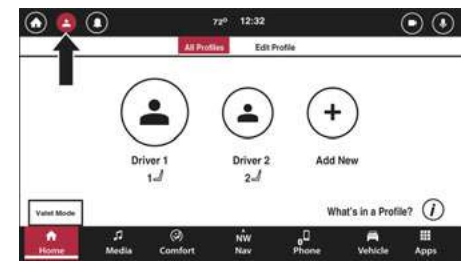

Uconnect 5/5 NAV With 10.1-inch Display Or 12-inch Display Profile Menu

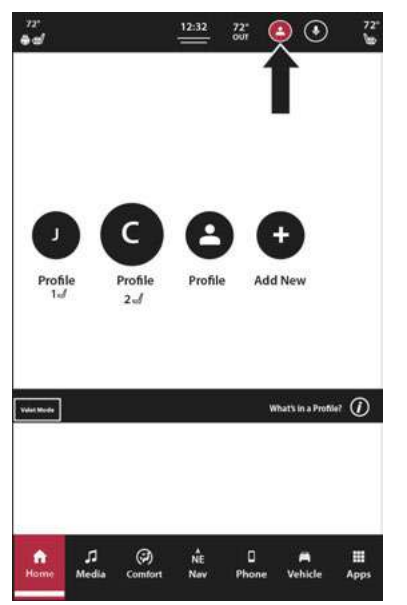

Uconnect 5 NAV With 12-inch Display (Portrait) Profile Menu

The saved features are:

- Memory Seat If Equipped O Seat Position
	- O Massage Seat Preferences
- **•** Screen Customization
	- Home Screen Customization
	- Menu Bar Order
	- Status Bar Customization
- Apps
	- App Drawer Favorites
	- O Recent Apps
- $\bullet$  Media
	- Your Presets
	- C Last Media Source
	- O Audio Settings

**•** Navigation

- Favorite Destinations
- O Recent Destinations
- O Nav Settings
- Bluetooth®
	- Favorite Devices
- **•** Notification
	- O Notification Settings

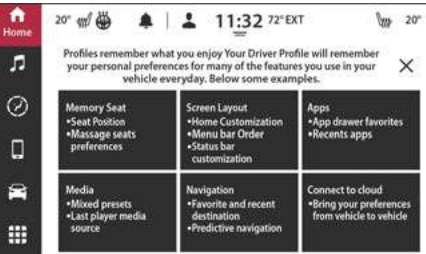

Uconnect 5 With 7-inch Display Saved Settings Through Profiles

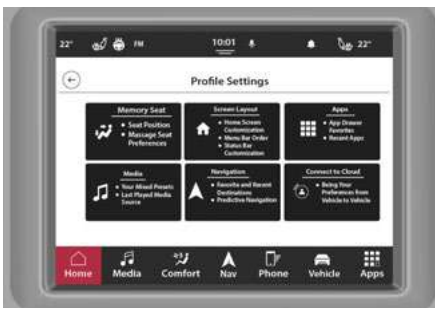

Uconnect 5/5 NAV With 8.4-inch Display Saved Settings Through Profiles

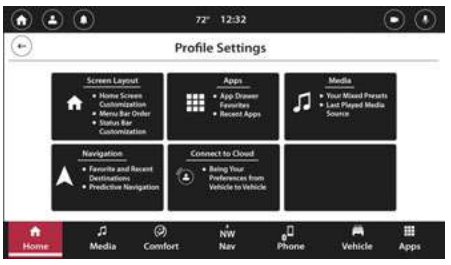

Uconnect 5/5 NAV With 10.1-inch Display Or 12-inch Display Saved Settings Through Profiles

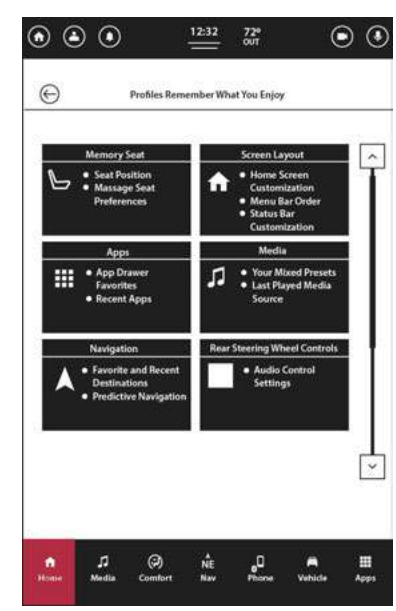

Uconnect 5 NAV With 12-inch Display (Portrait) Saved Settings Through Profiles

#### $\ddot{\phantom{1}}$ 20° m/ 尚  $\sqrt{m}$  20°  $\bullet$ 11:32 72°EXT Home  $\overline{\mathbf{r}}$ Edit profile All profiles  $\odot$  $\Box$ 4 Add New Fernando Julia 曾 dulla  $1_{\text{eff}}$  $1_{\mathcal{A}}$ 冊 Valet Mode  $\bullet$

<span id="page-21-0"></span>CREATING A NEW PROFILE

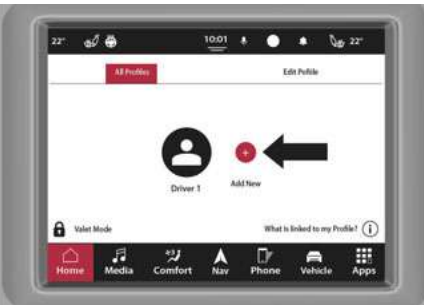

Uconnect 5 With 7-inch Display Add New Button Uconnect 5/5 NAV With 8.4-inch Display Add New Button

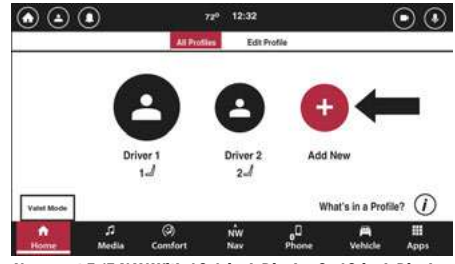

Uconnect 5/5 NAV With 10.1-inch Display Or 12-inch Display Add New Button

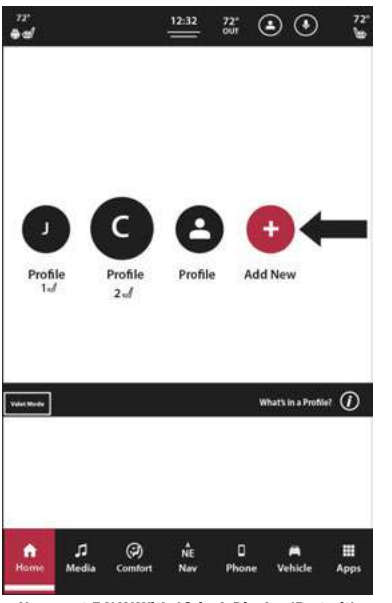

Uconnect 5 NAV With 12-inch Display (Portrait) Add New Button

To create a new Profile:

- 1. Press the Apps button, then the Driver Profile button in the Menu Bar, or press the Down Arrow button. then the Profiles button in the Upper Status Bar.
- 2. Press the Status Bar Profile icon to enter the Profile screen.
- 3. On the All Profiles tab, press "Add New".
- 4. Using only letters and numbers, type in a profile name. The profile name has a maximum of 12 characters.
- 5. Press "Next".
- 6. Select a profile avatar. If an avatar is already in use by another profile, it will not be available to select.
- 7. Press "Save".

#### NOTE:

- The newly created Profile will become the active Profile. Profiles will display based on the order in which they were created.
- When a new Profile is created, the Uconnect system will offer to walk you through a tutorial of the different features present in the radio. If you agree to the tutorial, you will learn how to change vehicle settings, pair your phone, and other features of the Uconnect 5 system.

#### Profile Setup Assistant

When you first use your new Uconnect 5 system, it will prompt you to set up your very first profile. By doing so, you will be able to change the name of the default profile (Driver 1), select an avatar, and view tutorials on the different features and functions of your new Uconnect 5 system.

- 1. From the prompt, press the Get Started button.
- 2. Use the keyboard to enter a Profile name. Press "Continue".
- 3. Select an avatar from the list. Press "Save & Continue".
- 4. If your Connected Personal Account is present, you can begin the account login process. If it is not present, a tutorials screen will launch, and you will be able to choose from the selectable videos available.

#### NOTE:

You can view the tutorials at any time by pressing the Tutorials button from the App Drawer on your Uconnect system.

## <span id="page-23-0"></span>SELECTING BETWEEN PROFILES

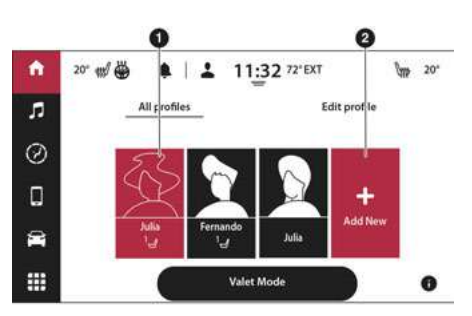

Uconnect 5 With 7-inch Display Selecting Between Profiles

1 — Profile One (Active Profile)

2 — Add New Button

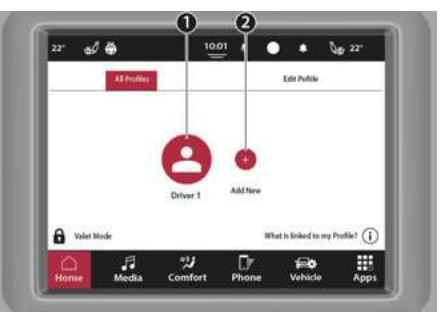

#### Uconnect 5/5 NAV With 8.4-inch Display Selecting Between Profiles

- 1 Profile One (Active Profile)
- 2 Add New Button

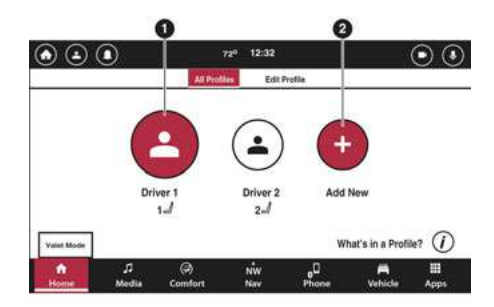

#### Uconnect 5/5 NAV With 10.1-inch Display Or 12-inch Display Selecting Between Profiles

- 1 Profile One (Active Profile)
- 2 Profile Two

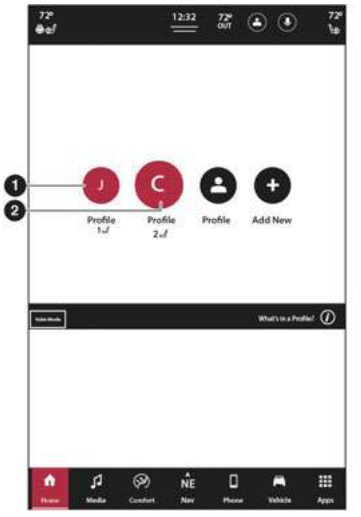

Uconnect 5 NAV With 12-inch Display (Portrait) Selecting Between Profiles

- 1 Profile One (Active Profile)
- 2 Profile Two

To select between the different Profiles:

- 1. Press the Apps button in the Menu Bar, or press the Down Arrow button in the Upper Status Bar.
- 2. Press the Driver Profile button in the All Apps tab or the Profiles button from the Upper Status Bar shortcut list.
- 3. On the All Profiles tab, select the desired profile.

#### NOTE:

When selecting between profiles, the system will display a pop-up indicating that a profile is loading. Once the profile has switched over, all items linked to that profile will display in the appropriate menus.

## <span id="page-24-0"></span>EDITING AND DELETING A PROFILE

After a Profile is created, you can edit a profile by following these steps:

- 1. Press the Apps button in the Menu Bar, or press the Down Arrow button in the Upper Status Bar.
- 2. Press the Driver Profile button in the All Apps tab or the Profiles button from the Upper Status Bar shortcut list.
- 3. On the All Profiles tab, select the desired Profile if it is not already active.
- 4. Once the desired Profile has loaded, or if it was already selected, press the Edit Profile tab. A list of available settings will display.
- 5. Press the desired setting to adjust it. Some settings will display pop-ups or redirect to another menu.

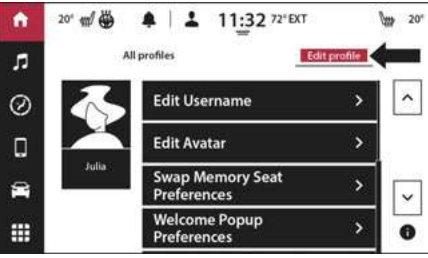

#### Uconnect 5 With 7-inch Display Edit Profile

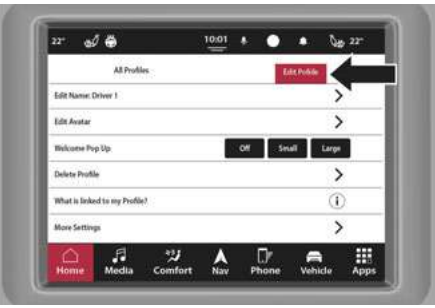

Uconnect 5/5 NAV With 8.4-inch Display Edit Profile

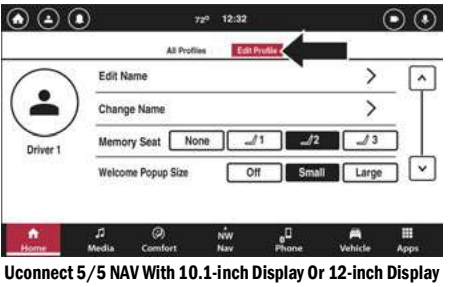

Edit Profile

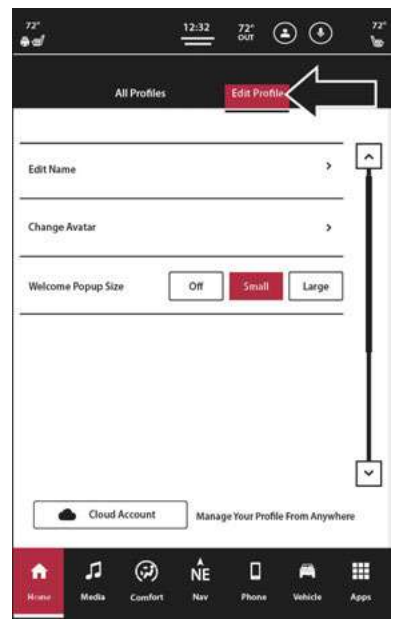

Uconnect 5 NAV With 12-inch Display (Portrait) Edit Profile

#### 26 UCONNECT INTRODUCTION **CONSUMING A REPORT OF A REPORT OF A REPORT OF A REPORT OF A REPORT OF A REPORT OF A REPORT OF A REPORT OF A REPORT OF A REPORT OF A REPORT OF A REPORT OF A REPORT OF A REPORT OF A REPORT OF A REPO**

The settings are:

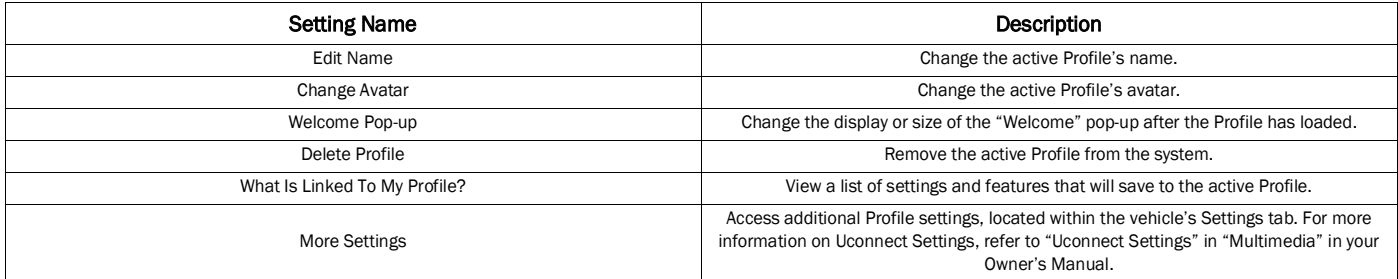

#### Deleting A Profile

- 1. On the Edit Profile tab, press the Delete Profile button.
- 2. A pop-up will display asking for the user to confirm the deletion. Confirm the deletion.
- 3. The Profile will be deleted. All settings and features saved to that profile will be lost.

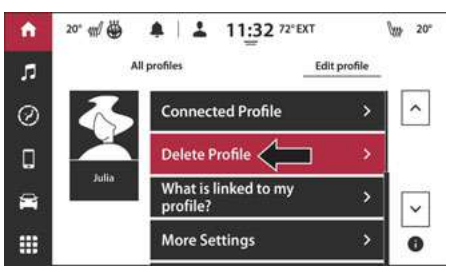

Uconnect 5 With 7-inch Display Profile Delete Button In Edit Profile

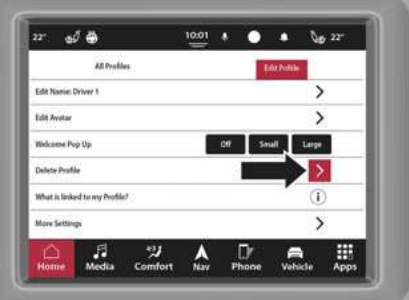

Uconnect 5/5 NAV With 8.4-inch Display Profile Delete Button In Edit Profile

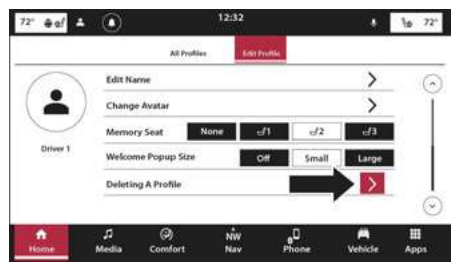

Uconnect 5/5 NAV With 10.1-inch Display Or 12-inch Display Profile Delete Button In Edit Profile

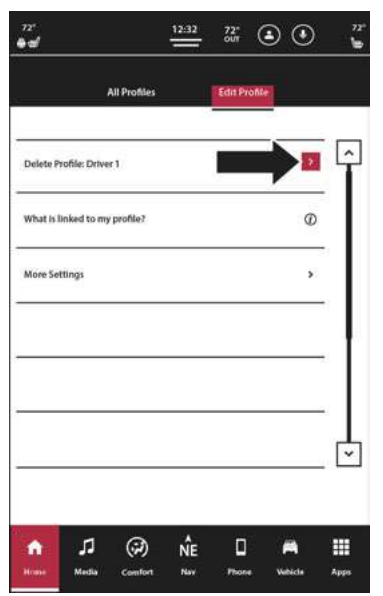

NOTE:

After a Profile is deleted, a pop-up will display, indicating that the active Profile has been removed, and will give the option to undo the deletion. Press the Undo button to stop the deletion. This pop-up will close in five seconds.

## <span id="page-28-0"></span>VALET MODE

Valet Mode will lock out all Driver Profiles and on certain vehicles, limit performance.

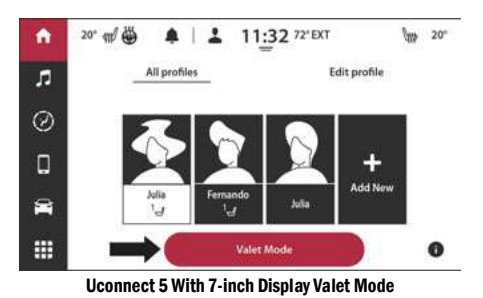

 $\sqrt{4}$ 10:01 8  $0<sub>m</sub>$  22 ⌒  $\mathbf{r}$ **All Froffers Edit Politic**  $^{(+)}$ **Addition**  $\mathbf{a}$ What is linked to my Profile? (1)  $\boldsymbol{v}$ п 田<br>Apps  $F<sub>0</sub>$ Comfort Phone Vehicle **Madis** 

Uconnect 5/5 NAV With 8.4-inch Display Valet Mode

Uconnect 5 NAV With 12-inch Display (Portrait) Profile Delete Button In Edit Profile

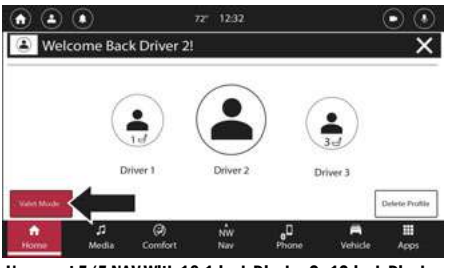

Uconnect 5/5 NAV With 10.1-inch Display Or 12-inch Display Valet Mode

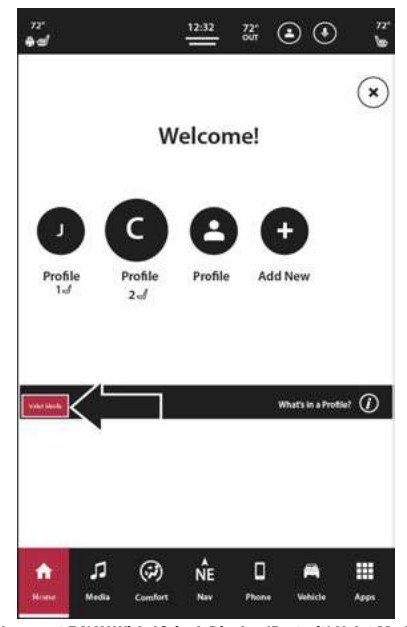

Uconnect 5 NAV With 12-inch Display (Portrait) Valet Mode

#### UCONNECT INTRODUCTION 29

Press the Valet Mode button in the All Profiles menu in the bottom left corner of the touchscreen. A pop-up will display asking if you would like to enter Valet Mode. Press "Yes" to enter or "Cancel" to return to the All Profiles menu.

If "Yes" is selected and this is the first time you have entered Valet Mode, the Uconnect system will prompt you to enter a Valet Mode Activation PIN. This four-digit PIN is required to activate and deactivate Valet Mode. Once the PIN has been entered, press the Go button; the vehicle will enter Valet Mode.

A "locked" symbol will appear over the Driver Profile icon in the Upper Status Bar.

#### Exiting Valet Mode

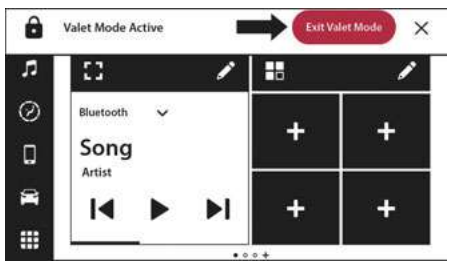

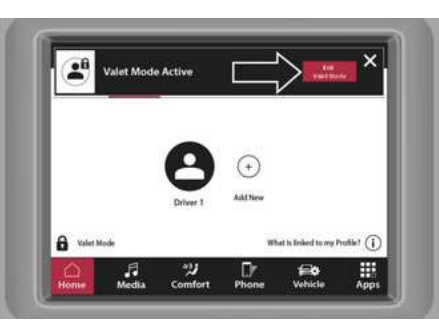

Uconnect 5 With 7-inch Display Exit Valet Mode Uconnect 5/5 NAV With 8.4-inch Display Exit Valet Mode

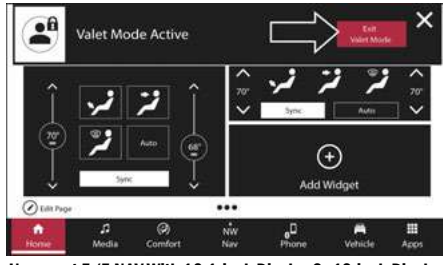

Uconnect 5/5 NAV With 10.1-inch Display Or 12-inch Display Exit Valet Mode

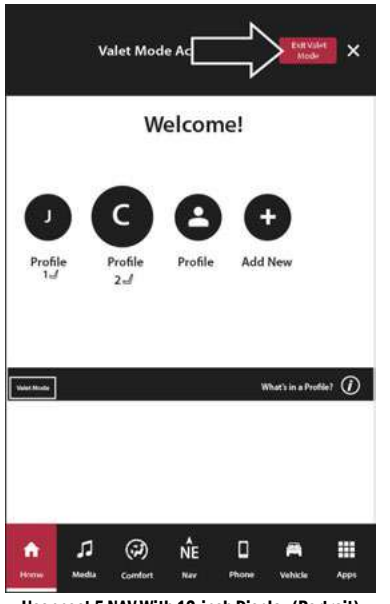

Uconnect 5 NAV With 12-inch Display (Portrait) Exit Valet Mode

When the vehicle is started or was previously placed in Valet Mode, a pop-up will display that the vehicle is in Valet Mode. Select "Yes" to deactivate valet mode. Alternatively, press the Locked Profile icon in the Upper Status Bar to exit Valet Mode.

Enter your four-digit Valet Mode PIN and press "Go". Valet Mode will be deactivated. The Uconnect system will load the last active Profile before the vehicle was placed in Valet Mode.

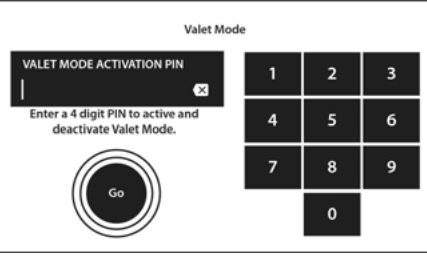

Uconnect 5 With 7-inch Display Valet Mode PIN

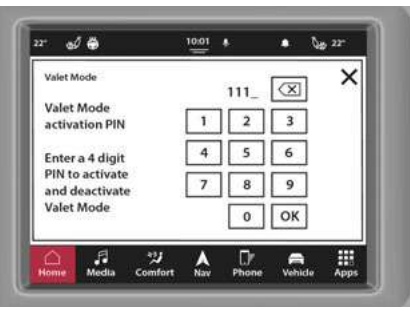

Uconnect 5/5 NAV With 8.4-inch Display Valet Mode PIN

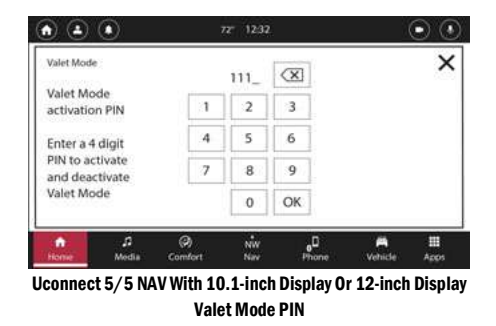

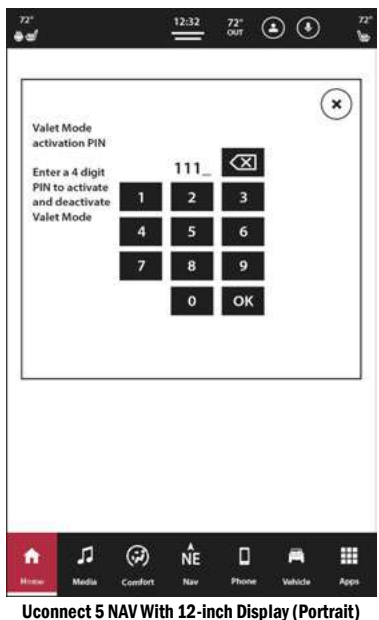

Valet Mode PIN

#### NOTE:

- Valet Mode cannot be activated or deactivated while the vehicle is in motion.
- For activation and deactivation, you will have 10 attempts to enter your four-digit PIN. After 10 unsuccessful attempts, the Uconnect system will cancel activation/deactivation, and it will not be available for 30 minutes.

## <span id="page-33-0"></span>**NOTIFICATIONS**

A notification will appear on the touchscreen when certain features are activated or changes/events occur within the system.

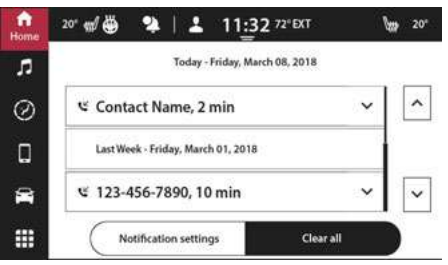

Uconnect 5 With 7-inch Display Notifications List

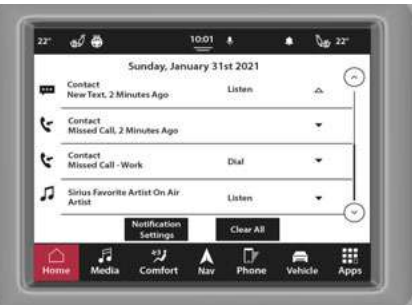

Uconnect 5/5 NAV With 8.4-inch Display Notifications List

| $72^{\circ}$ |                                                             | $\frac{72}{1001}$                      | 12:32<br><b>Property</b>  |           |         |                         |           |
|--------------|-------------------------------------------------------------|----------------------------------------|---------------------------|-----------|---------|-------------------------|-----------|
|              |                                                             |                                        | Sunday, January 31st 2021 |           |         |                         |           |
| œ            | Contact<br>New Text, 2 Minutes Ago                          |                                        |                           | tisten    |         | $\mathcal{L}_{\bullet}$ |           |
|              | Dia<br>1-333-555-5245<br>Missed Call, 2 Minutes Ago.<br>- 7 |                                        |                           |           |         |                         |           |
|              | 1-212-555-1245<br>Missed Call - Work.                       |                                        |                           | Dial      |         | ۰.                      |           |
|              | Sirius Favorite Artist On Air<br>Artist                     |                                        |                           | Listen    |         |                         |           |
|              |                                                             | <b>Notification</b><br><b>Settings</b> |                           | Clear All |         |                         | v         |
| Home         | n<br>Media                                                  | ෧<br>Comfort                           | NW<br>Nav                 | Phone     | Vehicle |                         | 雦<br>Apps |

Uconnect 5/5 NAV With 10.1-inch Display Or 12-inch Display Notifications List

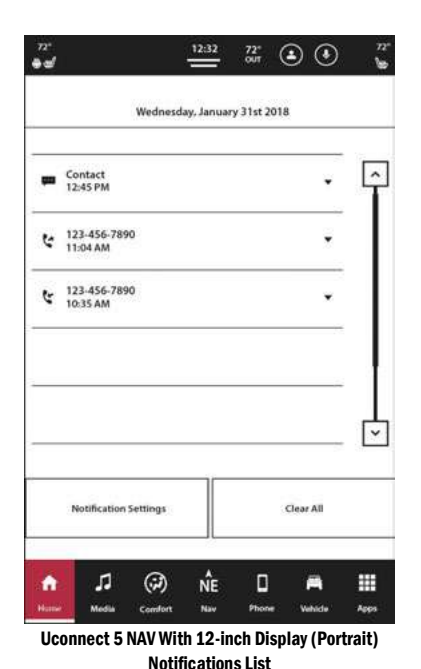

Notifications will display on the touchscreen regardless of what menu or mode you are in. Press the OK or X button to remove the notification. If the notification is not cleared manually, the Uconnect system will automatically clear the notification.

Notifications will be stored in the Notification Drawer. To access the list, press the Bell icon in the Upper Status Bar. Newest notifications will display at the top of the list. A maximum of four notifications will display in the Notifications list. If more than four are present, press the Up or Down Arrow button to scroll through the list.

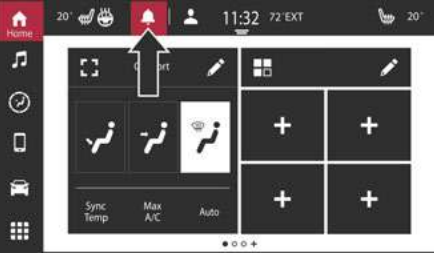

Uconnect 5 With 7-inch Display Notification Bell

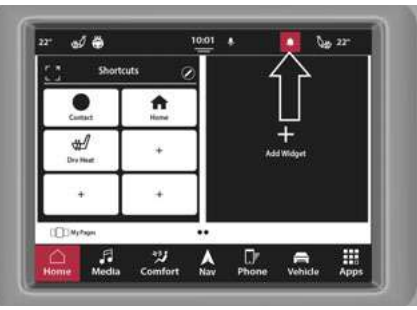

Uconnect 5/5 NAV With 8.4-inch Display Notification Bell

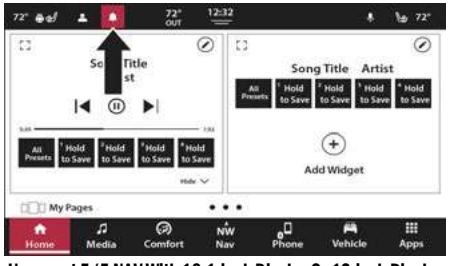

Uconnect 5/5 NAV With 10.1-inch Display Or 12-inch Display Notification Bell

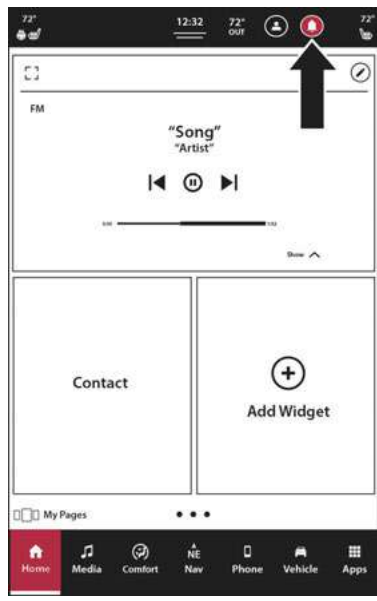

Uconnect 5 NAV With 12-inch Display (Portrait) Notification Bell

#### NOTE:

When the vehicle is in motion, you will only be able to scroll through two menu pages.

#### Toast Notifications

A "toast" is a small message that shows up in its own box near the top of the screen, and disappears on its own after a few seconds.

#### Pop-Ups

A window appears with buttons you can click or a list of options to choose from. You can dismiss it by pressing "X".

Pressing on a notification will redirect you to the applicable mode or app.

Press the Delete button to remove the notification; you can also swipe right or left to remove the notification.
#### **36 UCONNECT INTRODUCTION**

Press the Don't Show Again button to prevent this type of notification from showing in the future.

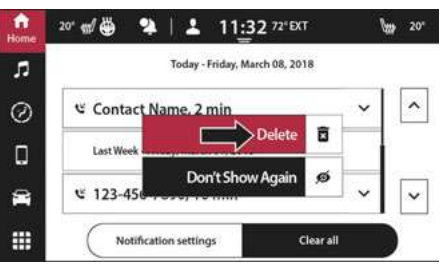

Uconnect 5 With 7-inch Display Deleting A Notification

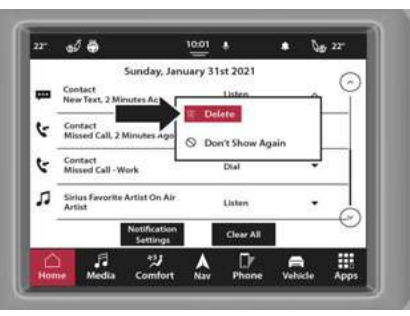

Uconnect 5/5 NAV With 8.4-inch Display Deleting A Notification

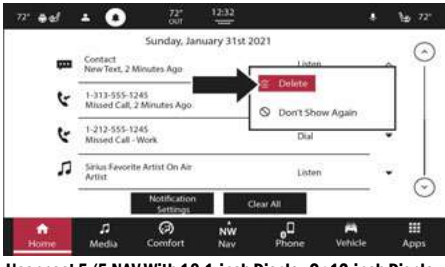

Uconnect 5/5 NAV With 10.1-inch Display Or 12-inch Display Deleting A Notification

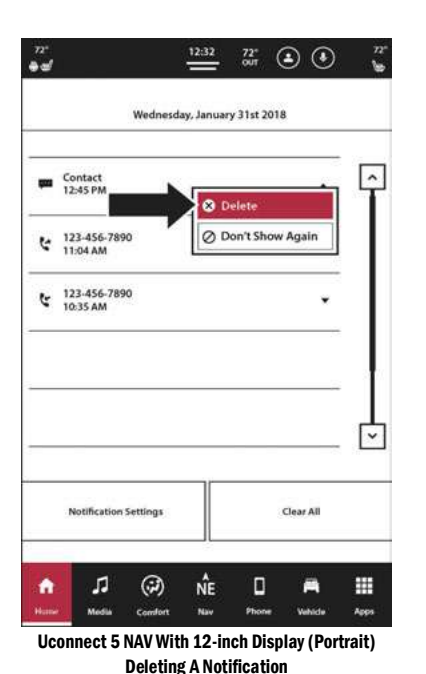

Press the Clear All button to remove all the notifications. On vehicle shut off and then start, all Notifications will be cleared.

You can adjust the Notification settings to set which type of Notifications you will receive. Press the Notifications Settings button while viewing the Notifications list, or through the Settings tab in Vehicle Mode, select the Notifications Settings menu.

The following Notifications can be deactivated/activated through the Uconnect system:

- **Predictive Navigation Notifications**
- New Text Messages
- **Missed Calls**
- App Drawer Favoriting Pop-ups
- App Drawer Unfavoriting Pop-ups

# **SECURITY FEATURES**

### **SAFETY GUIDELINES**

#### **WARNING!**

ALWAYS obey traffic laws and pay attention to the road. Your complete attention is always required while driving to maintain safe control of your vehicle. Only use and interact with the features and applications when it is safe to do so. Failure to follow this warning can result in a collision and death or serious personal injury.

#### 38 UCONNECT INTRODUCTION

Please read and follow these safety precautions. Failure to do so may result in injury or property damage.

- Do NOT attach any object to the touchscreen. Doing so can result in damage to the touchscreen.
- $\bullet$  Become familiar with the Uconnect features and applications in the vehicle before you drive on the roadway so using the Uconnect system will be more intuitive and will not require prolonged viewing of the screen while you are driving.
- When driving, looking at the touchscreen should only be done by glance when it is safe to do so. If prolonged viewing of the screen is required, choose a safe and secure location where you can pull over and park safely to do so.
- Stop use immediately if a problem occurs. Failure to do so may cause injury or damage to the product. Return it to an authorized dealer for repair.
- Ensure the volume level of the system is set to a level that still allows you to hear outside traffic and emergency vehicles.

### **CYBERSECURITY**

Depending on applicability, your vehicle may be able to send or receive information from a wired or wireless network. This information allows systems and features in your vehicle to function properly.

Your vehicle may be equipped with certain security features to reduce the risk of unauthorized and unlawful access to vehicle systems and wireless communications. Vehicle software technology continues to evolve over time and FCA, working with its suppliers, evaluates and takes appropriate steps as needed. As always, if you experience unusual behavior, contact an authorized dealer immediately or refer to your Owner's Manual for additional contact information.

The risk of unauthorized and unlawful access to your vehicle systems may still exist, even if the most recent version of vehicle software (such as Uconnect software) is installed.

#### **WARNING!**

- It is not possible to know or to predict all of the possible outcomes if your vehicle's systems are breached. It may be possible that vehicle systems, including safety related systems, could be impaired or a loss of vehicle control could occur that may result in an accident involving serious injury or death.
- ONLY insert trusted devices/components into your vehicle. Media of unknown origin could possibly contain malicious software, and if installed in your vehicle, it may increase the possibility for vehicle systems to be breached.
- As always, if you experience unusual vehicle behavior, take your vehicle to an authorized dealer immediately.

### SAFE USAGE OF THE UCONNECT **SYSTEM**

- The Uconnect system is a sophisticated electronic device. Do not let young children use the system.
- **•** Permanent hearing loss may occur if you play your music or sound system at loud volumes. Exercise caution when setting the volume on the system.
- Keep drinks, rain and other sources of moisture away from the system. Besides damage to the system, moisture can cause electric shocks as with any electronic device.

#### NOTE:

Many features of this system are speed dependent. For your own safety, it is not possible to use some of the touchscreen features while the vehicle is in motion.

### CARE AND MAINTENANCE

- $\bullet$  Do not press the touchscreen with any hard or sharp objects (pen, USB stick, jewelry, etc.), which could scratch the surface.
- $\bullet$  Do not spray any liquid or chemicals directly on the screen! Use a clean and dry microfiber lens cleaning cloth in order to clean the touchscreen.
- If necessary, use a lint-free cloth dampened with a cleaning solution, such as isopropyl alcohol or an isopropyl alcohol and water solution ratio of 50:50. Be sure to follow the solvent manufacturer's precautions and directions.

# **STEERING WHEEL AUDIO CONTROLS — IF EQUIPPED**

The remote sound system controls are located on the rear surface of the steering wheel at the three and nine o'clock positions.

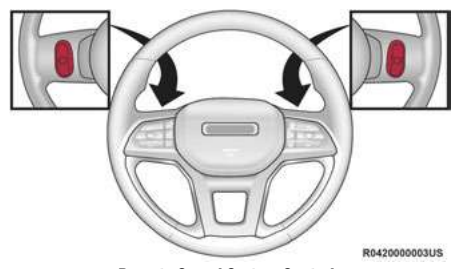

The right-hand control is a rocker-type switch with a push button in the center and controls the volume and mode of the sound system. Pushing the top of the rocker switch will increase the volume, and pushing the bottom of the rocker switch will decrease the volume.

The left-hand control is a rocker-type switch with a push button in the center. The function of the left-hand control is different depending on which mode you are in.

The following describes the left-hand control operation in each mode:

### RADIO OPERATION

Pushing the top of the switch will seek up for the next available station and pushing the bottom of the switch will seek down for the next available station.

The button located in the center of the left-hand control will tune to the next preset station that you have programmed in the radio Preset button.

### MEDIA MODE

Pushing the top of the switch skips to the next track on the selected media (AUX/USB/Bluetooth®). Pushing the switch up twice will go forward two tracks. Pushing the bottom of the switch goes to the beginning of the current track, or to the beginning of the previous track if it is within eight seconds after the current track begins to play.

Remote Sound System Controls

# **HOME SCREEN**

### HOME SCREEN OPERATION

The Home screen provides the user with a fully customizable Main Menu. On the Home screen, the user can create "pages" and add Widgets, which allow you to access shortcuts to features and apps. A total of five pages can be created. To access the created pages, swipe left or right on the screen.

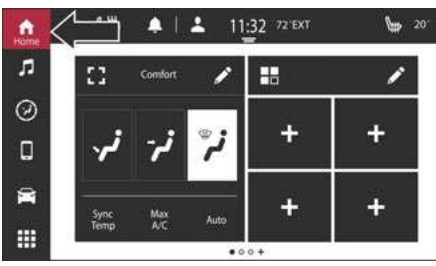

Uconnect 5 With 7-inch Display Home Screen

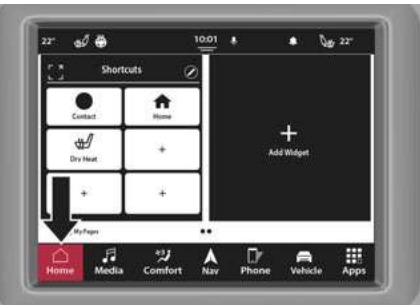

Uconnect 5/5 NAV With 8.4-inch Display Home Screen

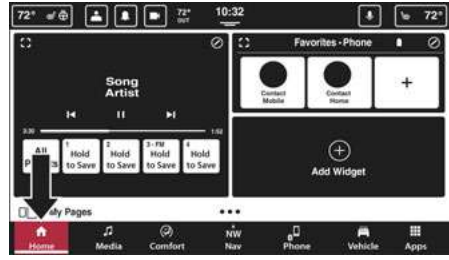

Uconnect 5/5 NAV With 10.1-inch Display Or 12-inch Display Home Screen

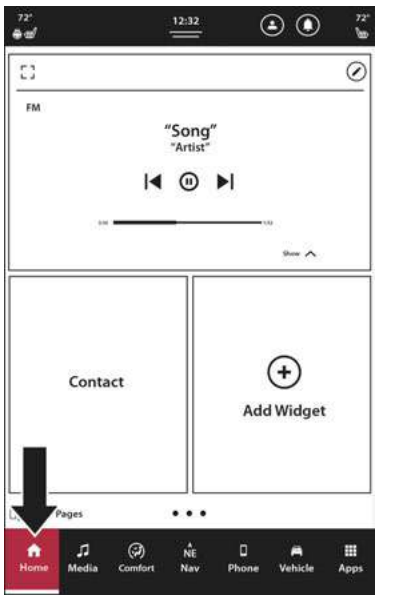

Uconnect 5 NAV With 12-inch Display (Portrait) Home Screen

#### NOTE:

While the vehicle is in motion, the My Pages button will be unavailable. If you are creating, changing, or deleting a page and the vehicle begins to move, a message will pop-up and lock out the functions.

### Creating A New Page

To create a new Page:

- 1. Press the Home screen icon in the Menu Bar.
- 2. Press "My Pages".
- 3. Press "Add Page".

#### NOTE:

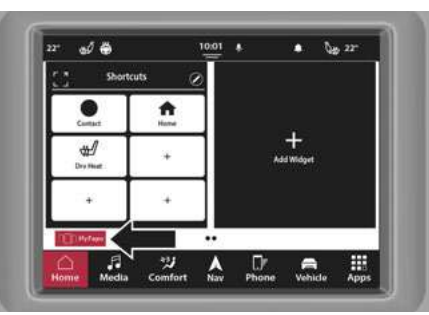

Your vehicle must be in PARK to perform this function. **Uconnect 5/5 NAV With 8.4-inch Display My Pages Button** 

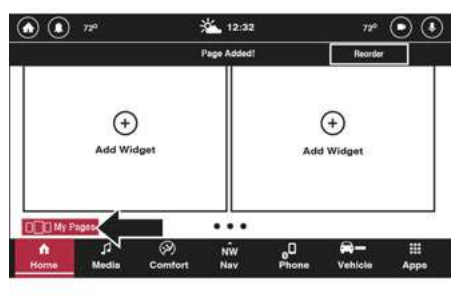

Uconnect 5/5 NAV With 10.1-inch Display Or 12-inch Display My Pages Button

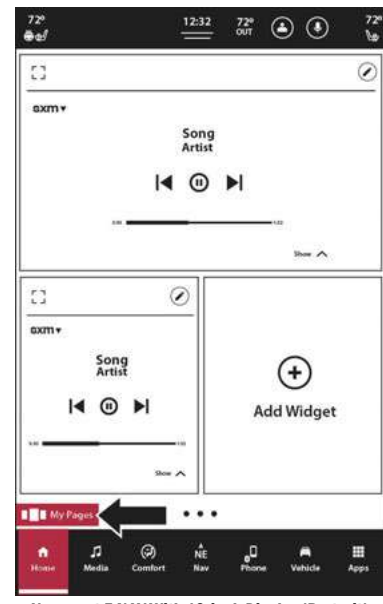

Uconnect 5 NAV With 12-inch Display (Portrait) My Pages Button

Once a new page is created, there will be locations to add Widgets and change the layout of the Widgets (if equipped). A maximum of five pages are allowed.

On the 7-inch system, slide to the end of the Widgets pages until you have no more pages. Once you reach the end, you will be presented with the following screen:

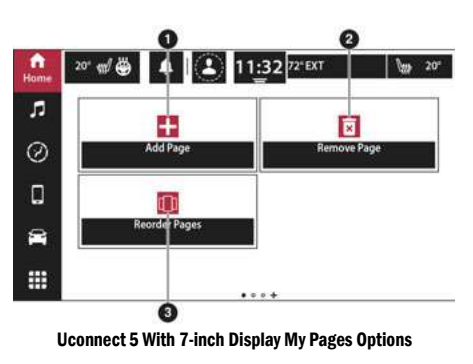

- 1 Add Page Button
- 2 Remove Current Page Button
- 3 Reorder Pages Button

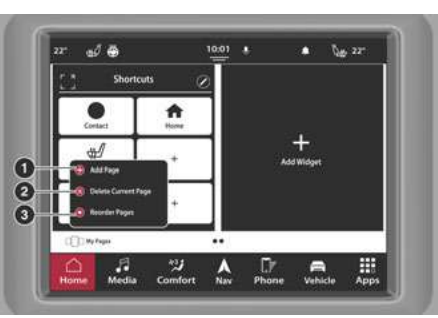

Uconnect 5/5 NAV With 8.4-inch Display My Pages Options

- 1 Add Page Button
- 2 Remove Current Page Button
- 3 Reorder Pages Button

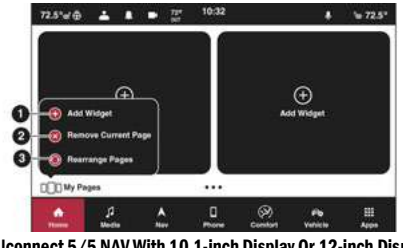

#### Uconnect 5/5 NAV With 10.1-inch Display Or 12-inch Display My Pages Options

- 1 Add Page Button
- 2 Remove Current Page Button
- 3 Rearrange Pages Button

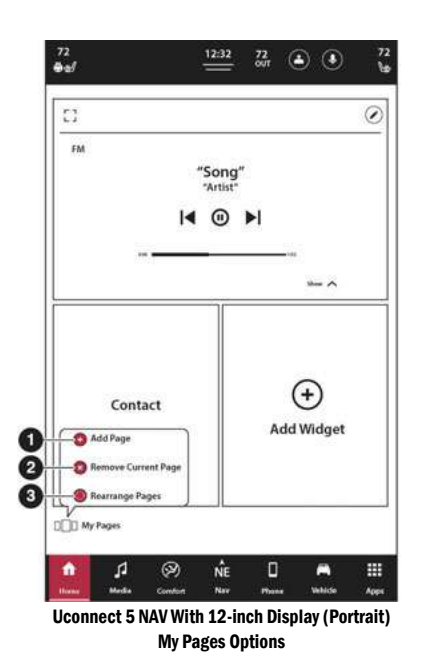

1 — Add Page Button

- 2 Remove Current Page Button
- 3 Rearrange Pages Button

### Reordering Pages

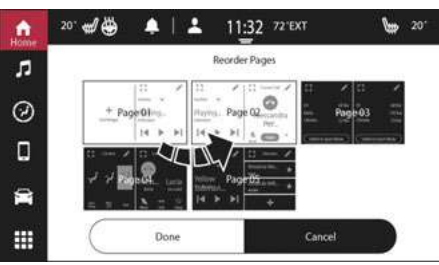

Uconnect 5 With 7-inch Display Reordering Pages

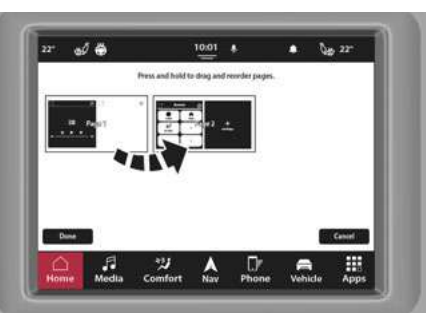

Uconnect 5/5 NAV With 8.4-inch Display Reordering Pages

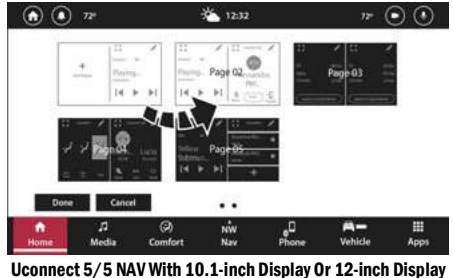

Reordering Pages

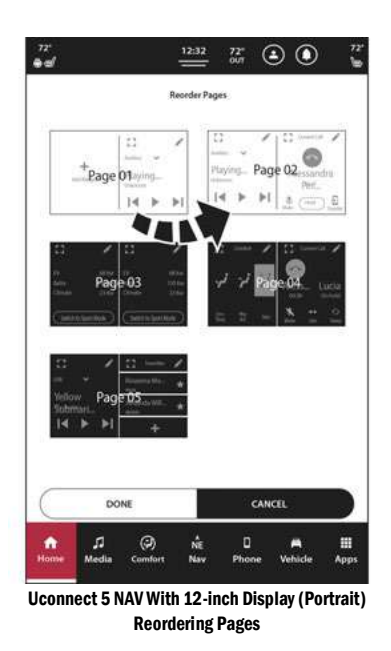

Pages can be reordered on the Home screen. To reorder the Pages:

- 1. Press the Home screen icon in the Menu Bar.
- 2. Press "My Pages".
- 3. Press "Reorder Pages".
- 4. The screen will display all the available pages. Press and hold the desired page, and then drag it to the desired location.
- 5. Once complete, press "Done" to return to the Home screen, or press "Cancel" to undo the change and return to the Home screen.

### Deleting A Page

To delete a Page:

- 1. Press the Home screen icon in the Menu Bar.
- 2. Navigate to the page that you want to delete.
- 3. Press "My Pages".
- 4. Press "Delete Current Page". The current page will be immediately deleted.

### NOTE:

A pop-up will display on the screen indicating that the current page has been removed. An Undo option will be displayed on the pop-up. Press it to undo the page deletion.

## **WIDGETS**

On the Home screen, the user can add Widgets to their Pages. These Widgets will provide an easy way to access radio-specific features like the radio controls, the navigation map, and climate controls. Widgets can be easily added, removed, or rearranged on the Home screen.

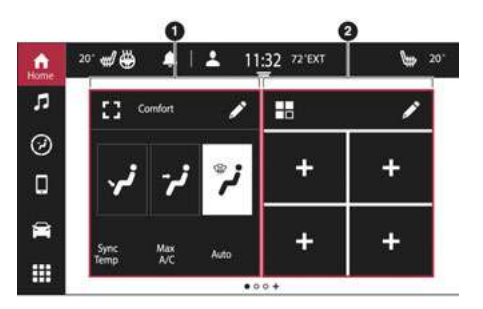

- 1 Comfort Widget
- 2 Shortcut Widget

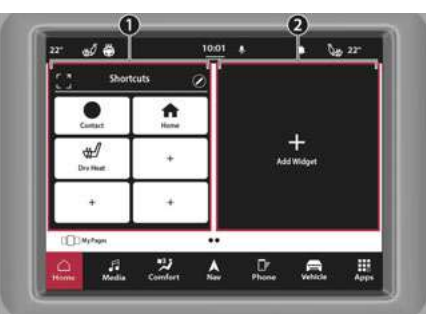

#### Uconnect 5 With 7-inch Display Widgets Uconnect 5/5 NAV With 8.4-inch Display Widgets

- 1 Shortcuts Widget
- 2 Add A Widget

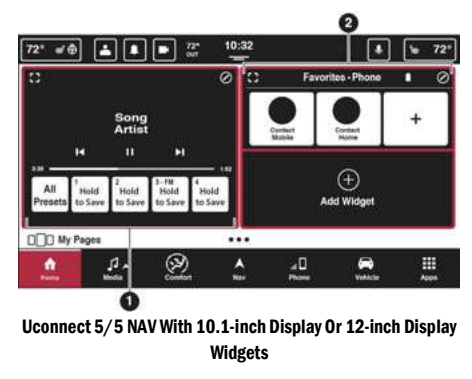

1 — Now Playing Widget

2 — Favorite Phone Widget

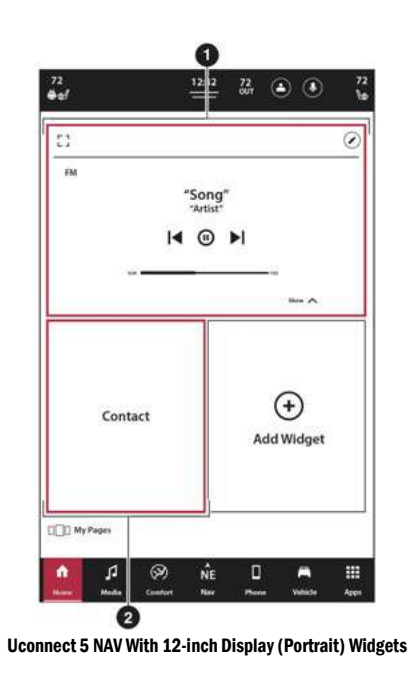

1 — Now Playing Widget

2 — Contact Widget

In addition to being a shortcut to that feature, the Widget allows the user to directly interact with the feature (i.e., adjust the vehicle temperature and change Media sources). Some of the available Widgets are:

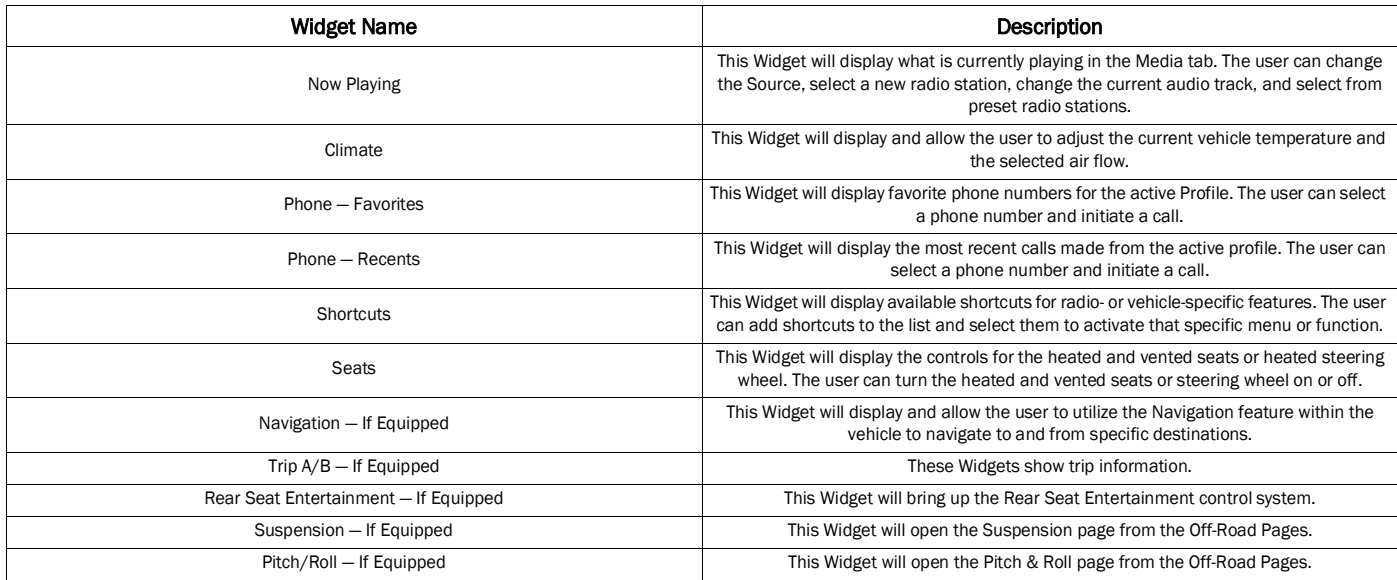

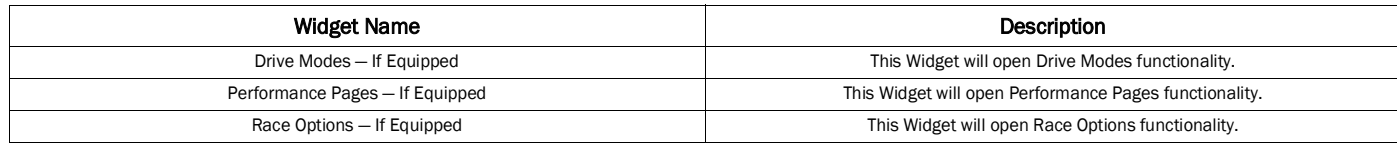

### NOTE:

Additional Widgets may be available and may be vehicle specific depending on the equipped features.

### Adding/Changing A Widget

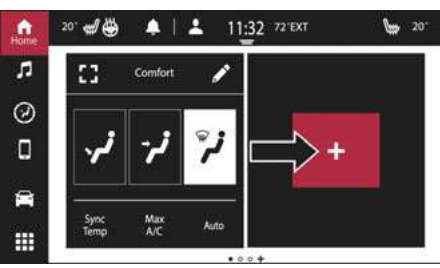

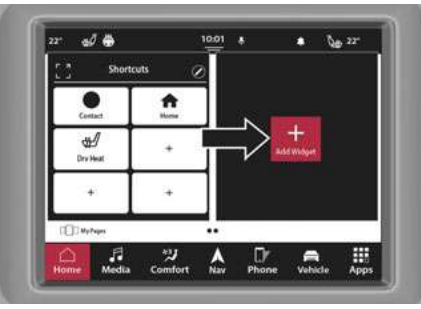

Uconnect 5/5 NAV With 8.4-inch Display Adding/Changing A Widget

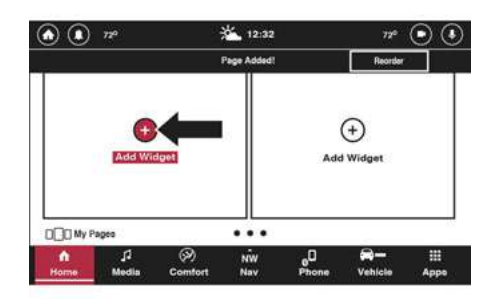

Uconnect 5/5 NAV With 10.1-inch Display Or 12-inch Display Adding/Changing A Widget

Uconnect 5 With 7-inch Display Adding/Changing A Widget

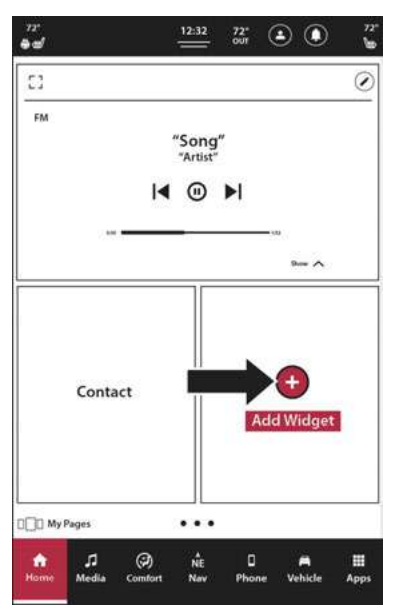

Uconnect 5 NAV With 12-inch Display (Portrait) Adding/Changing A Widget

To add or change a Widget:

- 1. Press the Home icon in the Menu Bar.
- 2. Swipe to the desired Page where the new Widget will be added.
- 3. On the Widget, press the Edit (Pencil) button.
- 4. A list of Widgets will display. Select the desired one. The Widget will appear in the selected location. If a previous Widget was present, it will be replaced with the new one.
- 5. To view the feature in full screen, press the Enlarge icon on the Widget.

#### NOTE:

Widgets can be rearranged on a Page. Press, hold, and drag the Widget to the desired location.

Widgets cannot be duplicated on the same Home Page. For example: two Media Widgets cannot be displayed on the same Home Page. If the same Widget is duplicated on multiple Home Pages, changes made within that Widget type will update on all the Widgets of the same content. Changing the source to FM on the Media Widget on the one Home screen page will change the source in the Media Widget on all other Home screen pages.

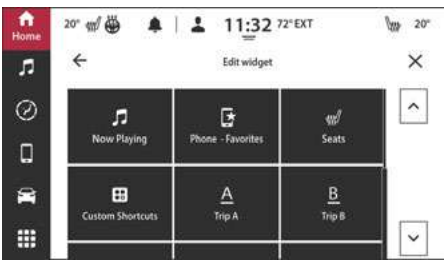

Uconnect 5 With 7-inch Display Widget Selection

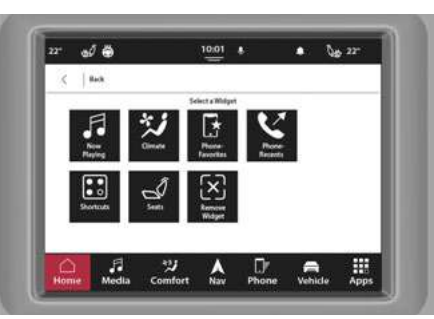

Uconnect 5/5 NAV With 8.4-inch Display Widget Selection

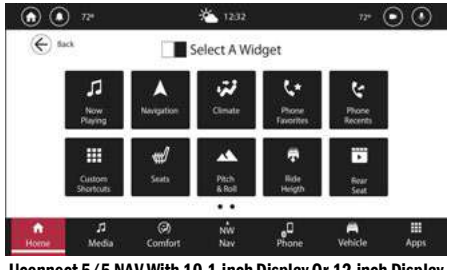

Uconnect 5/5 NAV With 10.1-inch Display Or 12-inch Display Widget Selection

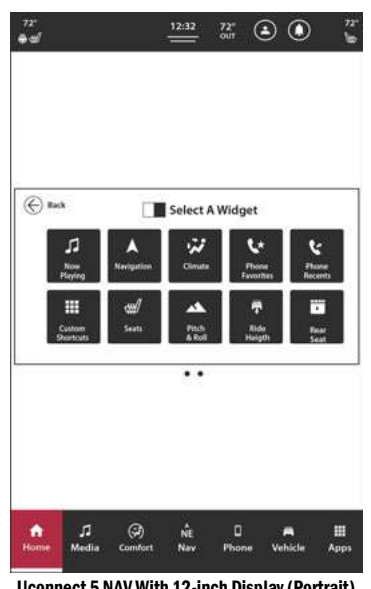

Uconnect 5 NAV With 12-inch Display (Portrait) Widget Selection

### Deleting A Widget

To delete a Widget:

- 1. Press the Edit (Pencil) icon on the Widget.
- 2. From the list of available Widgets, press the Remove Widget button.
- 3. The selected Widget will be removed from the Page.

# **MEDIA MODE**

### **INTRODUCTION**

Media Mode provides access to all the radio and connected device-related functions of the Uconnect system. In Media Mode, you can save your favorite radio stations, stream music from your USB or Bluetooth® device, and adjust the system's audio settings.

Media Mode can be accessed by pressing the Media button in the Menu Bar. To change between the different pages, swipe left or right on the screen or press the option on the screen.

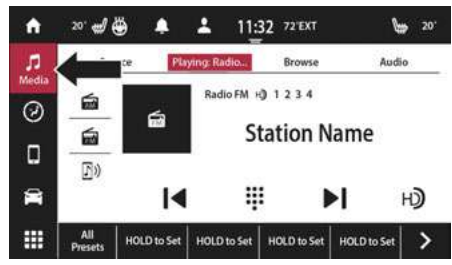

Uconnect 5 With 7-inch Display Media Mode

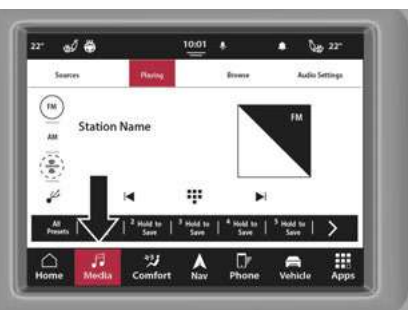

Uconnect 5/5 NAV With 8.4-inch Display Media Mode

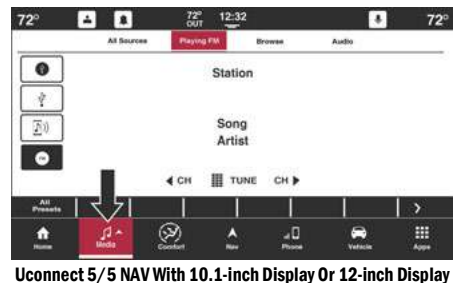

Media Mode

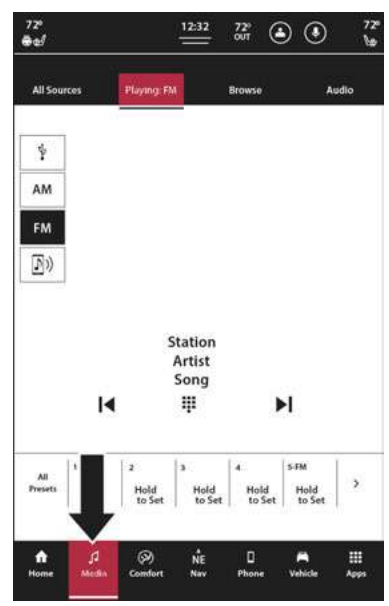

Uconnect 5 NAV With 12-inch Display (Portrait) Media Mode

### Personalized Source Selection Bar

The Source Selection Bar can be personalized for easy selection of your most listened to radio bands (AM, FM, or DAB — if equipped) or connected devices (USB or Bluetooth®). The Source Selection Bar will appear in the Playing and Source tabs and will update when you personalize it. To change the source, press the desired option in the bar.

To begin personalizing the Source Selection Bar:

- 1. Press the Sources or All Sources tab in Media Mode.
- 2. Press and hold the desired source option, and then drag the selected option to one of the squares.
- 3. Release the new option. The bar will update to show your change.

### NOTE:

If there is already a source option present in the desired location, the new source option will overwrite the old one.

Sources can also be changed in the Source menu by simply pressing one of the available options. The Playing menu will now display the selected option, and the system will play audio related to that source.

Source options are:

- **C** FM Radio
- **•** AM Radio
- Bluetooth®
- $\bullet$  IISB 1
- $\bullet$  USB 2 If Equipped
- USB 3 If Equipped
- SD Card If Equipped
- $\bullet$  Audio/Video 1 If Equipped
- $\bullet$  Audio/Video 2 If Equipped
- **•** Auxiliary Cable
- $\bullet$  CD  $-$  If Equipped
- Android Auto™ If Equipped
- Apple CarPlay® If Equipped
- $\bullet$  Alexa If Equipped
- $\bullet$  DTV If Equipped

#### NOTE:

- Vehicle USB ports support FAT16/32 and NTFS USB devices. FAT/FAT8 USB devices are not supported.
- When selecting either Bluetooth®, Android Auto™, or Apple CarPlay® from the Sources screen, and no device is connected, a pop-up will display "No device connected. Do you want to connect or pair a device?". Pressing "OK" will direct you to the Device Manager screen where you will be able to either connect an existing device or pair a new device. Pressing "Cancel" will direct you back to the Media screen.

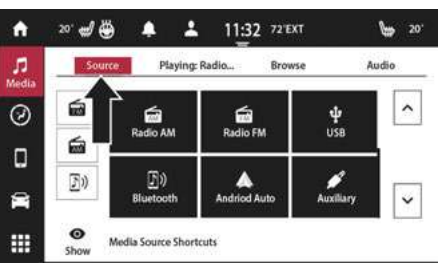

Uconnect 5 With 7-inch Display Source Selection Menu

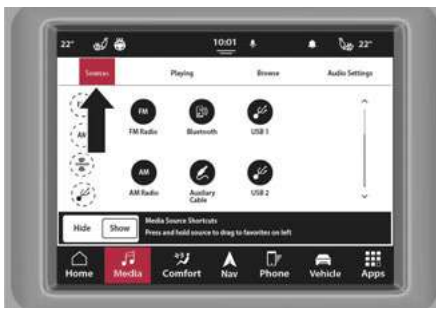

Uconnect 5/5 NAV With 8.4-inch Display Source Selection Menu

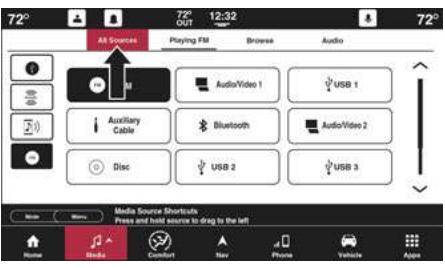

Uconnect 5/5 NAV With 10.1-inch Display Or 12-inch Display Source Selection Menu

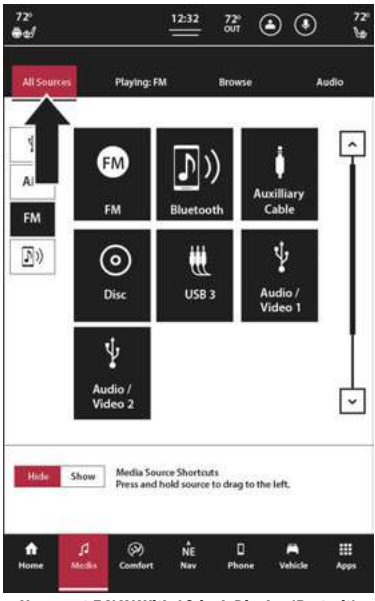

Uconnect 5 NAV With 12-inch Display (Portrait) Source Selection Menu

### MEDIA MODE CONTROLS

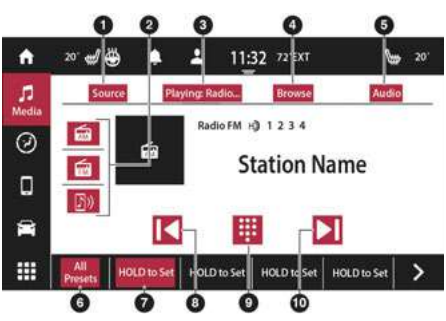

Uconnect 5 With 7-inch Display Media Mode Controls

- 1 Source Selection Menu
- 2 Source Selection Bar
- 3 Now Playing Tab
- $4 -$  Browse Tab
- 5 Audio Settings Tab
- 6 All Presets Button
- 7 Preset Button
- 8 Seek Down
- 9 Tune Button
- 10 Seek Up Button

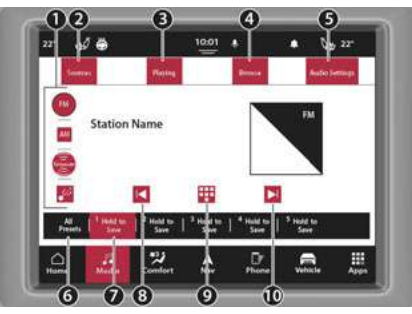

Uconnect 5/5 NAV With 8.4-inch Display Media Mode Controls

- 1 Source Selection Bar
- 2 Source Selection Menu
- 3 Now Playing Tab
- 4 Browse Tab
- 5 Audio Settings Tab
- 6 All Presets Button
- 7 Preset Button
- 8 Seek Down
- 9 Tune Button
- 10 Seek Up Button

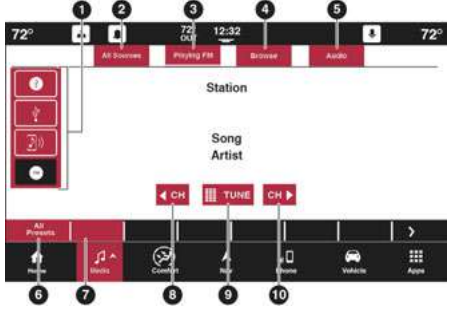

Uconnect 5/5 NAV With 10.1-inch Display Or 12-inch Display Media Mode Controls

- 1 Source Selection Bar
- 2 Source Selection Menu
- 3 Now Playing Tab
- 4 Browse Tab
- 5 Audio Settings Tab
- 6 All Presets Button
- 7 Preset Button
- 8 Seek Down
- 9 Tune Button
- 10 Seek Up Button

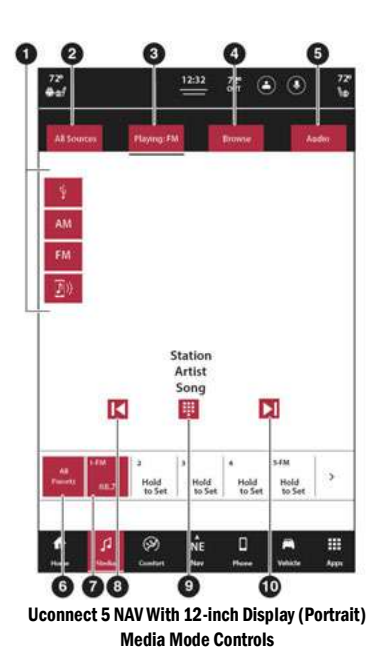

- 1 Source Selection Bar
- 2 Source Selection Menu
- 3 Now Playing Tab
- 4 Browse Tab
- 5 Audio Settings Tab
- 6 All Presets Button
- 7 Preset Button
- 8 Seek Down
- 9 Tune Button
- 10 Seek Up Button

#### Volume And On/Off Control

Push the VOLUME and On/Off control knob to turn the Uconnect system on and off.

The electronic volume control turns continuously (360 degrees) in either direction, without stopping. Turning the VOLUME and On/Off control knob clockwise increases the volume, and counterclockwise decreases it.

When the audio system is turned on, the sound will be set at the same volume level as last played.

#### Mute Button

Push the MUTE button to mute or unmute the system.

#### Tune/Scroll Control

Turn the rotary TUNE/SCROLL control knob clockwise to increase or counterclockwise to decrease the radio station frequency. Push the ENTER/BROWSE button to choose a selection.

#### Seek Up  $\blacktriangleright$  and Seek Down  $\blacktriangleright$

Press and release the Seek Up  $\blacktriangleright$  or Seek Down  $\blacktriangleright$ button to tune the radio to the next available station or channel. During a Seek Up/Down function, if the radio reaches the starting station after passing through the entire band two times, the radio will stop at the station where it began.

#### Fast Seek Up  $\blacktriangleright$  and Fast Seek Down  $\blacktriangleright$  - If Equipped

Press, hold, and then release the Seek Up  $\blacktriangleright$  or

Seek Down  $\blacktriangleleft$  button to advance the radio through the available stations or channels at a faster rate. The radio stops at the next available station or channel when the button on the touchscreen is released.

#### NOTE:

Pressing and holding either the Seek Up  $\blacktriangleright$  or

Seek Down  $\blacktriangleleft$  button will scan the different frequency bands at a slower rate.

#### Tune

Press the available number button on the touchscreen to begin selecting a desired station. Once a number has been entered, any numbers that are no longer possible (stations that cannot be reached) will become deactivated/grayed out.

Once the last digit of a station has been entered, press the Tune button. The Direct Tune screen will close, and the system will automatically tune to that station.

#### Track/All Stations

Under the Browse tab, depending on the selected Source, the available selectable options will vary to view a list of all available radio stations or audio tracks on a connected device. To select a track/station, press the desired track/station on the touchscreen; the system will tune to that station or play that audio track.

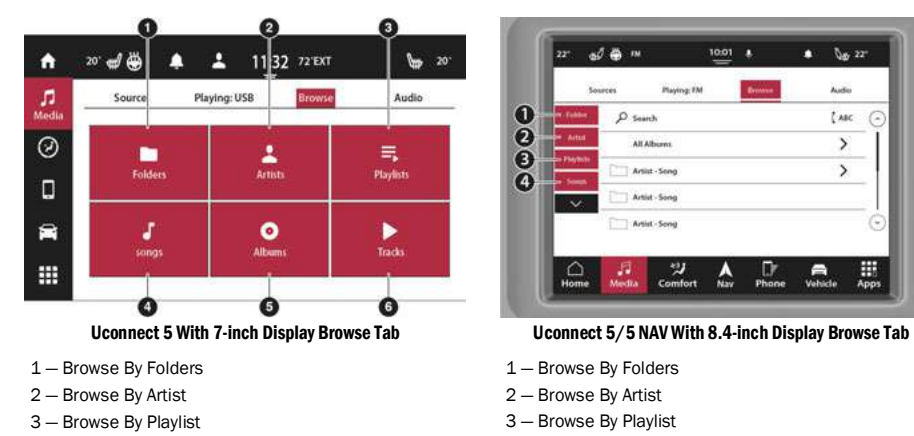

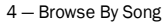

- 5 Browse By Albums
- 6 Browse By Tracks

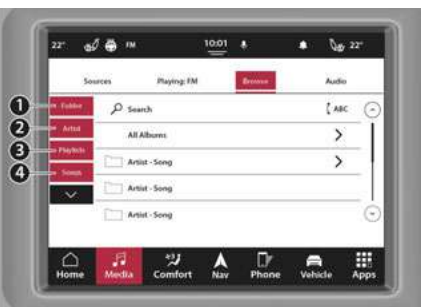

- 1 Browse By Folders
- 2 Browse By Artist
- 3 Browse By Playlist
- 4 Browse By Song

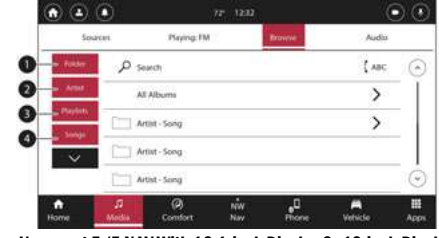

#### Uconnect 5/5 NAV With 10.1-inch Display Or 12-inch Display Browse Tab

- 1 Browse By Folders
- 2 Browse By Artist
- 3 Browse By Playlist
- 4 Browse By Song

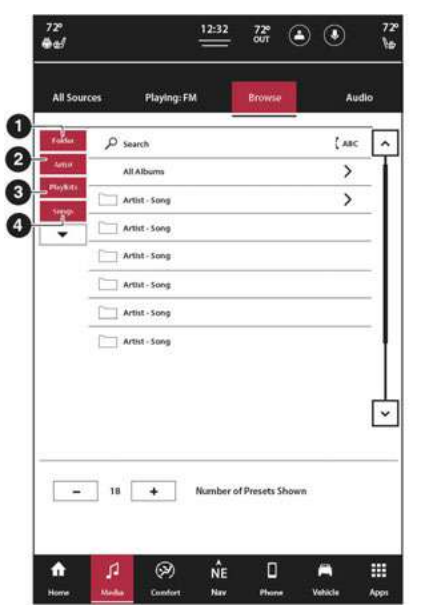

- 1 Browse By Folders
- 2 Browse By Artist
- 3 Browse By Playlist
- 4 Browse By Song

### SAVING PRESETS TO A DRIVER MEMORY PROFILE — IF EQUIPPED

After setting the desired radio presets:

- 1. Push the S button on the Driver Memory Switch.
- 2. Within five seconds of pushing S, push the 1 or 2 button. The radio presets will be saved to Driver Memory Profile 1 or Driver Memory Profile 2.
- 3. To recall a Driver Memory Profile, push either the 1 or 2 button; the radio will display the preset radio stations.

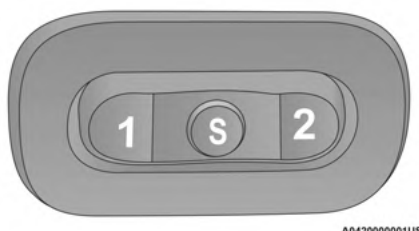

A0420000001US

#### Driver Memory Buttons

After setting/changing the desired radio presets, your updates will be saved under the current active profile automatically. Seat alignment will not be saved automatically. For more information, refer to "Driver Memory Settings" in "Getting To Know Your Vehicle" in your Owner's Manual.

Uconnect 5 NAV With 12-inch Display (Portrait) Browse Tab

## **SETTING PRESETS**

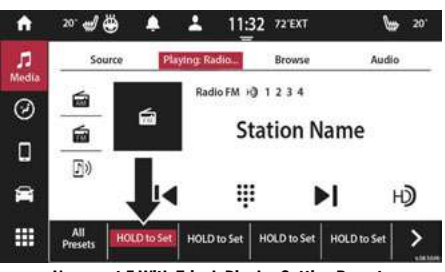

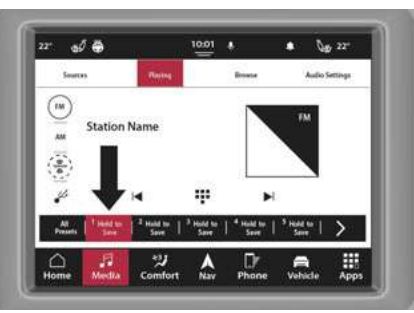

Uconnect 5 With 7-inch Display Setting Presets Uconnect 5/5 NAV With 8.4-inch Display Setting Presets

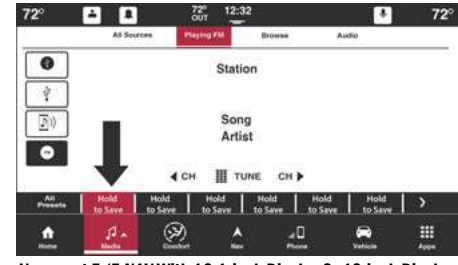

Uconnect 5/5 NAV With 10.1-inch Display Or 12-inch Display Setting Presets

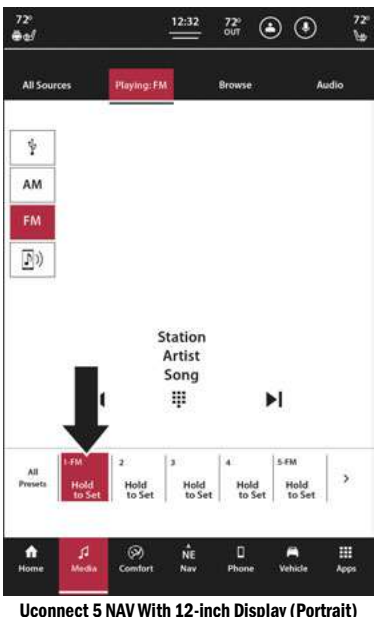

Setting Presets

"Presets". To view all available presets, press the Presets button under the Browse tab. The number of shown presets can also be adjusted on this page.

station.

### Preset Features

#### Preset Selection

A Preset can be selected by pressing any of the listed Presets or by pushing the ENTER/BROWSE button on the

The Presets are available for all radio stations, and are activated by pressing any of the Preset buttons, located at the bottom of the screen, or by pressing the Browse tab, selecting "Presets", and then pressing the desired preset

When you are on a station that you wish to save as a preset, press and hold the numbered button on the touchscreen for more than two seconds. This can be completed in the Playing tab or in the Browse tab, under TUNE/SCROLL knob to select the currently highlighted Preset.

When selected, the radio tunes to the station stored in the Presets.

#### Deleting Presets

A Preset can be deleted in the Presets Browse screen by pressing the X button next to the corresponding Preset.

### AUDIO SOURCE SELECTION

Press the desired Source button or under the Source tab, select from the available source options: Disc (if equipped), USB, AUX, and Bluetooth®. When available, you can select the Browse button on the touchscreen for the following options:

- **Artists**
- Albums
- Genres
- **•** Title
- Year
- Composer
- **Track Number**

## CONNECTED DEVICE SOURCE MODES

### Disc Mode — If Equipped

#### **Overview**

An "Insert Disc" message will be displayed on the screen in the Disc Mode when a Disc is not present in the Radio.

Disc Mode is entered by either inserting a Disc or selecting "Disc" on either the left side of the touchscreen or under the Source Select button (if equipped). Once in Media Mode, press the CD button on the left side of the screen or under the Source tab.

### USB Mode

#### **Overview**

USB Mode is entered by either inserting a USB device into the USB port, or by selecting the USB button on the left side of the touchscreen, or the Source Select/Select Source button and then selecting USB 1 or 2 (if equipped).

## Bluetooth® Mode

#### **Overview**

Bluetooth® Streaming Audio (BTSA) or Bluetooth® Mode is entered by pairing a Bluetooth<sup>®</sup> device, containing music, to the Uconnect system.

Before proceeding, the Bluetooth® device must be paired to the Uconnect Phone to communicate with the Uconnect system  $\Diamond$  [page 70.](#page-70-0)

To access Bluetooth® Mode, press the sources tab on the left side on the screen and then select the Bluetooth<sup>®</sup> button.

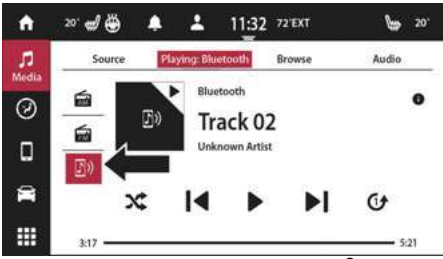

Uconnect 5 With 7-inch Display Bluetooth® Mode

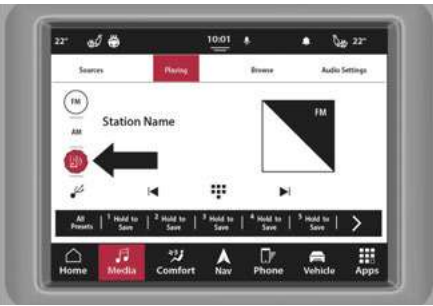

Uconnect 5/5 NAV With 8.4-inch Display Bluetooth® Mode

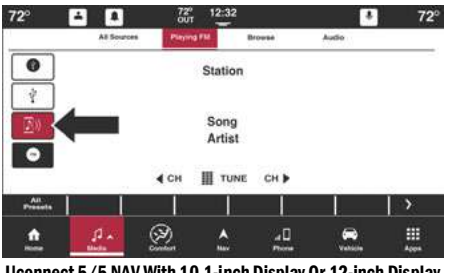

Uconnect 5/5 NAV With 10.1-inch Display Or 12-inch Display Bluetooth® Mode

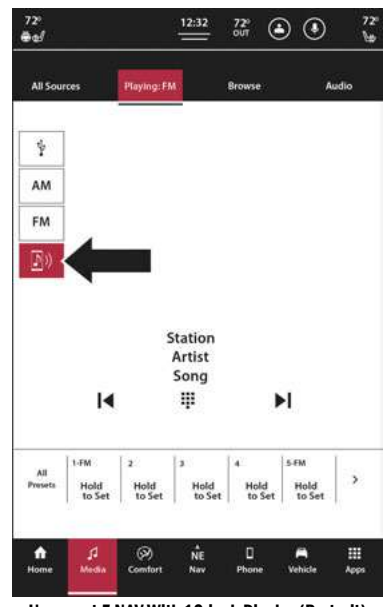

Uconnect 5 NAV With 12-inch Display (Portrait) Bluetooth® Mode

### AUX Mode

#### **Overview**

Auxiliary Mode (AUX) is entered by inserting an AUX device using a cable with a 3.5 mm audio jack into the AUX port or by pressing the AUX button on the left side of the touchscreen or under the Source tab.

To insert an Auxiliary device, gently insert the Auxiliary device cable into the AUX port. If you insert an Auxiliary device with the ignition and the radio on, the unit will switch to AUX Mode and begin to play when you insert the device cable.

#### Controlling The Auxiliary Device

The control of the Auxiliary device (e.g., selecting playlists, play, fast forward, etc.) cannot be provided by the radio; use the device controls instead. Adjust the volume with the VOLUME & On/Off control knob or MUTE button, or with the volume of the attached device.

### NOTE:

The radio unit is acting as the amplifier for audio output from the Auxiliary device. Therefore, if the volume control on the Auxiliary device is set too low, there will be insuffi cient audio signal for the radio unit to play the music on the device.

#### Browse

If supported by the device, you can browse by Folders, Artists, Playlists, Albums, Songs, etc. Press the desired button on the touchscreen. The center of the browse window shows items and its sub-functions, which can be scrolled through by pressing the Up and Down buttons to the right. The TUNE/SCROLL knob can also be used to scroll.

#### Repeat

In Disc Mode, press the Repeat button on the touchscreen to toggle the repeat functionality. The Repeat button on the touchscreen is highlighted when active. The Radio will continue to play the current track, repeatedly, as long as the repeat is active. To cancel Repeat, press the Repeat button on the touchscreen a second time.

In USB Mode, press the Repeat button on the touchscreen to toggle the repeat functionality. The Repeat button on the touchscreen is highlighted when active. The Radio will continue to play the current track, repeatedly, as long as the repeat is active. Press the Repeat button again to enter Repeat All. The radio will continue to play all the current tracks, repeatedly, as long as the repeat function is active. To cancel Repeat, press the Repeat button a third time.

#### Shuffle

In Disc Mode, press the Shuffle button on the touchscreen to play the selections on the compact disc in random order. Press the button on the touchscreen a second time to turn this feature off.

In USB Mode, press the Shuffle button on the touchscreen to play the selections on the USB device in random order to provide an interesting change of pace. Press the Shuffle button on the touchscreen a second time to turn this feature off.

### Media Mode Voice Commands — If Equipped

Use your voice to quickly get to the AM/FM radio stations or other audio Sources you would like to hear.

Push the Voice Recognition (VR) button on the steering wheel or say the system activation word. The system activation word can either be "Uconnect" or the brand name of the vehicle. This word can be altered in the Uconnect Settings.

After the beep, say one of the following commands and follow the prompts to switch your media source or choose an artist.

- "Change source to Bluetooth®"
- "Change source to AUX"
- "Change source to USB"
	- O "Play artist Beethoven"; "Play album Greatest Hits": "Play song Moonlight Sonata": "Play genre Classical"

#### Did You Know:

- At any time, if you are not sure of what to say or want to learn a Voice Command, push the VR button or say the activation word and say "Help". The system provides you with a list of commands.
- **Press the Browse button on the touchscreen to see all** of the music on your USB device. Your Voice Command must match exactly how the artist, album, song, and genre information is displayed.

### AUDIO SETTINGS

Press the Audio button within the Settings main menu to activate the Audio Settings screen.

The audio settings can also be accessed on the Radio Mode screen by pressing the Audio button. You can swipe left or right on the touchscreen to access the different audio settings, as well as return/exit the Audio Settings screen.

You can also control different features with different volumes such as phone, media, navigation, and voice recognition. The dedicated volume adjustment menu is located within the Audio Settings tab.

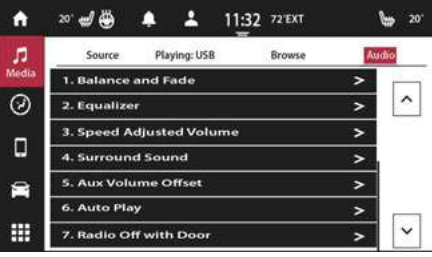

Uconnect 5 With 7-inch Display Audio Settings

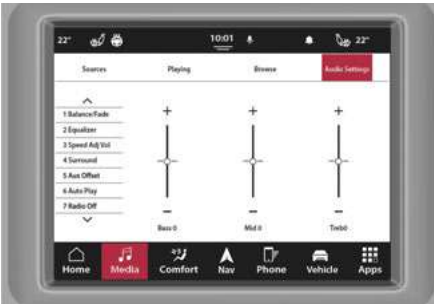

Uconnect 5/5 NAV With 8.4-inch Display Audio Settings

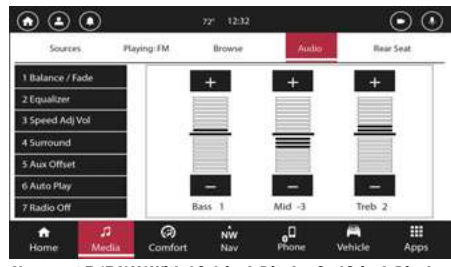

Uconnect 5/5 NAV With 10.1-inch Display Or 12-inch Display Audio Settings

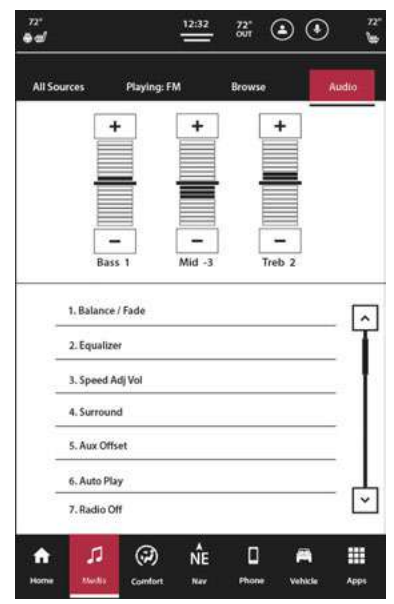

Uconnect 5 NAV With 12-inch Display (Portrait) Audio Settings

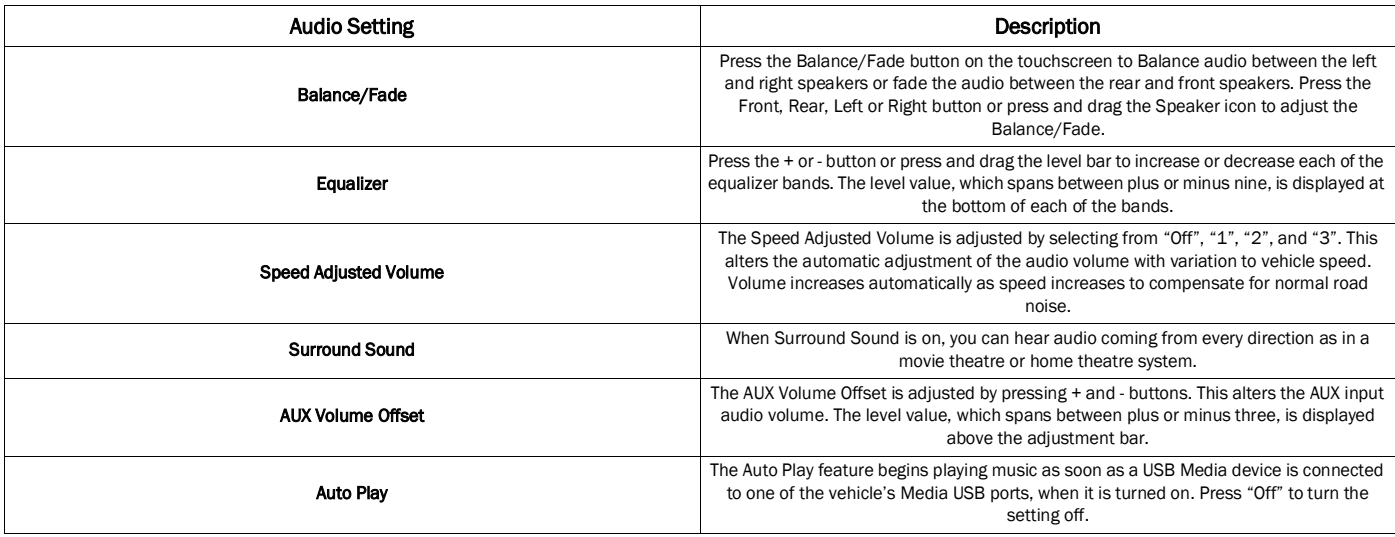

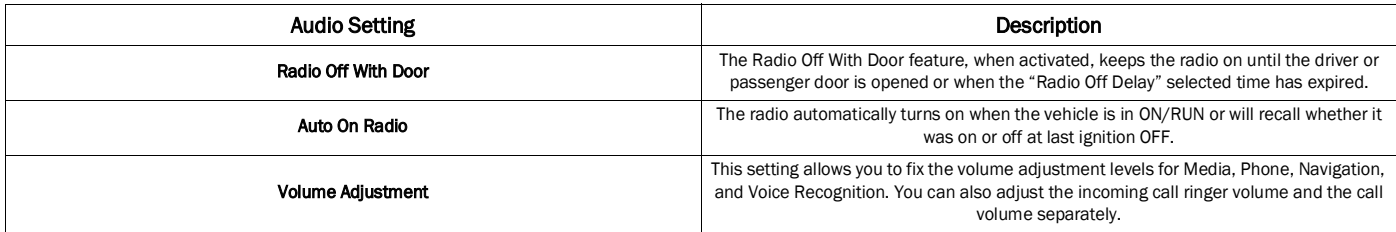

# <span id="page-70-0"></span>**PHONE MODE**

## **OVERVIEW**

Uconnect Phone is a voice-activated, hands-free, in-vehicle communications system. It allows you to dial a phone number with your mobile phone.

The feature supports the following:

#### Voice Activated Features

- Hands-Free dialing via Voice ("Call John Smith Mobile" or, "Dial 248-555-1212").
- Hands-Free text-to-speech listening of your incoming SMS messages.
- Hands-Free Text Message Replying: Forward one of 18 predefined SMS messages to incoming calls/text messages.
- Redialing last dialed numbers ("Redial").
- Calling Back the last incoming call number ("Call Back").
- Viewing Call logs on screen ("Show Incoming Calls," "Show Outgoing Calls," "Show Missed Calls," "Show Recent Calls").
- Searching Contacts phone number ("Search for John Smith Mobile").

#### Screen Activated Features

- Dialing via Keypad using touchscreen.
- Viewing and Calling contacts from Phonebooks displayed on the touchscreen.
- Setting Favorite Contact Phone numbers so they are easily accessible on the Main Phone screen.
- Viewing and Calling contacts from Recent Call logs.
- Reviewing your recent Incoming SMS Messages.
- Pairing up to 10 phones/audio devices for easy access to connect to them quickly.

### NOTE:

Your phone must be capable of SMS messaging via Blue tooth® for messaging features to work properly.

Your mobile phone's audio is transmitted through your vehicle's audio system; the system will automatically mute your radio when using the Uconnect Phone.

Uconnect Phone allows you to transfer calls between the system and your mobile phone as you enter or exit your vehicle and enables you to mute the system's microphone for private conversation.

ALWAYS drive safely with your hands on the steering wheel. You have full responsibility and assume all risks related to the use of the Uconnect features and applications in this vehicle. Only use Uconnect when it is safe to do so. Failure to do so may result in an accident involving serious injury or death.

The Phone feature is driven through your Bluetooth® "Hands-Free Profile" mobile phone. Uconnect features Bluetooth® technology — the global standard that enables different electronic devices to connect to each other without wires or a docking station. Ensure your phone is turned on with Bluetooth® active and has been paired to the Uconnect system. Up to 10 mobile phones or audio devices are allowed to be linked to the system.

#### Phone Button - If Equipped

The Phone button on your steering wheel is used to get into the Phone Mode and make calls, show recent, WARNING! incoming or outgoing calls, view phonebook, etc. When **Voice Recognition And Phone Buttons** Watch Contains Watch Contains and the contact of the contact of the contact of the contact of the contact of the contact you push the button you will hear a BEEP.

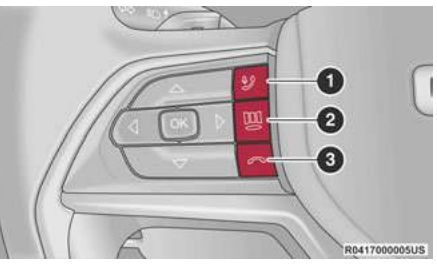

1 — For Vehicles Equipped With Navigation: Push The Voice Recognition Button To Begin Radio, Media, Naviga tion, Climate, Start Or Answer A Phone Call, And Send Or Receive A Text

1 — For Vehicles Not Equipped With Navigation: Push The Phone Button To Answer An Incoming Phone Call

2 — Push To Access Tile Mode On The Instrument Cluster

3 — Push The Hang Up Button To End A Call Currently In Progress
#### Voice Command Button — If Equipped

The Voice Command button on your steering wheel is only used for "barge in" and when you are already in a call or want to make another call.

The button on your steering wheel is also used to access the Voice Commands for the Uconnect Voice Command features if your vehicle is equipped.

The Uconnect Phone is fully integrated with the vehicle's audio system. The volume can be adjusted either from the radio volume control knob or from the right switch on the rear side of the steering wheel.

#### VR "Wake Up" Word (Voice Recognition Activation Word) — If Equipped

The Voice Recognition "Wake Up" word can be used to activate your Uconnect Voice Recognition system without pushing a button. To begin, say the programmed activation word: either "Uconnect" or the brand name of the vehicle (i.e., Dodge or Chrysler).

As an example, say "Hey Uconnect, call Bill Smith". The system will then dial the contact without the need to press any buttons.

# DEVICE MANAGER AND PHONE SETUP

### Accessing The Device Manager

The Device Manager provides an easy way to add new devices/smartphones, change device/smartphone settings, and activate "Do Not Disturb".

To access the Device Manger:

- 1. Press the Phone button in the Menu Bar.
- 2. Press "Device Manager".

The Device Manager will list all the available devices that have previously been paired and connected to the system. To add a new device, press the Add Device button.

A connected device will highlight and display the words "Connected" underneath the device name. If the device is a "favorite", a star will be displayed to the left of the device name. On a connected device, you can choose to allow certain functions on a device. Press on Phone or Music Note icon to adjusted these functions:

- When neither icon is highlighted: The device will disconnect from the system.
- When the Phone icon is highlighted: The system will allow the phone to answer and place calls.
- When the Music Note icon is highlighted: The device will be able to play audio through Bluetooth® connection.

 When both the Phone icon and Music Note icon are highlighted: The device will have full functionality and can answer/place calls as well as stream audio.

Apple CarPlay® and Android Auto™ can also be allowed/ deactivated from the Device Manager. Press the corresponding icon next to the device name to allow access to Apple CarPlay® or Android Auto™.

### Pair A Device

To begin using Bluetooth® functionality and Uconnect Phone, you must pair your compatible Bluetooth®-enabled device.

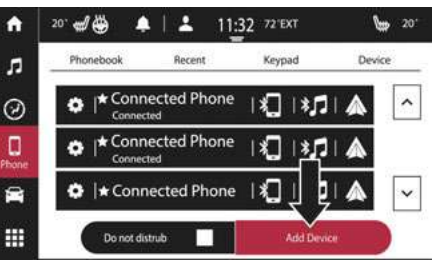

Uconnect 5 With 7-inch Display Pairing A Phone

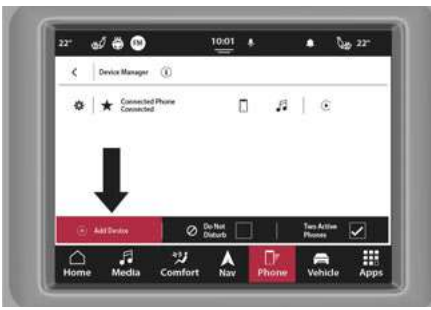

Uconnect 5/5 NAV With 8.4-inch Display Pairing A Phone

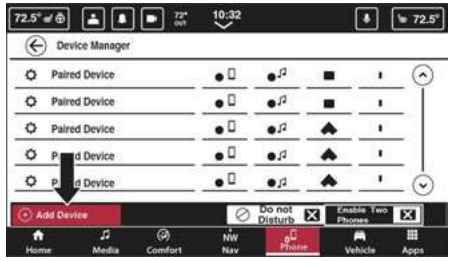

Uconnect 5/5 NAV With 10.1-inch Display Or 12-inch Display Pairing A Phone

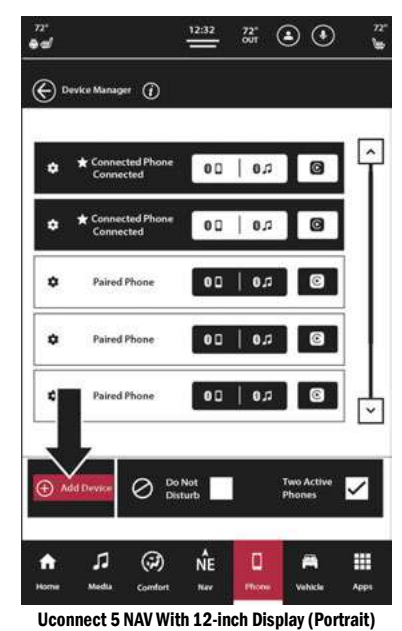

Pairing A Phone

# NOTE:

- You must have Bluetooth® enabled on your device to complete this procedure.
- The vehicle must be in PARK or at a standstill. Follow these steps to pair your device:
- 1. Place the ignition in the ACC or ON/RUN position.
- 2. Press the Phone button.

# NOTE:

- O If there are no phones currently connected with the system, a pop-up will appear asking if you would like to pair a mobile phone.
- O This pop-up only appears when the user enters Phone Mode and no other device(s) have previ ously been paired. If the system has a phone previ ously paired, even if no phone is currently connected with the system, this pop-up will not appear.
- 3. Select "Yes" to begin the pairing process.
- 4. Search for available devices on your Bluetooth®-enabled device.

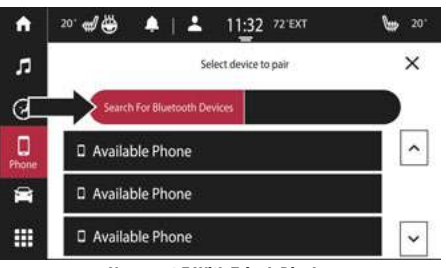

Uconnect 5 With 7-inch Display Searching For Bluetooth® Devices

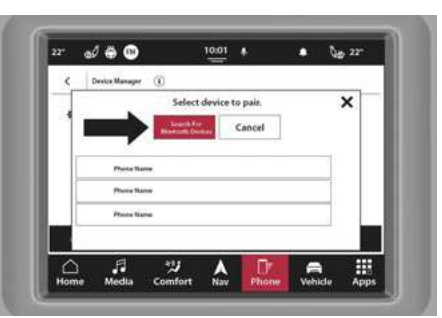

#### Uconnect 5/5 NAV With 8.4-inch Display Searching For Bluetooth® Devices

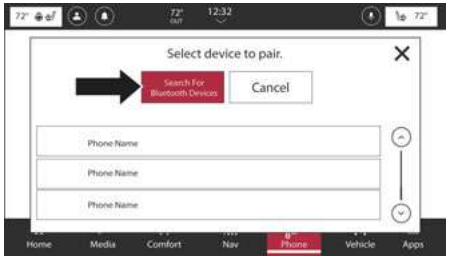

Uconnect 5/5 NAV With 10.1-inch Display Or 12-inch Display Searching For Bluetooth® Devices

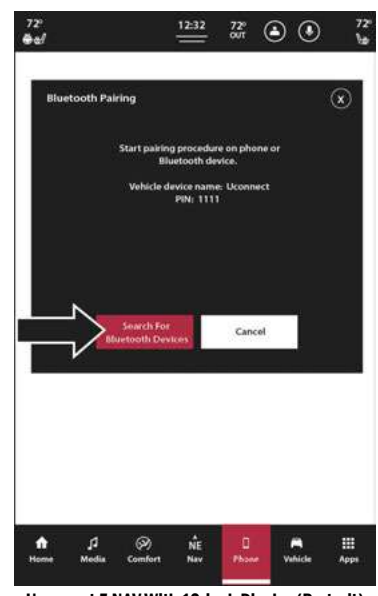

Uconnect 5 NAV With 12-inch Display (Portrait) Searching For Bluetooth® Devices

O Access your device's settings.

- Ensure Bluetooth® in enabled. Once enabled, the device will begin to search for Bluetooth® connections.
- 5. If "No" is selected, and you still would like to pair a device, press the Device Manager button.

O Press the Add Device button.

- O Search for available connections on your Bluetooth®-enabled device (see the following images). When prompted on the phone, select "Uconnect" and accept the connection request.
- 6. An in-progress screen will display while the system is connecting.

7. When your device finds the Uconnect system, select the system's name. A PIN may need to be entered.

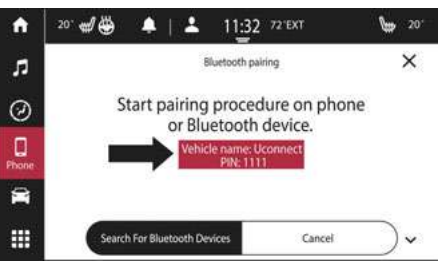

Uconnect 5 With 7-inch Display PIN Location

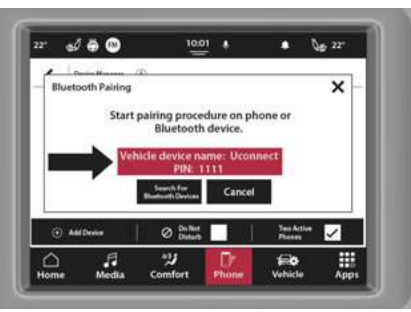

Uconnect 5/5 NAV With 8.4-inch Display PIN Location

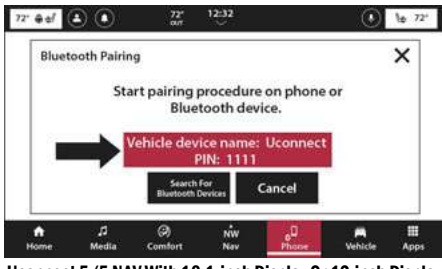

Uconnect 5/5 NAV With 10.1-inch Display Or 12-inch Display PIN Location

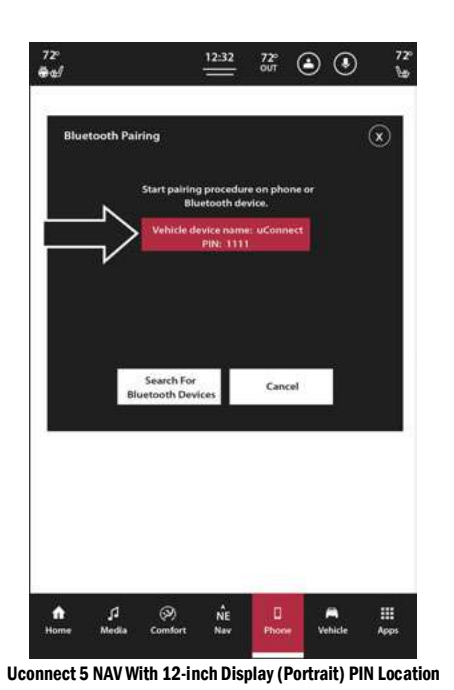

- 8. When prompted on the device, accept the connection request from Uconnect.
- 9. When the pairing process has successfully completed, the system will prompt you to choose whether or not this is your favorite device. Selecting "Yes" will make this device the highest priority. This device will take precedence over other paired devices within range and will connect to the Uconnect system automatically when entering the vehicle. Two phones can be set as a favorite (Favorite 1 and Favorite 2).

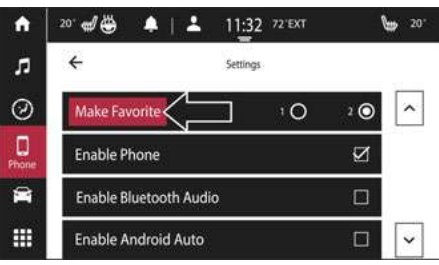

Uconnect 5 With 7-inch Display Make Favorite Setting

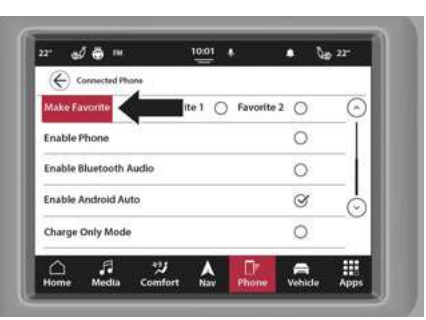

Uconnect 5/5 NAV With 8.4-inch Display Make Favorite Setting

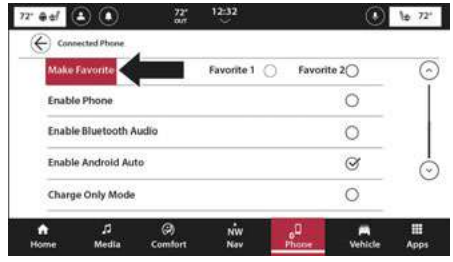

Uconnect 5/5 NAV With 10.1-inch Display Or 12-inch Display Make Favorite Setting

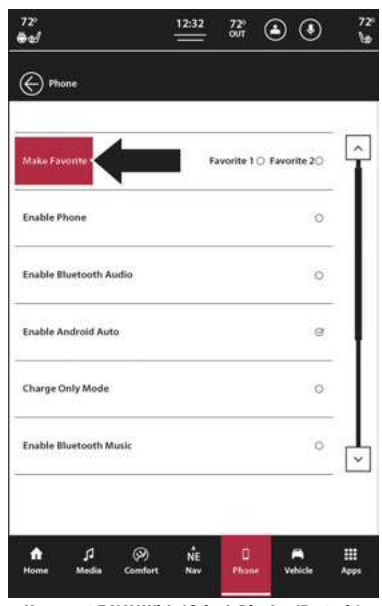

Uconnect 5 NAV With 12-inch Display (Portrait) Make Favorite Setting

### NOTE:

- **•** For devices which are not made a favorite, the device priority is determined by the order in which it was paired. The latest device paired will have the higher priority.
- During the pairing procedure, you may receive a pop-up on your device for the Uconnect system to access your "messages" and "contacts". Selecting "Ok" or "Allow" will sync your contacts with the Uconnect system.
- **•** Software updates on your device or the Uconnect system may interfere with the Bluetooth® connection. If this happens, simply repeat the pairing process. However, first, make sure to delete the device from the list of devices on your Uconnect system. Next, be sure to remove Uconnect from the list of connections in your device's Bluetooth® settings.

## Connecting To A Particular Mobile Phone Or Audio Device After Pairing

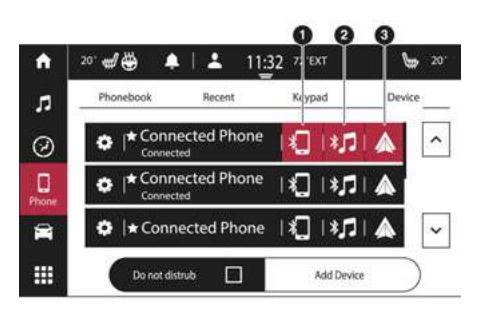

#### Uconnect 5 With 7-inch Display Connecting A Device

- 1 Connect The Device With Phone Capabilities
- 2 Connect The Device With Media Capabilities
- 3 Connected Android Auto™ Or Apple CarPlay®

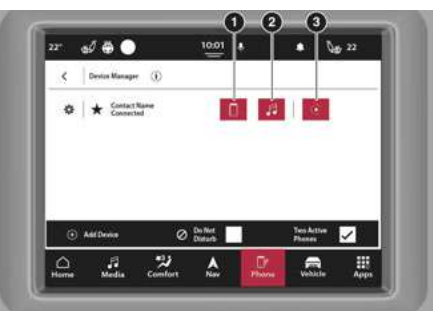

- 1 Connect The Device With Phone Capabilities
- 2 Connect The Device With Media Capabilities
- 3 Connected Android Auto™ Or Apple CarPlay®

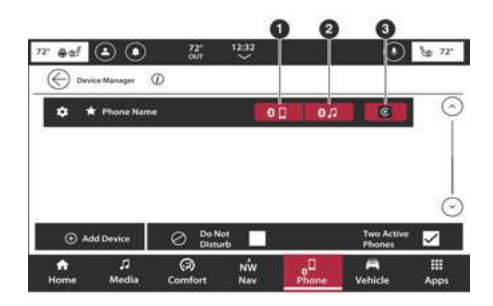

#### Uconnect 5/5 NAV With 8.4-inch Display Connecting A Device Uconnect 5/5 NAV With 10.1-inch Display Or 12-inch Display Connecting A Device

- 1 Connect The Device With Phone Capabilities
- 2 Connect The Device With Media Capabilities
- 3 Connected Android Auto™ Or Apple CarPlay®

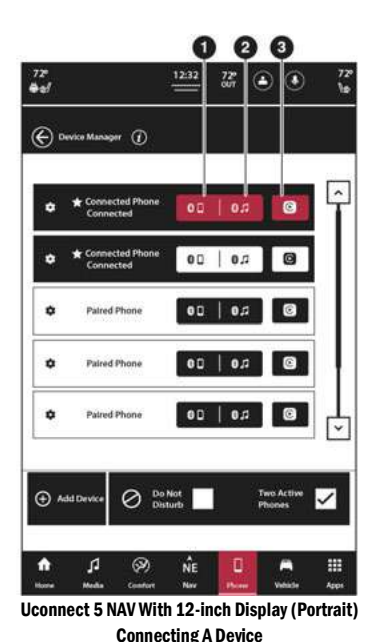

- 1 Connect The Device With Phone Capabilities
- 2 Connect The Device With Media Capabilities
- 3 Connected Android Auto™ Or Apple CarPlay®

The Uconnect system will automatically connect to the highest priority paired device within range. If you need to choose a particular phone or audio device, follow these steps:

- 1. Press the Phone button in the Menu Bar.
- 2. Press "Device Manager".
- 3. Press the name of the desired connected device, and it will connect to the system. If phone function or audio streaming function is desired on the device, selecting either the Phone icon (phone features) or Music Note icon (audio streaming features) will connect it with that specific function turned on.
- 4. Press the Back Arrow button to exit out of the Device Manager.

If a phone call is in progress, and a second phone connects to the Uconnect system via Android Auto™ or Apple CarPlay®, a pop-up will appear towards the top of the screen "Launch (Android Auto™/Apple CarPlay®) on new device and Transfer Call to Phone?" Pressing "Yes" will transfer the call currently in progress to the first connected phone's handset and launch either Android Auto™ or Apple CarPlay® from the second connected phone. For more information regarding Android Auto™ and Apple CarPlay® and device projection  $\ddot{\triangleright}$  [page 133.](#page-133-0)

#### NOTE:

- If no command is pressed, the pop-up will dismiss within five seconds.
- If the first connected phone disconnects while the pop-up is displaying the pop-up will be dismissed and Android Auto™ or Apple CarPlay® will launch automatically.
- If the second device disconnects as it is attempting to connect to the system, the pop-up will be dismissed and the Uconnect system will not launch Android Auto™ or Apple CarPlay®.

# Device Settings And Disconnecting/ Deleting A Device

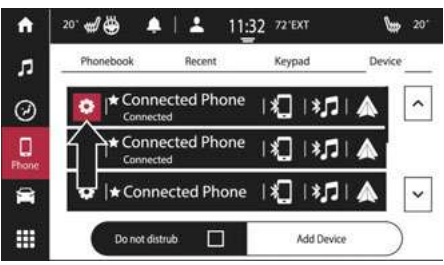

Uconnect 5 With 7-inch Display Device Settings

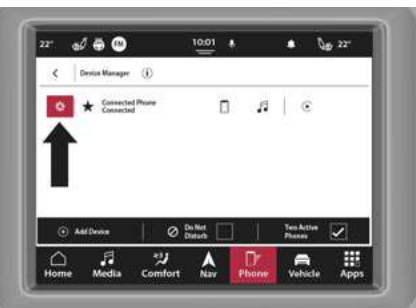

Uconnect 5/5 NAV With 8.4-inch Display Device Settings

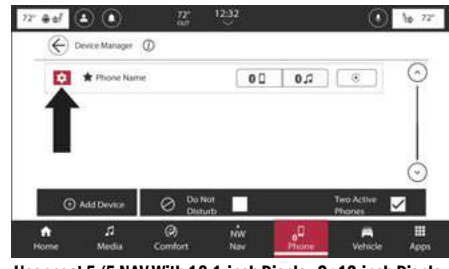

Uconnect 5/5 NAV With 10.1-inch Display Or 12-inch Display Device Settings

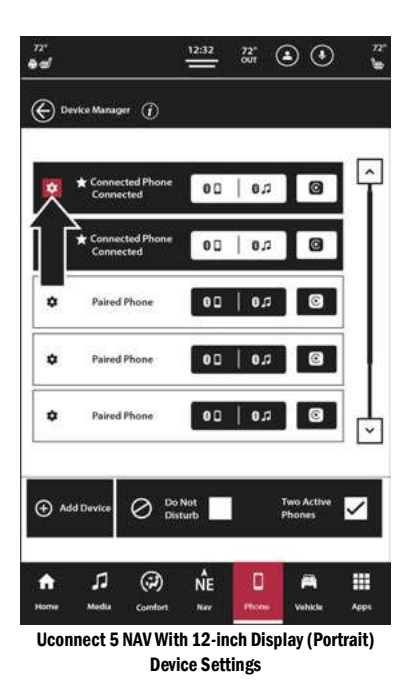

- 1. Access the Device Manager.
- 2. Press the Settings gear icon to the left of the device name.
- 3. The device's Settings menu will display. To turn a setting on, press the check box until a check mark appears. To turn the setting off, press the check box again until the check mark is removed.

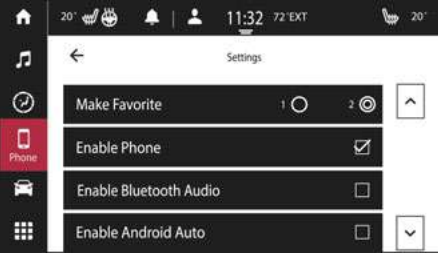

Uconnect 5 With 7-inch Display Settings Menu

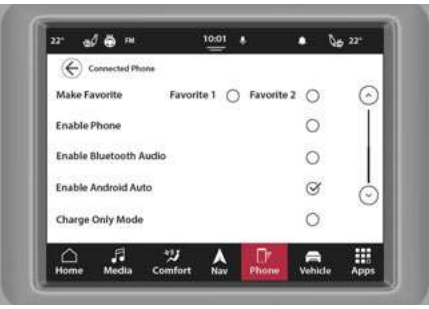

Uconnect 5/5 NAV With 8.4-inch Display Settings Menu

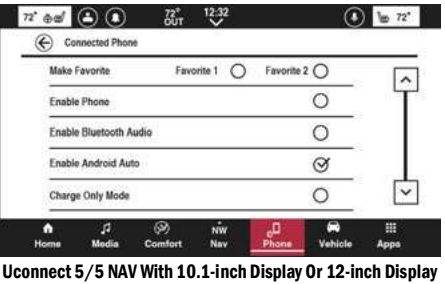

Settings Menu

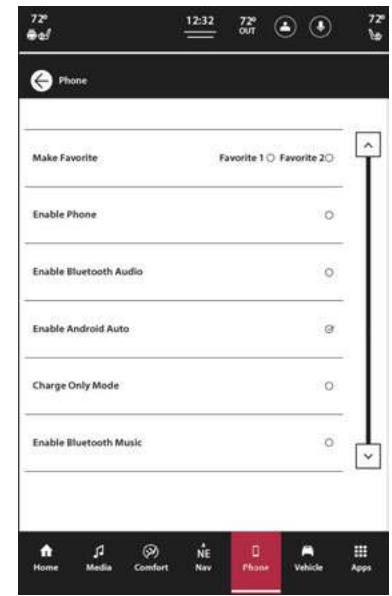

Uconnect 5 NAV With 12-inch Display (Portrait) Settings Menu

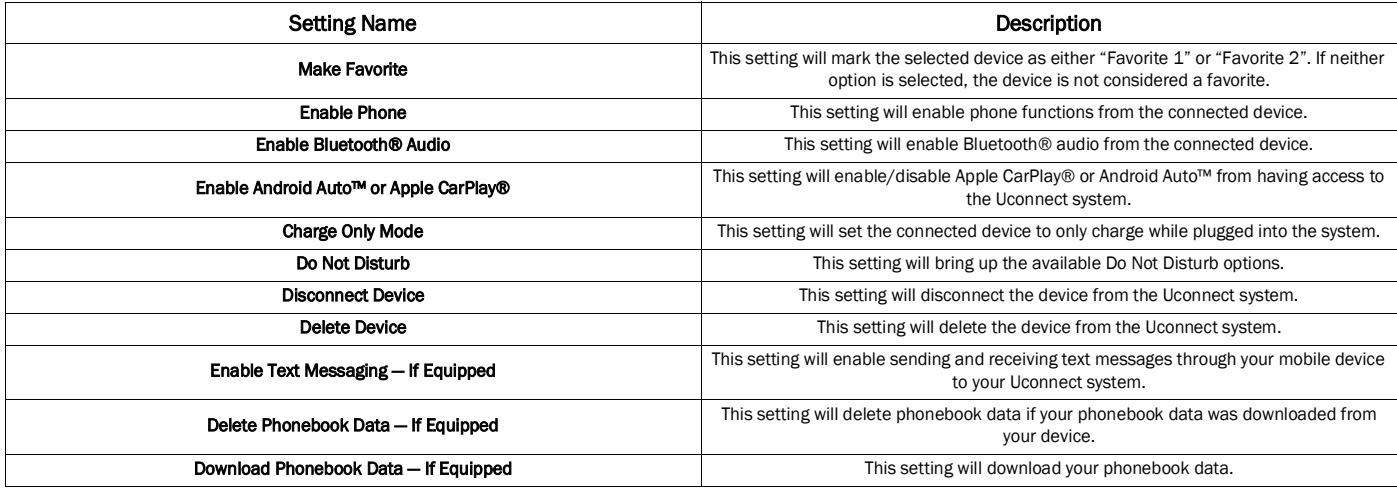

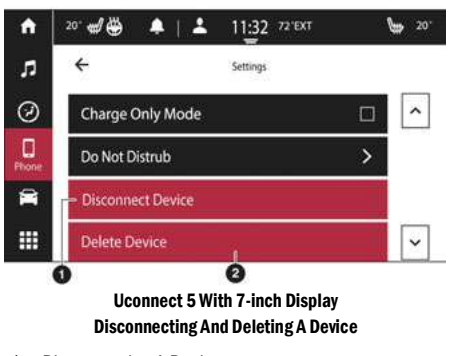

1 — Disconnecting A Device

2 — Deleting A Device

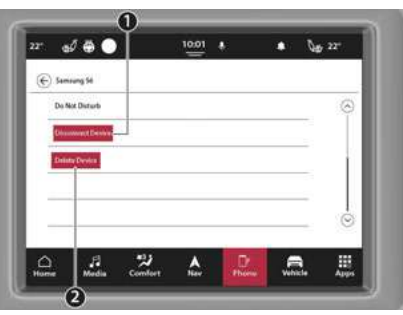

#### Uconnect 5/5 NAV With 8.4-inch Display Disconnecting And Deleting A Device

- 1 Disconnecting A Device
- 2 Deleting A Device

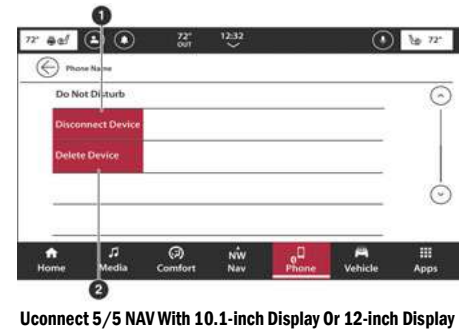

#### Disconnecting And Deleting A Device

- 1 Disconnecting A Device
- 2 Deleting A Device

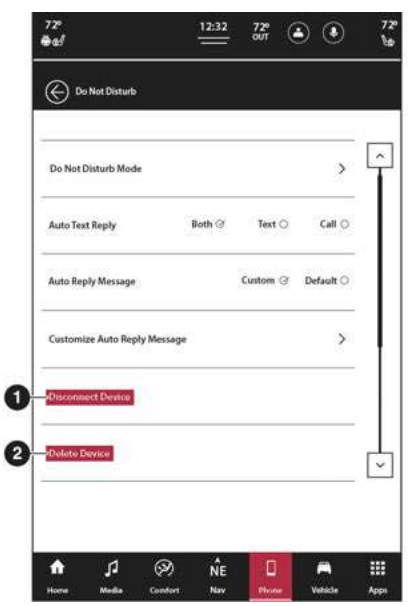

Uconnect 5 NAV With 12-inch Display (Portrait) Disconnecting And Deleting A Device

1 — Disconnecting A Device

2 — Deleting A Device

### Enable Two Phones

Two devices can be connected to the system at one time. On the Device Manager screen, press the Enable Two Phones button (if equipped) until a check mark appears. Now, two devices can be selected and will highlight to show they are connected. Both devices can be used for phone functions. Only one device can project Apple CarPlay® or Android Auto™ and stream audio.

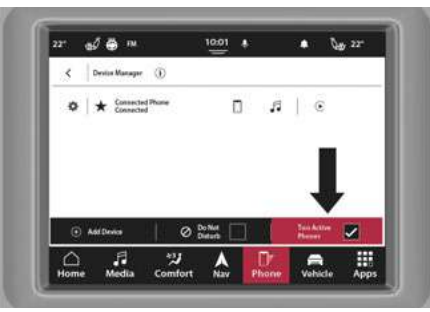

Uconnect 5/5 NAV With 8.4-inch Display Two Active Phones Button

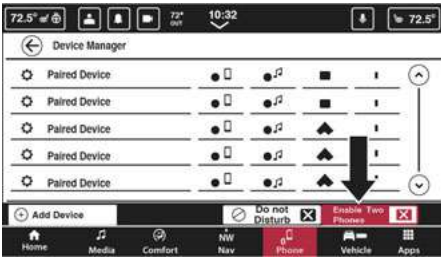

#### Uconnect 5/5 NAV With 10.1-inch Display Or 12-inch Display Two Active Phones Button

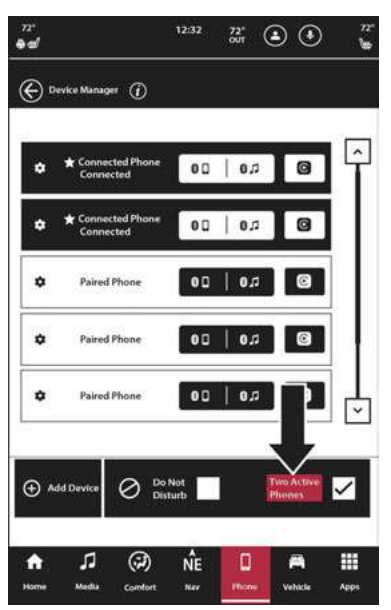

Uconnect 5 NAV With 12-inch Display (Portrait) Two Active Phones Button

While Enable Two Phones setting is active, both phones will be displayed as connected in the Device Manager. A tab at the bottom of the screen will also show the two connected phones. Select one of the two phones; it will highlight and that device's phonebook will become active. To switch active phonebooks, select the other device. If the nonactive phone receives a call and you answer it, that phone will become the active phone. Once the call is complete, it will revert back to being the nonactive phone.

After you have finished pairing a new smartphone, Enable Two Phones option is active, and a smartphone is already connected, the Uconnect system will connect the newly paired smartphone as the second device. If two devices are already connected, the Uconnect system will give you the option to replace one of the devices with the newly paired one.

#### NOTE:

A device set as Favorite 1 option will have priority over a device set as Favorite 2 option or any other paired devices. When using Voice Recognition (VR), the active phone will receive the VR commands.

### Do Not Disturb

With Do Not Disturb, you can disable notifications from incoming calls and texts, allowing you to keep your eyes on the road and hands on the wheel. For your convenience, there is a counter display to keep track of your missed calls and text messages while Do Not Disturb is active.

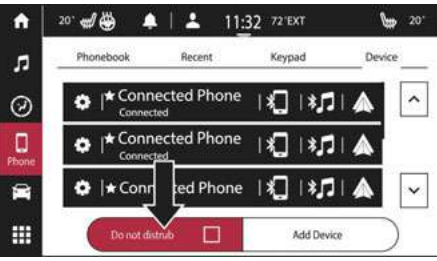

Uconnect 5 With 7-inch Display Do Not Disturb

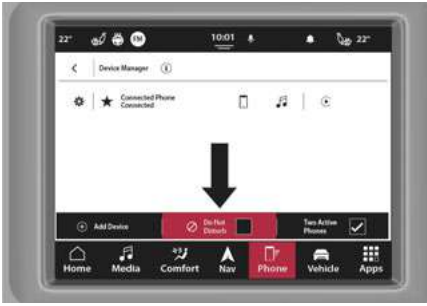

Uconnect 5/5 NAV With 8.4-inch Display Do Not Disturb

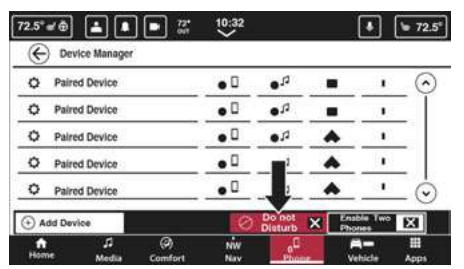

Uconnect 5/5 NAV With 10.1-inch Display Or 12-inch Display Do Not Disturb

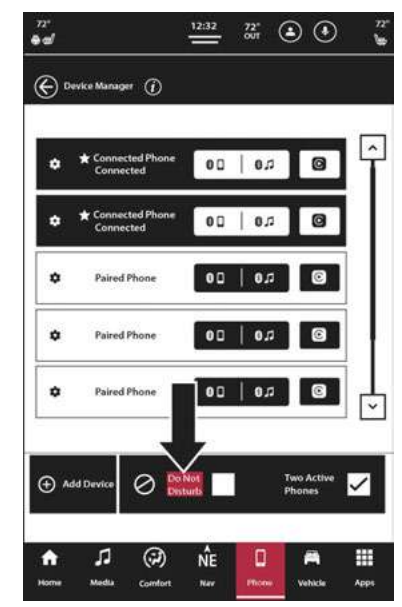

Uconnect 5 NAV With 12-inch Display (Portrait) Do Not Disturb

- 1. Press the Gear icon next to the device name.
- Press "Do Not Disturb" from the device settings list.

Do Not Disturb can automatically reply with a text message, a call, or both when declining an incoming call and send it to voicemail.

Automatic reply messages can be:

- "I am driving right now, I will get back to you shortly."
- Create a custom auto reply message up to 160 characters.

### NOTE:

Only the first 25 characters can be seen on the touchscreen while typing a custom message.

While in Do Not Disturb, "Conference Call" can be selected so you can still place a second call without being interrupted by incoming calls.

### NOTE:

- If "Two Active Phones" is on and two devices are paired with the system, the Do Not Disturb All Phones setting will apply to both devices. In the Device Manager, each phone can be set to Do Not Disturb individually.
- "Reply With Text Message" is not compatible with iPhone® devices.
- "Auto Reply With Text Message" is only available on phones that support Bluetooth® Message Access Profile (MAP).

# **KEYPAD**

To dial a phone number using a keypad:

- 1. Press the Phone button.
- 2. Press the Keypad tab. The keypad will display.
- 3. Use the numbered buttons to enter a phone number. If a mistake is made, press the Back button (with an X symbol in the middle) to erase previously added numbers.
- 4. Once the complete phone number has been entered, press the Dial button to begin the call.

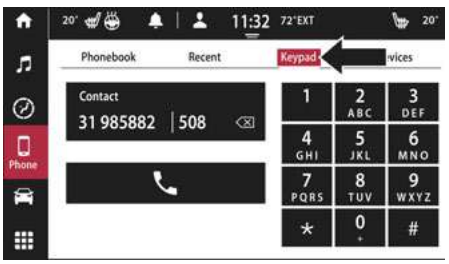

#### Uconnect 5 With 7-inch Display Keypad

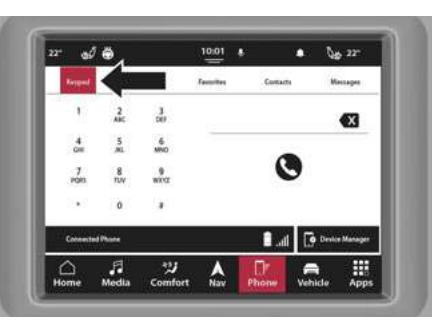

Uconnect 5/5 NAV With 8.4-inch Display Keypad

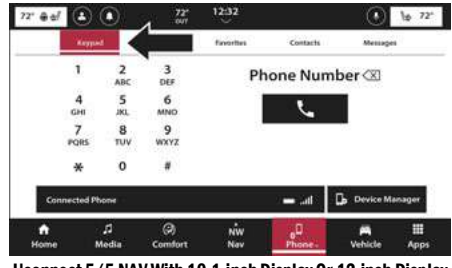

Uconnect 5/5 NAV With 10.1-inch Display Or 12-inch Display Keypad

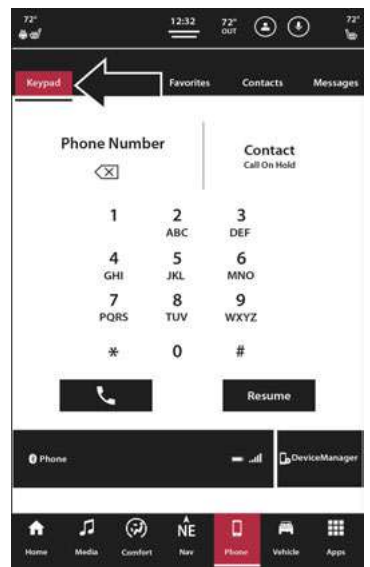

Uconnect 5 NAV With 12-inch Display (Portrait) Keypad

# RECENT

The Recent tab provides a list of all the recent calls received or made on the connected device. If equipped, press one of the following buttons to access that list of recent calls:

- All Calls
- $\bullet$  Incoming
- $\bullet$  Outgoing
- $\bullet$  Missed

If you would like to redial a recent call, press the caller name/number on the touchscreen. The Uconnect system will place the call.

You can also push the VR button on your steering wheel and perform the operation. For example, say "Show my incoming calls".

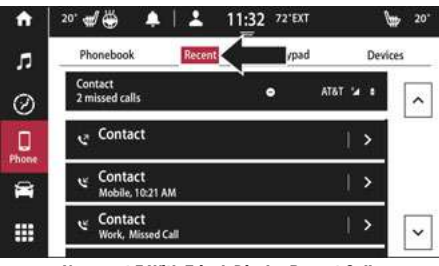

Uconnect 5 With 7-inch Display Recent Calls

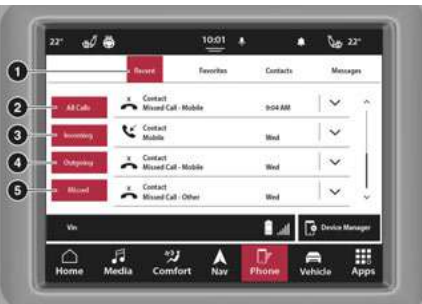

#### Uconnect 5/5 NAV With 8.4-inch Display Recent Calls

- 1 Recent
- $2 -$  All Calls
- 3 Incoming Calls
- 4 Outgoing Calls
- 5 Missed Calls

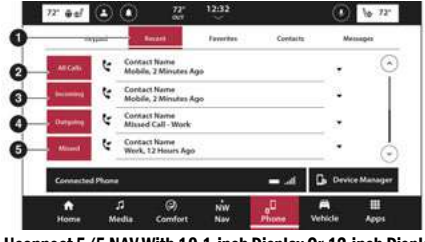

#### Uconnect 5/5 NAV With 10.1-inch Display Or 12-inch Display Recent Calls

- $1 -$  Recent
- 2 All Calls
- 3 Incoming Calls
- 4 Outgoing Calls
- 5 Missed Calls

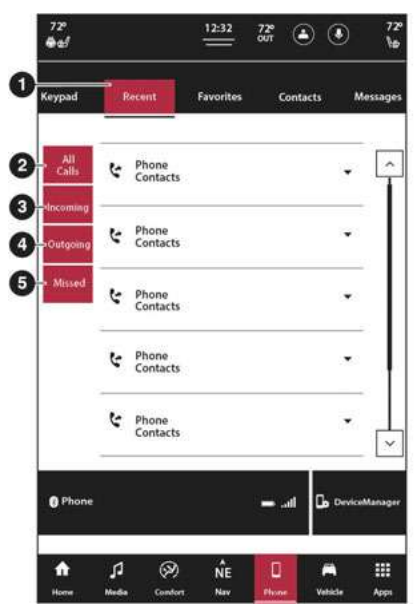

- 1 Recent
- 2 All Calls
- 3 Incoming Calls
- 4 Outgoing Calls
- 5 Missed Calls

# ADDING A FAVORITE

The Uconnect system provides the capability to set Favorite contacts.

- 1. In Phone Mode, press the Favorites tab.
- 2. Press the + (add) button.
- 3. The Uconnect system will display the list of contacts downloaded from the device. Select the desired contact.

4. Press the Star icon next to the contact name. The contact has been made a favorite and will now appear on the Favorite tab.

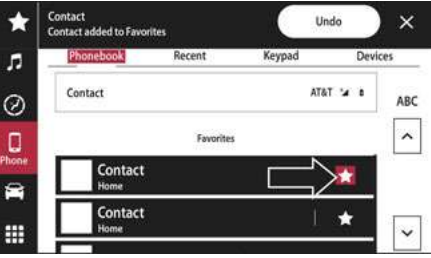

Uconnect 5 With 7-inch Display Adding A Favorite

Uconnect 5 NAV With 12-inch Display (Portrait) Recent Calls

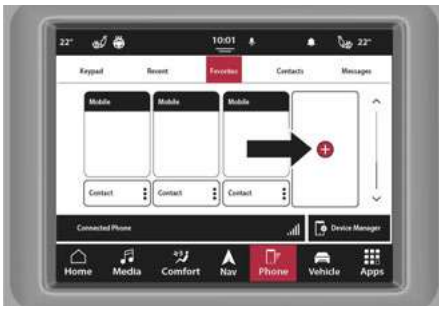

Uconnect 5/5 NAV With 8.4-inch Display Adding A Favorite

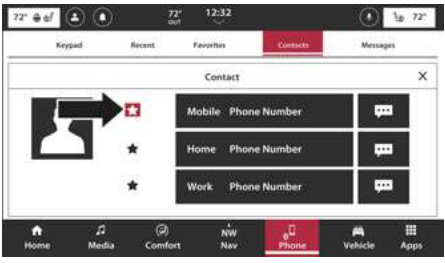

Uconnect 5/5 NAV With 10.1-inch Display Or 12-inch Display Adding A Favorite

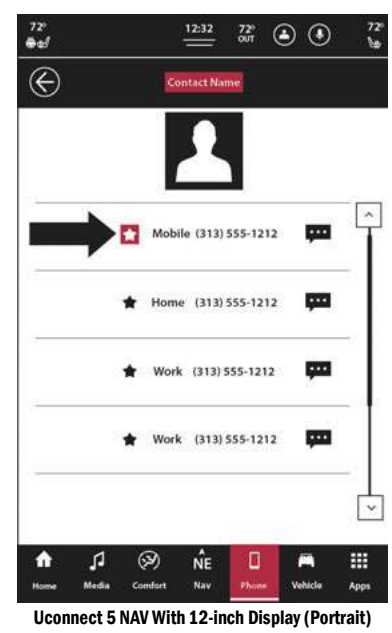

Adding A Favorite

Favorites can also be added from the Contacts tab by finding the desired contact and pressing the Star icon next to the contact name.

### To Remove A Favorite

- 1. To remove a Favorite, press the Contacts tab.
- 2. Find the desired Favorite contact name from the list.
- 3. Press the three vertical dots or Down arrow next to the contact name.
- 4. Press the illuminated Star icon to remove the contact from the Favorites list.
- 5. In the Favorites tab, the contact name will no longer appear in the list.

# CONTACTS/PHONEBOOK (AUTOMATIC PHONEBOOK TRANSFER FROM MOBILE PHONE)

If supported by your phone, Uconnect Phone has the ability to download contact names and number entries from the mobile phone's phonebook. Specific Bluetooth® Phones with Phonebook Access Profile may support this feature. Your mobile phone may receive a pop-up asking for permission for the Uconnect system to access your messages and contacts. Selecting "Ok" or "Allow" will sync your contacts with the Uconnect system.

- Automatic download and update of a phonebook, if supported, begins as soon as the Bluetooth® wireless phone connection is made to the Uconnect Phone, for example, after you start the vehicle.
- $\bullet$  Depending on the maximum number of entries downloaded, there may be a short delay before the latest downloaded names can be used. Until then, if available, the previously downloaded phonebook is available for use.
- $\bullet$  Only the phonebook of the currently connected mobile phone is accessible.
- This downloaded phonebook cannot be edited or deleted on the Uconnect Phone. It can only be edited on the mobile phone. The changes are transferred and updated to Uconnect Phone on the next phone connection.

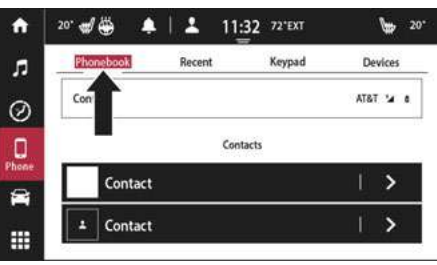

Uconnect 5 With 7-inch Display Phonebook Tab

| $22^{\circ}$     | வி த                      |              | 10:01<br>≕ | п     |                                         | $22^{\circ}$          |
|------------------|---------------------------|--------------|------------|-------|-----------------------------------------|-----------------------|
|                  | <b>Fincent</b><br>Erypall |              | Feventes   |       | Comuni<br><b><i><u>Messages</u></i></b> |                       |
| $Q$ Search       |                           |              |            |       | üč                                      |                       |
| <b>O</b> Contact |                           |              |            |       |                                         | ×.                    |
| <b>O</b> Contact |                           |              |            |       | $\checkmark$                            |                       |
|                  | $\bullet$ Contact         |              |            |       | Ù                                       |                       |
| <b>O</b> Contact |                           |              |            |       |                                         |                       |
|                  | <b>Connected Phone</b>    |              |            |       |                                         | <b>Device Manager</b> |
| Home             | Media                     | 岁<br>Comfort | Nav        | Phone | Vehicle                                 | 用<br>Apps             |

Uconnect 5/5 NAV With 8.4-inch Display Contacts Tab

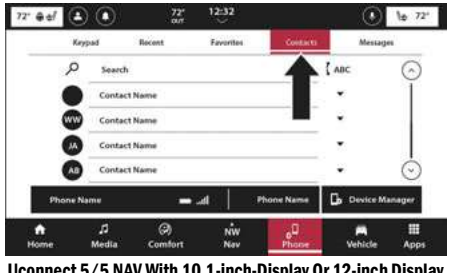

Uconnect 5/5 NAV With 10.1-inch-Display Or 12-inch Display Contacts Tab

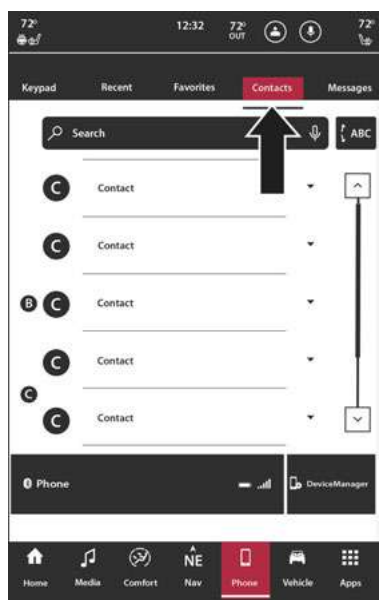

Uconnect 5 NAV With 12-inch Display (Portrait) Contacts Tab

# MESSAGES — I F EQUIPPED

The Messages tab provides a way to view text messages sent to your device while driving. When your device receives a message, the Uconnect system will prompt you to either view the message or have the system read it back to you. To see the message, press the View button. To have the message read back to you, press the Play button.

To access the Messages tab, press the Phone button in the Menu Bar. Then, press the Messages tab.

On the Messages tab, you can view the current connected device's text message inbox or only newly received message. To access the full inbox, press the Inbox button. To access only new messages, press the New Message button.

The text messages list will show latest messages first. The name of the contact and the date received will be provided as well as the option to either hear the message read to you or view the message on the screen.

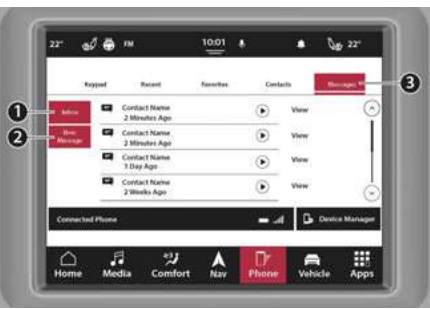

Uconnect 5/5 NAV With 8.4-inch Display Messages Tab

- $1 -$ Inbox
- 2 New Messages
- 3 Messages Tab

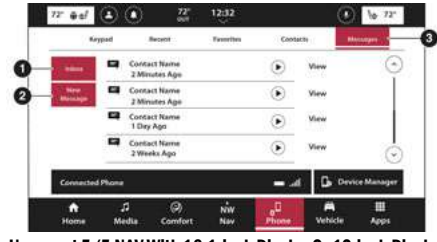

#### Uconnect 5/5 NAV With 10.1-inch Display Or 12-inch Display Messages Tab

- $1 -$ Inbox
- 2 New Messages
- 3 Messages Tab

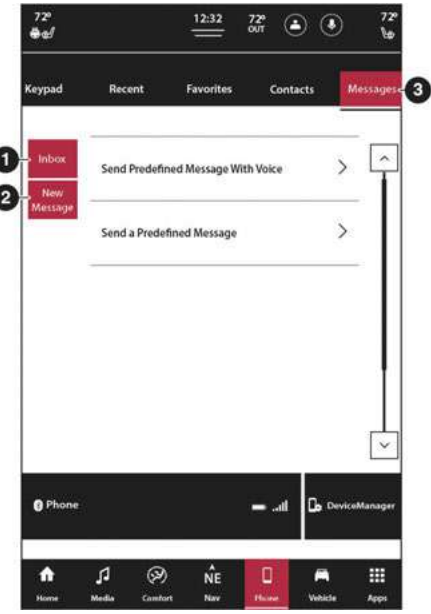

Uconnect 5 NAV With 12-inch Display (Portrait) Messages Tab

- $1 -$ Inbox
- 2 New Messages
- 3 Messages Tab

### Messages With Two Active Phones

If the Two Active Phones setting is active, the text messages notification will provide the name of the device receiving the message. The text message pop-up will display the total number of messages missed on each device. Press the Inbox button for the desired device to view those messages. If the selected device is not the active phone, it will become the active phone and switch phonebooks.

### NOTE:

If a call is in progress and a call is initiated through the Messages tab, a pop-up will display asking if you would like to end the current call and join the new call. Press "Yes" to end the call and start a new one. The feature may not be available on all mobile phones.

# PHONE OPERATION

Voice commands can be used to operate the Uconnect Phone and to navigate through its menu structure. Voice commands are required after most Uconnect Phone prompts. There are two general methods for how Voice Command works:

- 1. Say compound commands like "Call John Smith mobile".
- 2. Say the individual commands and allow the system to guide you to complete the task.

You will be prompted for a specific command and then guided through the available options.

- Prior to giving a voice command, one must wait for the beep, which follows the "Listen" prompt or another prompt.
- For certain operations, compound commands can be used. For example, instead of saying "Call" and then "John Smith" and then "mobile", the following compound command can be said: "Call John Smith mobile."
- **•** For each feature explanation in this section, only the compound command form of the voice command is given. You can also break the commands into parts and say each part of the command when you are asked for it. For example, you can use the compound command form voice command "Search for John Smith," or you can break the compound command form into two voice commands: "Search Contacts" and when asked, "John Smith." Please remember, the Uconnect Phone works best when you talk in a normal conversational tone, as if speaking to someone sitting a few feet/meters away from you.

### Natural Speech

Your Uconnect Phone Voice system uses a Natural Language Voice Recognition (VR) engine.

Natural speech allows the user to speak commands in phrases or complete sentences. The system filters out certain non-word utterances and sounds such as "ah" and "eh". The system handles fill-in words such as "I would like to".

The system handles multiple inputs in the same phrase or sentence such as "make a phone call" and "to Kelly Smith". For multiple inputs in the same phrase or sentence, the system identifies the topic or context and provides the associated follow-up prompt such as "Who do you want to call?" in the case where a phone call was requested but the specific name was not recognized.

The system utilizes continuous dialog. When the system requires more information from the user, it will ask a question to which the user can respond without pushing the Voice Command button on the steering wheel.

### Help Command

If you need assistance at any prompt, or if you want to know your options at any prompt, say "Help" following the beep.

To activate the Uconnect Phone from idle, simply push the Phone button (if active) on your steering wheel and say a command or say "Help". All Phone sessions begin with a push of the VR button or use of the vehicle's "Wake Up" word.

#### Cancel Command

At any prompt, after the beep, you can say "Cancel" and you will be returned to the Main Menu.

You can also push the VR button or Phone button on your steering wheel when the system is listening for a command and be returned to the main or previous menu.

### Call Controls

The touchscreen allows you to control the following call features:

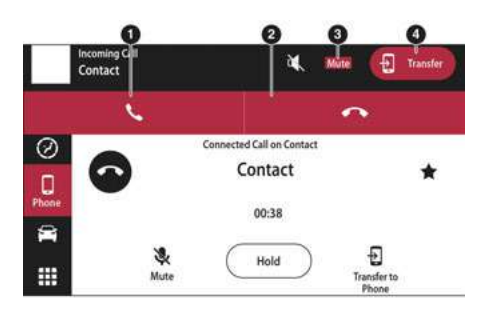

#### Uconnect 5 With 7-inch Display Call Controls

- 1 Answer
- 2 Ignore/Decline
- $3$  Mute
- 4 Transfer To Handset

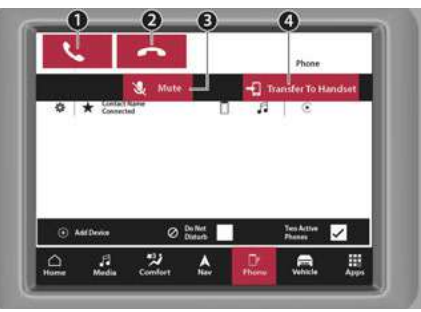

- 1 Answer
- 2 Ignore/Decline
- 3 Mute
- 4 Transfer To Handset

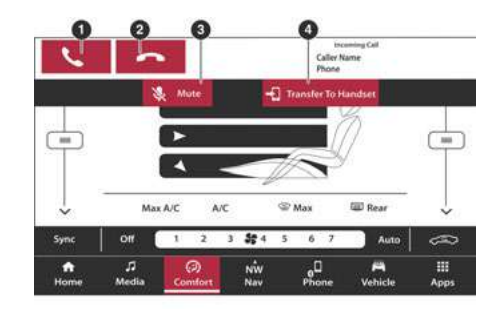

#### Uconnect 5/5 NAV With 8.4-inch Display Call Controls Uconnect 5/5 NAV With 10.1-inch Display Or 12-inch Display Call Controls

- 1 Answer
- 2 Ignore/Decline
- $3 -$ Mute
- 4 Transfer To Handset

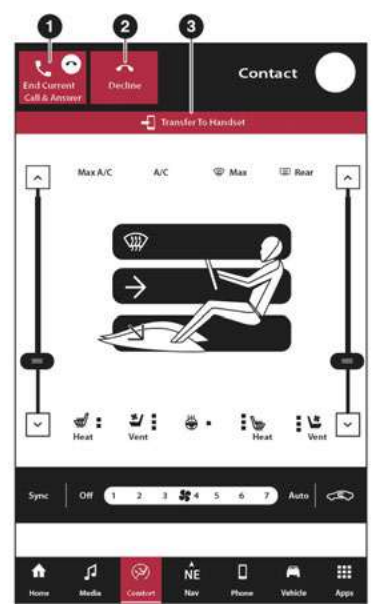

- $1 \Delta$ nswer
- 2 Ignore/Decline
- 3 Transfer To Handset

Other phone call features include:

- **Call**
- $\bullet$  Hold/Unhold/Resume
- Swap two active calls

#### Sound Zones

You can choose to adjust phone calls with different sound zone options. "Full Cabin" plays phone calls throughout the entire vehicle and mutes all pausable sources that were previously playing. "Front Only" plays phone calls only in the front zone of the vehicle and allows the rear of the vehicle to play the selected audio.

## Answer Or Ignore An Incoming Call — Call Currently In Progress

If a call is currently in progress and you have another incoming call, you will hear the same network tones for call waiting that you normally hear when using your mobile phone. Push the Phone button on the steering wheel, press the Answer button on the touchscreen, or press the Caller ID box to place the current call on hold and answer the incoming call.

### NOTE:

Phones that are compatible with the Uconnect system in the market today do not support rejecting an incoming call when another call is in progress. Therefore, the user can only answer an incoming call or ignore it.

Uconnect 5 NAV With 12-inch Display (Portrait) Call Controls

## Answer Or Ignore An Incoming Call — No Call Currently In Progress

When you receive a call on your mobile phone, the Uconnect Phone will interrupt the vehicle audio system. Push the Phone button on the steering wheel, or press the Answer button on the touchscreen.

You can also press the Caller ID box to place the current call on hold or answer the incoming call.

# Place/Retrieve A Call From Hold

During an active call, press the Hold or Call On Hold button on the Main Phone screen.

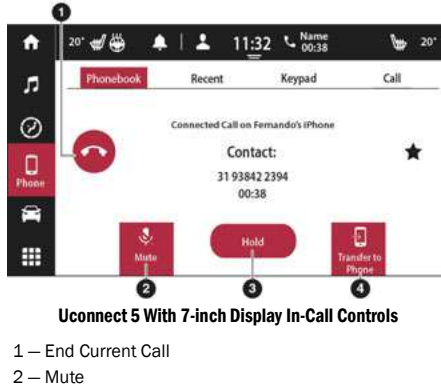

- 3 Hold Current Call
- 4 Transfer To Phone

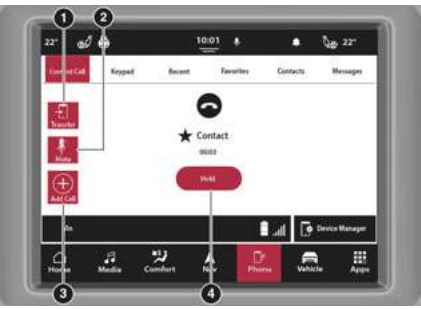

#### Uconnect 5/5 NAV With 8.4-inch Display In-Call Controls

- 1 Transfer To Handset
- $2 -$ Mute
- 3 Add Call
- 4 Hold Current Call

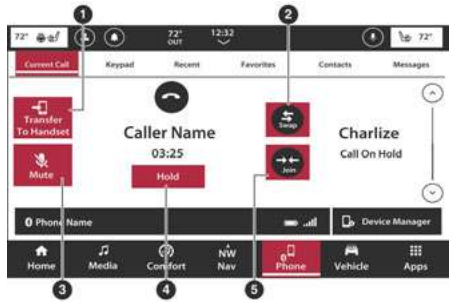

Uconnect 5/5 NAV With 10.1-inch Display Or 12-inch Display In-Call Controls

- 1 Transfer To Handset
- 2 Swap Calls
- $3 -$ Mute
- 4 Hold Current Call
- 5 Join Two Calls

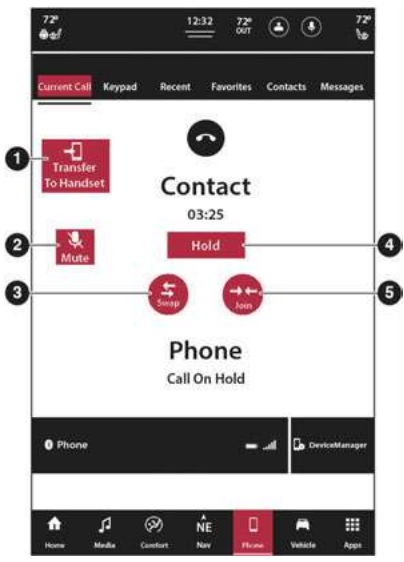

Uconnect 5 NAV With 12-inch Display (Portrait) In-Call Controls

- 1 Transfer To Handset
- 2 Mute
- 3 Swap Calls
- 4 Hold Current Call
- 5 Join Calls

## Making A Second Call While Current Call Is In Progress

With a call in progress, dial a number from the keypad, recent calls, messages' inbox, or from the downloaded contacts.

### Swap Between Calls

If two calls are in progress (one active and one on hold), press the Swap button on the Main Phone screen. Only one call can be placed on hold at a time.

You can also push the Phone button to toggle between the active and held phone call.

### Join

When two calls are in progress (one active and one on hold), press the Join button the Main Phone screen to combine all calls into a Conference Call.

# Transfer Call To And From Mobile Phone

The Uconnect Phone allows ongoing calls to be transferred from your mobile phone without terminating the call. To transfer an ongoing call from your connected mobile phone to the Uconnect Phone or vice versa, press the Transfer To Handset button on the Main Phone screen.

### Call Termination

To end a call in progress, momentarily press the End Call button on the touchscreen or the Phone End button on the steering wheel. Only the active call(s) will be terminated and if there is a call on hold, it will become the new active call.

# Redial

Press the Redial button on the touchscreen, or push the VR button and after the "Listening" prompt and the following beep, say "Redial".

The Uconnect Phone will call the last number that was dialed from your mobile phone.

# Call Continuation

Call continuation is the progression of a phone call on the Uconnect Phone after the vehicle ignition has been switched to OFF.

### NOTE:

The call will remain within the vehicle audio system until the phone becomes out of range for the Bluetooth® connection. It is recommended to press the Transfer button on the touchscreen when leaving the vehicle.

# THINGS YOU SHOULD KNOW ABOUT UCONNECT PHONE

# Voice Command

For the best performance:

- Always wait for the beep before speaking
- Speak normally, without pausing, just as you would speak to a person sitting a few feet/meters away from you
- Ensure that no one other than you is speaking during a voice command period
- Low-To-Medium Blower Setting
- $\bullet$  Low-To-Medium Vehicle Speed
- **C** Low Road Noise
- Smooth Road Surface
- Fully Closed Windows
- Dry Weather Conditions

#### WARNING!

ALWAYS drive safely with your hands on the wheel. You have full responsibility and assume all risks related to the use of the Uconnect features and applications in this vehicle. Only use Uconnect when it is safe to do so. Failure to do so may result in an accident involving serious injury or death.

Even though the system is designed for many languages and accents, the system may not always work for some.

### NOTE:

It is recommended that you do not store names in your Favorites phonebook while the vehicle is in motion.

Number and name recognition rate is optimized when the entries are not similar. You can say "O" (letter "O") for "0" (zero).

Even though international dialing for most number combinations is supported, some shortcut dialing number combinations may not be supported.

#### Audio Performance

Audio quality is maximized under:

- Low-To-Medium Blower Setting
- Low-To-Medium Vehicle Speed
- **C** Low Road Noise
- Smooth Road Surface
- Fully Closed Windows
- **•** Dry Weather Conditions
- Operation From The Driver's Seat

Performance such as audio clarity, echo, and loudness to a large degree rely on the phone and network, and not the Uconnect Phone.

Echo at the far end can sometimes be reduced by lowering the in-vehicle audio volume.

### PHONE VOICE COMMANDS — IF EQUIPPED

Making and answering hands-free phone calls is easy with Uconnect. When the Phonebook button is illuminated on your touchscreen, your system is ready. Check [UconnectPhone.com](http://www.uconnectphone.com/) for mobile phone compatibility and pairing instructions.

Push the Voice Recognition button  $\mathcal D$  or say the system activation word. The system activation word can either be "Uconnect" or the brand name of the vehicle. This word can be altered in the Uconnect Settings.

Wait for the beep to say a command. Here are some examples:

- "Call John Smith"
- "Dial 123 456 7890"
- **"Redial**" (call previous outgoing phone number)
- "Call back" (call previous incoming phone number)

Did You Know: When providing a Voice Command, push the Phone button  $\mathcal D$  and or say the system activation word and say "Call," then pronounce the name exactly as it appears in your phonebook. When a contact has multiple phone numbers, you can say "Call John Smith work."

VOICE TEXT REPLY — IF EQUIPPED

Uconnect can announce incoming text messages. Push the VR button  $\sqrt{W}$ . Phone button , or say the vehicle activation word and say:

- 1. "Listen" to have the system read an incoming text message. (Must have compatible mobile phone paired to Uconnect system.)
- 2. "Reply" after an incoming text message has been read.

Listen to the Uconnect prompts. After the beep, repeat one of the predefined messages and follow the system prompts.

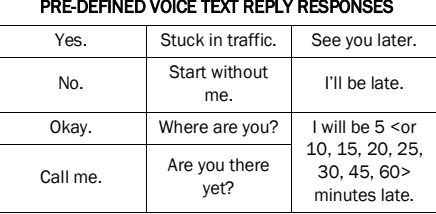

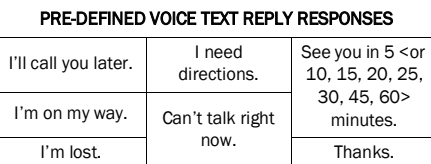

### NOTE:

Only use the numbering listed in the provided table. Otherwise, the system will not transpose the message.

Did You Know: Your mobile phone must have the full implementation of the Message Access Profile (MAP) to take advantage of this feature. For details about MAP, visit [UconnectPhone.com](http://www.uconnectphone.com/).

Apple® iPhone® iOS 5 or later supports reading incoming text messages only. For further information on how to enable this feature on your Apple® iPhone®, refer to your iPhone® user's manual.

Did You Know: Voice Text Reply is not compatible with iPhone®, but if your vehicle is equipped with Siri® Eyes Free, you can use your voice to send a text message.

#### SIRI® EYES FREE — IF EQUIPPED

When used with your Apple® iPhone® connected to your vehicle, Siri lets you use your voice to send text messages, select media, place phone calls and much more. Siri uses your natural language to understand what you mean and responds back to confirm your requests. The system is designed to keep your eyes on the road and your hands on the wheel by letting Siri help you perform useful tasks.

To enable Siri, push and hold, then release the Uconnect Voice Recognition (VR) button on the steering wheel. After you hear a double beep, you can ask Siri to play podcasts and music, get directions, read text messages, and many other useful requests.

# POWER-UP

After switching the ignition key from OFF to either the ON/ RUN or ACC position, or after a language change, you must wait at least 15 seconds prior to using the system.

# **VEHICLE MODE**

# OPERATING VEHICLE MODE

Vehicle Mode provides access to vehicle-specific features, heated seats and steering wheel, and Uconnect/vehicle settings. To access Vehicle Mode, press the Vehicle button in the Menu Bar.

The following tabs will be available to select:

- Vehicle-specific features (Drive Modes, Off-Road Pages, etc.)
- **Controls**
- **•** Settings

For more information on these features, refer to the appropriate sections in your Owner's Manual.

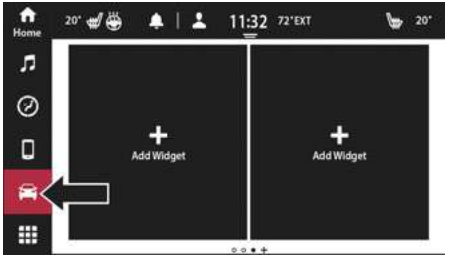

Uconnect 5 With 7-inch Display Vehicle Mode

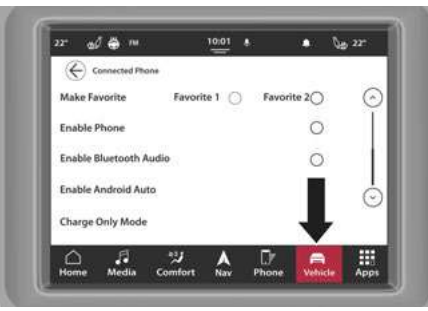

Uconnect 5/5 NAV With 8.4-inch Display Vehicle Mode

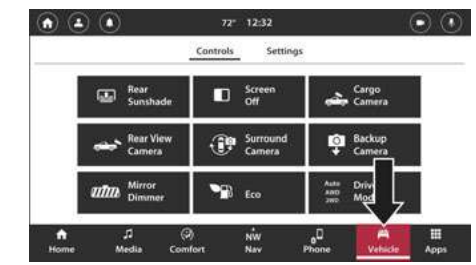

Uconnect 5/5 NAV With 10.1-inch Display Or 12-inch Display Vehicle Mode

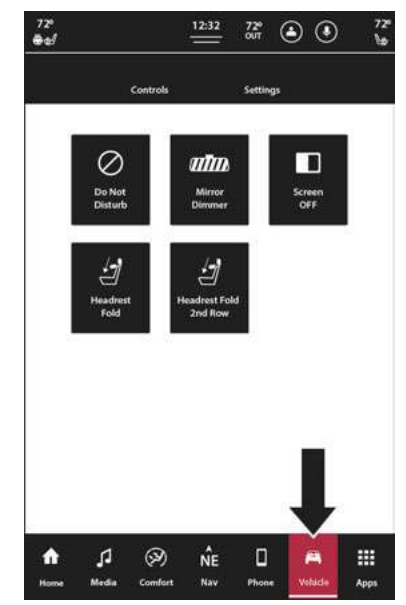

Uconnect 5 NAV With 12-inch Display (Portrait) Vehicle Mode

### **Controls**

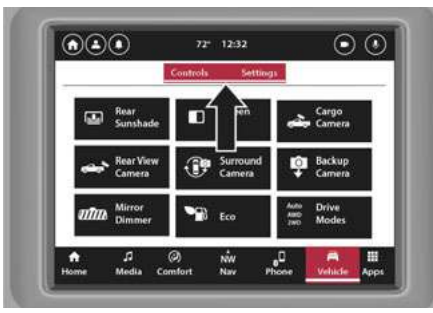

Uconnect 5/5 NAV With 8.4-inch Display Vehicle Tabs

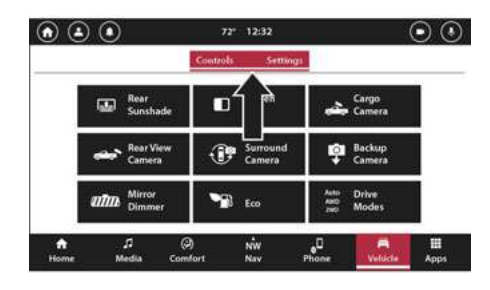

Uconnect 5/5 NAV With 10.1-inch Display Or 12-inch Display Vehicle Tabs

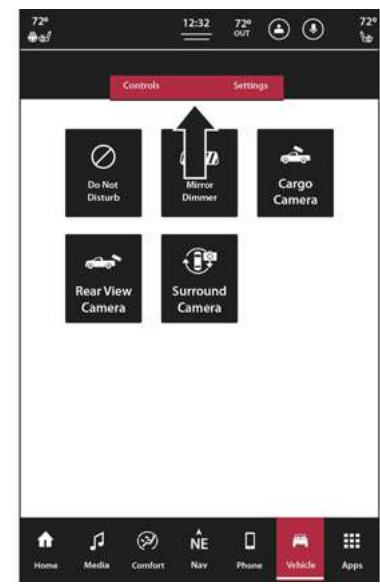

Uconnect 5 NAV 12-inch Display (Portrait) Vehicle Tabs
Press the Controls tab to access the Controls menu. From here, you can turn on and off the heated/vented seats (if equipped), heated steering wheel (if equipped), and turn on and off Stop/Start. If equipped, you can also view the ParkView Backup Camera or the Surround View Camera.

For more information of these features, refer to the appropriate section within your Owner's Manual.

## **Settings**

Press the Settings tab to display the setting screen. In this mode, the Uconnect system allows you to access all of your programmable features.

#### NOTE:

Depending on the vehicle's options, available feature settings may vary.

When making a selection, press the desired menu on the touchscreen. Once in the desired menu, press and release the preferred setting until a check mark appears next to the setting, showing that setting has been selected. Once the selection is complete, press one of the other buttons on the touchscreen to exit "Settings". Pressing the Up or Down Arrow button, or dragging your finger on the touchscreen, will allow you to scroll up or down through the available settings and menus.

Refer to "Uconnect Settings" in "Multimedia" in your Owner's Manual for further information.

## Head Up Display (HUD) — If Equipped

The Head Up Display layout on the instrument cluster can be customized through the Uconnect touchscreen. Each customized layout can be saved to the Driver Profiles that are created by the different drivers.

This feature is only accessed through the instrument cluster display once the "Custom" option is selected through the "Content & Layout" tab. To begin customizing the HUD layout through the instrument cluster display, follow these steps:

1. Through the instrument cluster display, using the Up and Down Arrow buttons on the steering wheel, select the Content & Layout option by pushing the OK button on the steering wheel.

#### NOTE:

This option will not be available if the vehicle is going more than 5 mph (8 km/h).

2. Select the Custom option by pushing the Right Arrow button on the steering wheel.

#### NOTE:

- O Based on instrument cluster display layout configurations, the Arrow button to edit the Custom layout may either be the Right Arrow or Down Arrow button on your steering wheel.
- A message will appear on the instrument cluster display stating "Set Custom Layout in Radio".

On the Uconnect touchscreen, you can select between four different custom layouts: Two icons, Three icons, Four icons, and Five icons. Press the Right or Left Arrow buttons, or the dots towards the bottom of the screen, to change your layout.

With your desired layout selected, you can drag and drop the available icons into the desired zones to customize the layout of your display.

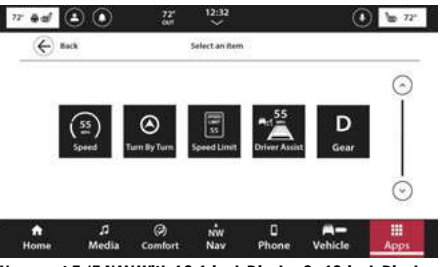

Uconnect 5/5 NAV With 10.1-inch Display Or 12-inch Display HUD Layout

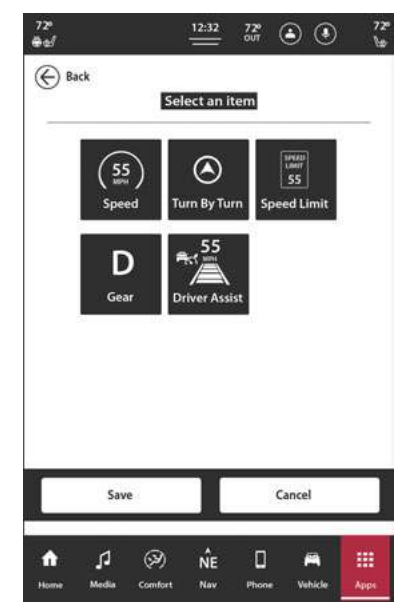

Uconnect 5 NAV With 12-inch Display (Portrait) HUD Layout

The following are the available icons that can be customized in the cluster:

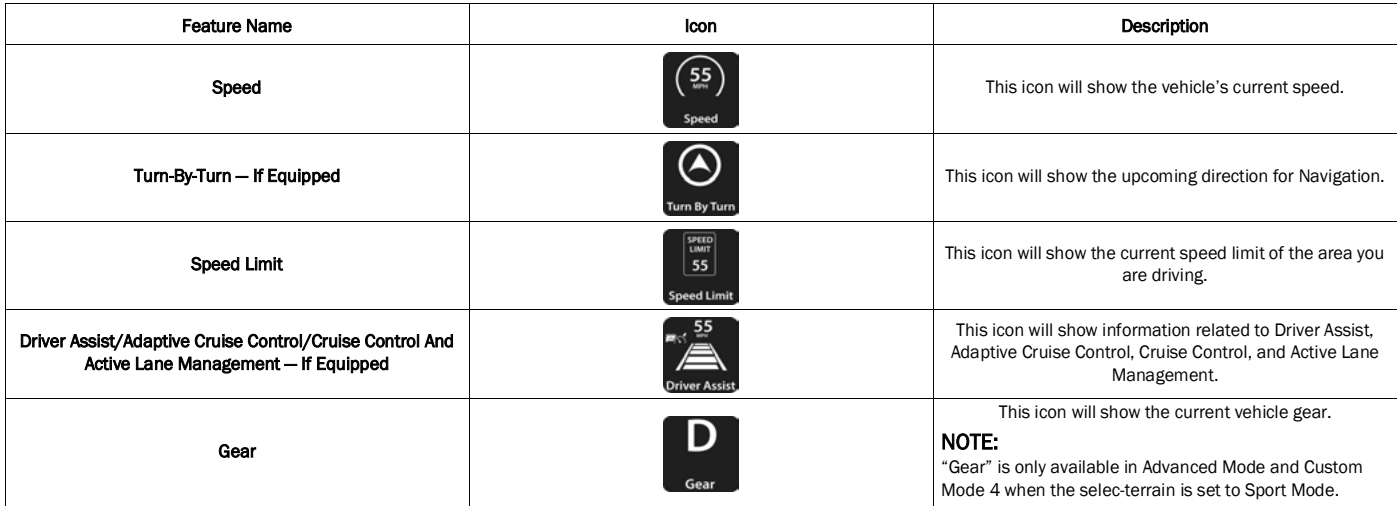

#### For SRT Vehicles Only:

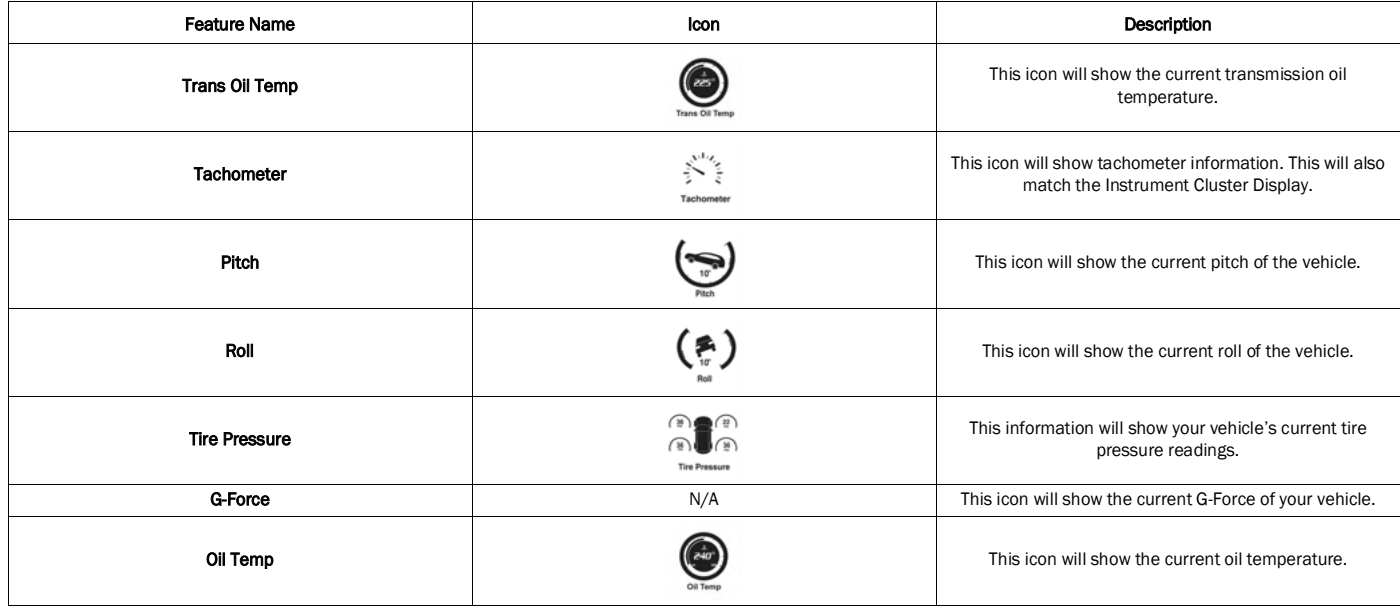

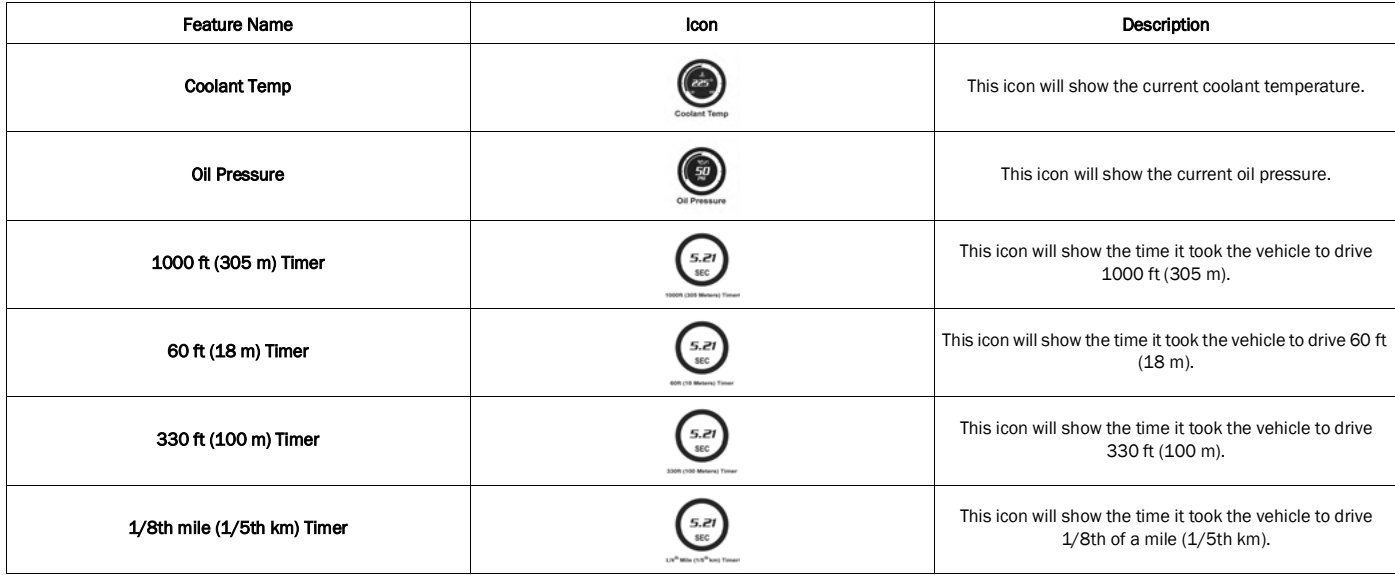

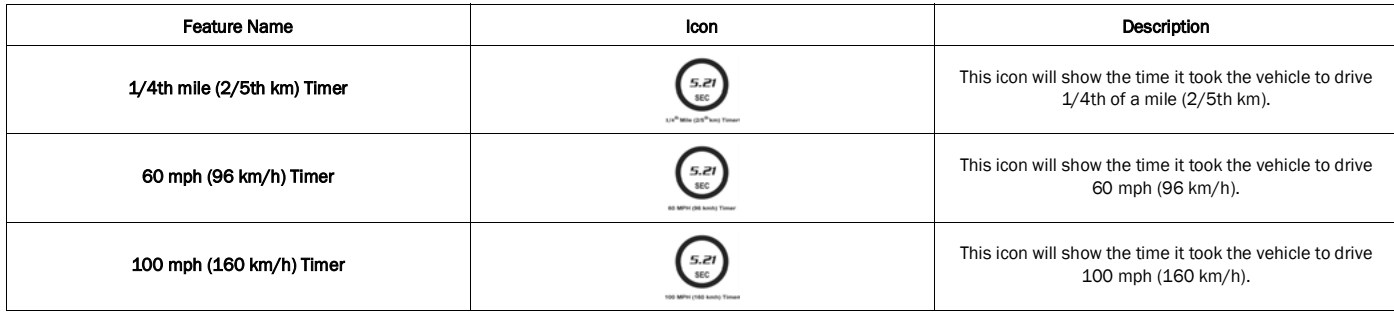

#### NOTE:

- After the HUD layout customization is completed, press the Save button on the touchscreen, and then the OK button under the Save Changes? screen. Once saved, the instrument cluster will display a message "Setting Saved".
- Press the X button located in the upper right corner of the touchscreen, and then press the Cancel button to exit out of customizing the HUD layout. Doing this will not retain any information customized in the layout view. The instrument cluster display will return to the Layout Options screen.
- Pressing any other menu item on the touchscreen, for example "Comfort", will take the user back to whatever screen they were previously on before accessing the HUD layout. For more information on HUD, refer to your Owner's Manual.

## TELEMATICS MODULE UPDATES — IF EQUIPPED

## NOTE:

Be sure to accept updates in a timely fashion to assure you are using the most up-to-date software.

## Over-the-Air Module Updates

The Uconnect 5/5 NAV has the ability for over-the-air module updates to the system.

## NOTE:

Over-the-air updates do not use Wi-Fi and use data provided from the vehicle.

When a module over-the-air update is available for the system, a pop-up will appear on the radio stating new module updates are ready for the Uconnect system.

### NOTE:

Updates for the modules of the vehicle can only take place when the vehicle is fully off.

#### Update Now

When the update software pop-up appears on the radio. press the Update Now button to update the software immediately. The update will take place when the vehicle is fully off.

#### Schedule Update

Use the Schedule Update option to set a different time for the update to take place using the touchscreen. Use the Up and Down arrows on the touchscreen to input a desired time to set a scheduled update. The update will happen during scheduled time when the vehicle is fully off.

### NOTE:

The Schedule Update option can only be used 20 times for each update. After the 20th time, the system will force the update when the vehicle is turned fully off. The only option for the Forced Software Update pop-up is to select "OK".

Once the update is completed, the system will restart.

## Software Over-the-Air Updates

The Uconnect 5/5 NAV has the ability to receive over-the-air software updates to ensure your vehicle's technology stays up-to-date and allows Uconnect to provide you with new features.

It is recommended that the updates get installed as soon as they become available for your vehicle. Once they become available, a message will appear on your Uconnect touchscreen. Follow the instructions on the touchscreen to complete the download and update your vehicle.

### NOTE:

- Over-the-air software updates do not use the Wi-Fi hotspot data within the vehicle, and can be completed by a home, or similar, Wi-Fi network connection.
- The software's initial download may take around 15 minutes, while the software installation could take up to 60 minutes. Once the installation is complete, it is recommended that the vehicle does not move for at least 40 minutes. This will allow the vehicle to enter a deep sleep mode and provide the best outcome in allowing the radio to finish the download process without interruptions.
- When your vehicle is finished updating, read the "WHAT'S NEW" section on your touchscreen to learn more about the software updates or new features.
- During updates, the backup camera, radio, SOS system, and several other driving assistance features will be unavailable. The vehicle should be at a standstill during updates.

 $\odot$   $\odot$ 

 $\times$ 

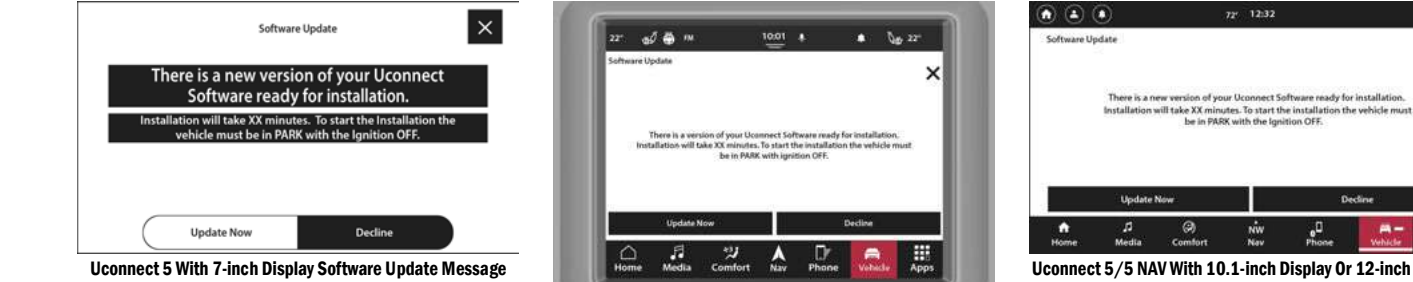

Uconnect 5/5 NAV With 8.4-inch Display Software Update Message

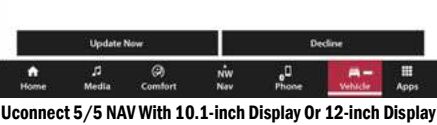

Software Update Message

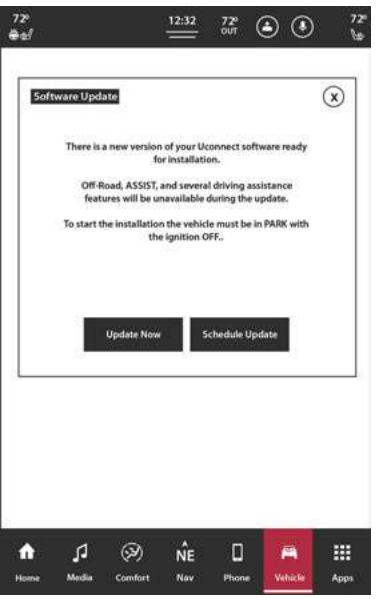

Uconnect 5 NAV With 12-inch Display (Portrait) Software Update Message

#### Update Now

When the update software pop-up appears on the radio, press the Update Now button to update the software immediately.

#### Schedule Update

If the forced update occurs, you can either press "Update Now" or "Schedule Update". The Schedule Update option is used to set a different time for the update to take place. Use the Up and Down arrows on the touchscreen to input a desired time to set a scheduled update.

#### NOTE:

The Schedule Update option can only be used 20 times for each update. After the 20th time, the system will force the update when the vehicle is turned on. The only option for the Forced Software Update pop-up is to select "OK".

During the update, the radio will display the percentage of the update completion with the time left.

Software Update

#### Software update is complete.

The system will automatically restart.

#### Uconnect 5 With 7-inch Display Software Update Complete

 $\frac{72}{16}$ 

 $\stackrel{1232}{\Longrightarrow} \stackrel{72}{\Longrightarrow} \textcircled{\tiny{\circ}} \textcircled{\tiny{\circ}}$ 

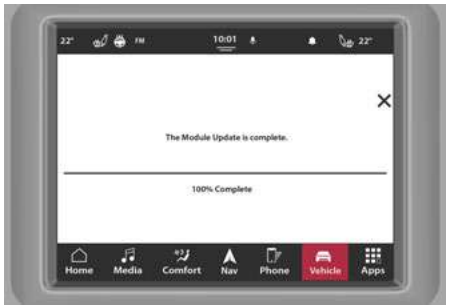

Uconnect 5/5 NAV With 8.4-inch Display Software Update Complete

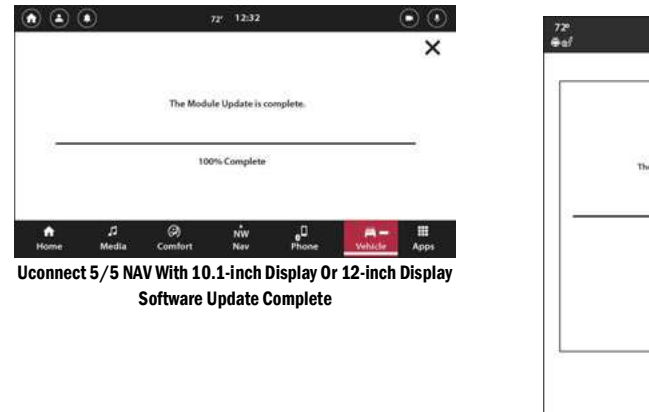

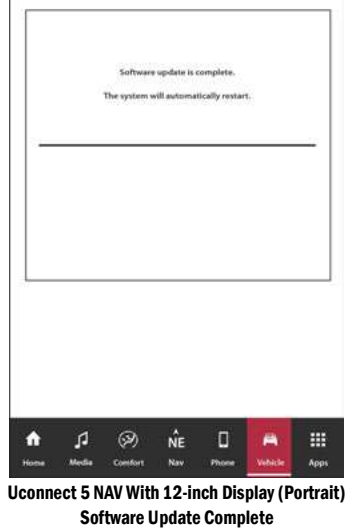

Once the update is completed, the system will restart.

## SOFTWARE/MAP UPDATES — IF EQUIPPED

Radio software updates can be done using these options:

- **•** USB Drive
- Over The Air using Data
- **In-vehicle Wi-Fi**

Map Updates for the Navigation system can done using these options:

- **O** USB Drive
- **In-vehicle Wi-Fi**

### NOTE:

Map Updates will follow the same steps as software updates, but Map Updates pop-ups will mention that it is for the Navigation system.

## USB Updates

The Uconnect 5/5 NAV has the ability to update software using a USB drive.

To begin the update, compatible software must be downloaded to the USB, and the USB must be plugged into the front console USB port.

#### NOTE:

During updates, the backup camera, radio, SOS system, and several other driving assistance features will be unavailable. Vehicle should be at a standstill during updates.

For steps on how to perform a software update with a USB device, follow these steps:

- 1. Insert the USB device with compatible software in the front USB port.
- If the software is compatible, a pop-up will appear on the radio screen with options to "Update Now" or "Decline". Press "Update Now" to proceed with the update.

Software Update: When the software is being downloaded, a pop-up will appear on the radio showing the time left for the update and also the percentage. The pop-up will also mention not to remove the USB device while the system is being updated.

3. When the software update is complete, a pop-up will appear on the radio stating that the software update was successful and to remove the USB device. It is safe at this point to remove the USB device from the front USB port.

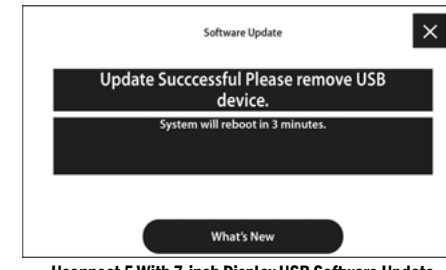

Uconnect 5 With 7-inch Display USB Software Update

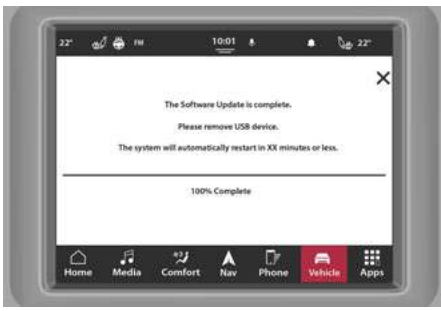

Uconnect 5/5 NAV With 8.4-inch Display USB Software Update

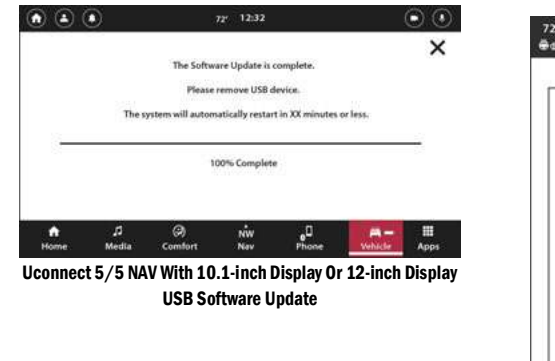

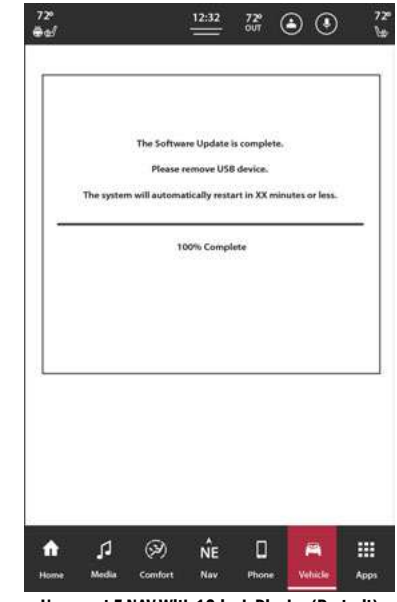

Uconnect 5 NAV With 12-inch Display (Portrait) USB Software Update

The previous steps may need to be repeated if an error pop-up appears on the radio during the steps stating that the update failed and to check the USB device. If error pop-ups continue after multiple attempts, the software may not be compatible with the Uconnect 5/5 NAV system.

### Wi-Fi Updates

The Uconnect 5/5 NAV has the ability for Wi-Fi updates to the system.

When a Wi-Fi update is available for the system, a pop-up will appear on the radio stating new software and features are ready for the Uconnect system.

### NOTE:

During updates, the backup camera, radio, SOS system, and several other driving assistance features will be unavailable. Vehicle should be at a standstill during updates.

For the system to be able to have a software update using Wi-Fi, follow these steps:

- 1. Select "Settings" on the touchscreen.
- Select "Wi-Fi" in the list of settings.
- 3. Select the correct Wi-Fi router connection from the list shown.

#### NOTE:

If the Wi-Fi router is too far away from the vehicle, the router will not show up on the list of available routers.

4. If needed for router security, enter the web-key for the router, and then select "OK".

For steps on how to enable software updates over Wi-Fi, follow these steps:

- 1. On the Wi-Fi Settings page, select the "Enable Software Downloads Over Wi-Fi" check box.
- 2. Once a software update is available, a pop-up will appear on the radio stating that a new software update is available for your vehicle: "Would you like to connect to a local Wi-Fi network to download the update?". Select "Yes" to this message.
- 3. During the update, a pop-up will display time left for the update and the percentage. When the update is done select "OK".

When a Wi-Fi update is available for the system, a pop-up will appear on the radio stating new software and features are ready for the Uconnect system.

#### Update Now

When the update software pop-up appears on the radio, press the Update Now button to update the software immediately.

#### Schedule Update

Use the Schedule Update option to set a different time for the update to take place using the touchscreen. Use the Up and Down arrows on the touchscreen to input a desired time to set a scheduled update.

#### NOTE:

The Schedule Update option can only be used 20 times for each update. After the 20th time, the system will force the update when the vehicle is turned on. The only option for the Forced Software Update pop-up is to select "OK".

 $\odot$   $\odot$ 

m

Apps

м-

 $\times$ 

During the update, the radio will display the percentage of  $\circledcirc$  $72 - 1232$ the update completion with the time left.  $\bullet$   $\lambda x$ 22" all 200 m  $10.01 - 8$ Wi-Fi Configure Wi-Fi Configure  $\times$ Please wait a few seconds while  $\vert \times \vert$ Software Update the Wi-Fi is configuring. Please wait a few seconds while the W-FLis configuring. A new software update may be available. Would you like to connect to a local Wi-Fi network to check for updates? **OK** ok ٠ A.  $\omega$ ŵ  $\frac{1}{\text{phase}}$ Home Média Comfort Nav  $\prod_{\rm Appo}$  $\bigcap_{\text{Home}}$  $\mathbf{r}$ 23 D  $\sum_{\text{where } n}$  $\Lambda$ Uconnect 5/5 NAV With 10-inch Display Or 12-inch Display Media Comfort Phone Software Update Status **Check Now Remind me Later** 

Uconnect 5 With 7-inch Display Software Update Status Uconnect 5/5 NAV With 8.4-inch Display<br>Uconnect 5 With 7-inch Display Software Update Status Software Update Status

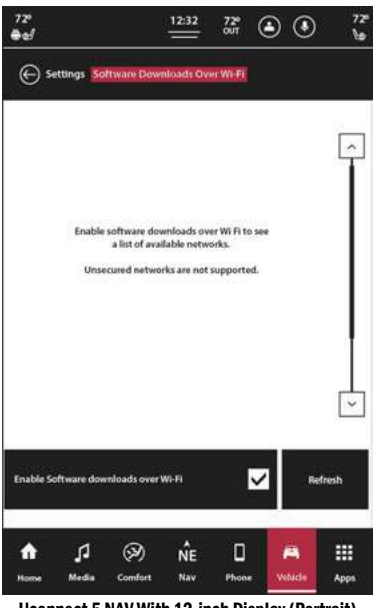

Uconnect 5 NAV With 12-inch Display (Portrait) Software Update Status

Once the update is completed, the system will restart.

## Rest Of Vehicle (ROV) Updates

The Uconnect 5/5 NAV has the ability for ROV updates.

## **APPS MODE (APPS DRAWER)**

## OPERATING APPS MODE

Apps Mode (Apps Drawer) provides a location where all the available apps (preinstalled or downloaded) are available for easy access. To enter Apps Mode, press the Apps button in the Menu Bar.

The following tabs are available:

- **Favorites:** Apps set as a favorite will display under this tab.
- Recent: Apps will display under this tab in the order in which they were used, starting with the newest first.
- Categories: Apps will display under this tab, divided into categories based upon the apps function.
- All: All available apps will display under this tab.

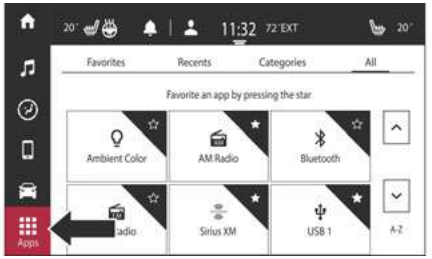

Uconnect 5 With 7-inch Display Apps Mode

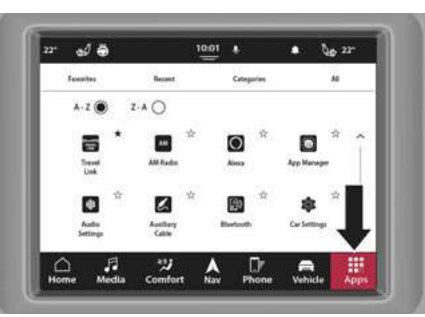

Uconnect 5/5 NAV With 8.4-inch Display Apps Mode

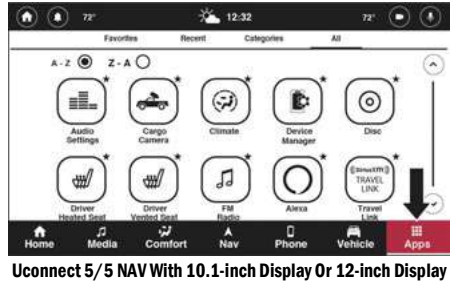

Apps Mode

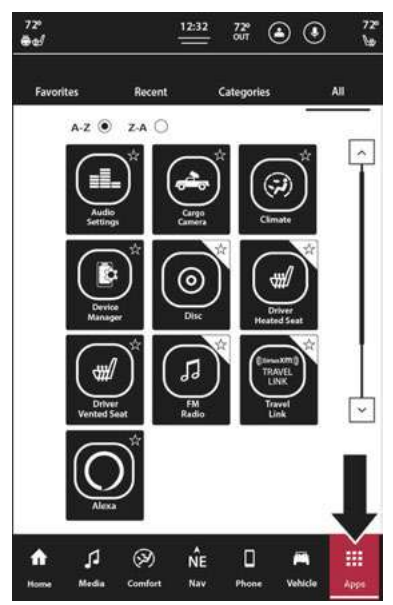

Uconnect 5 NAV With 12-inch Display (Portrait) Apps Mode

#### Reordering Apps

It is possible to reorder apps as well on the screen. While in the Apps Drawer, simply press and hold the app you would like to move. Then drag and drop the app to the new desired location in the Apps Drawer. The app you are moving will become transparent and when the app is over an acceptable spot for placement, the app will become less transparent.

#### NOTE:

It is only possible to reorder apps in the Apps Drawer.

## SETTING A FAVORITE APP

To set an app as a Favorite, find the desired app in the "Recent", "Categories", or "All" tab. Press the Star icon on the desired app. A message will display letting you know it is set as a Favorite. Press the undo button to undo the setting or the X button to exit the message.

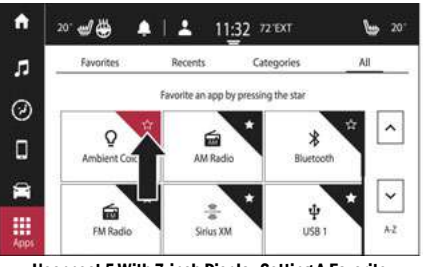

Uconnect 5 With 7-inch Display Setting A Favorite

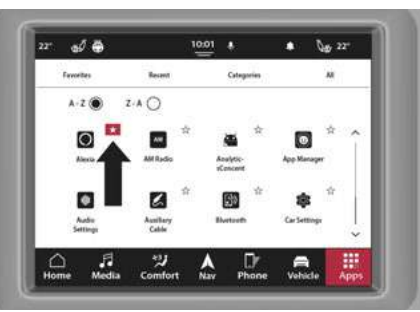

Uconnect 5/5 NAV With 8.4-inch Display Setting A Favorite

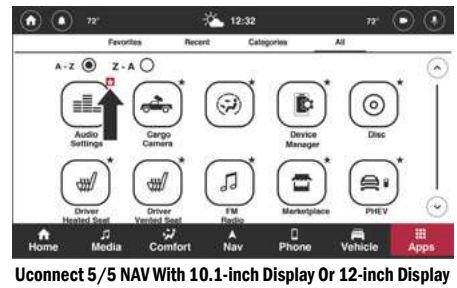

Setting A Favorite

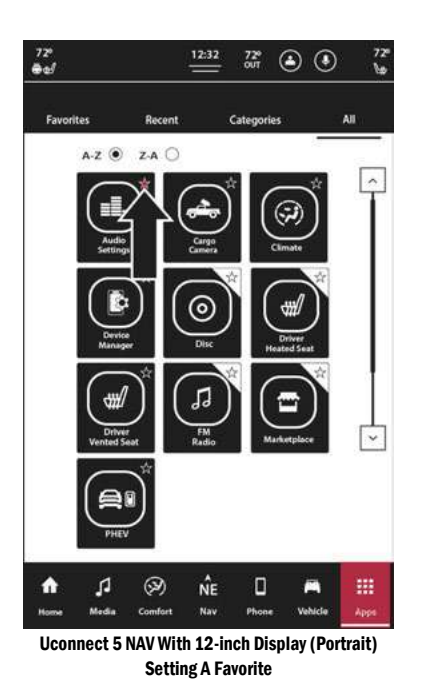

When an app has been set as a Favorite, it will appear in the Favorites tab.

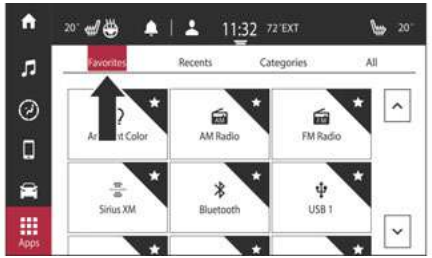

Uconnect 5 With 7-inch Display Favorites Tab

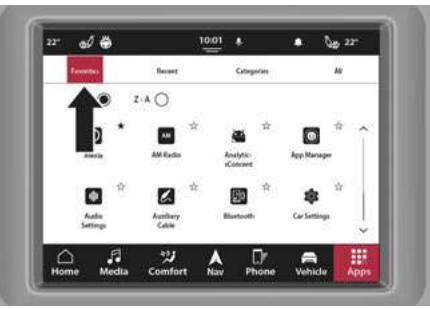

Uconnect 5/5 NAV With 8.4-inch Display Favorites Tab

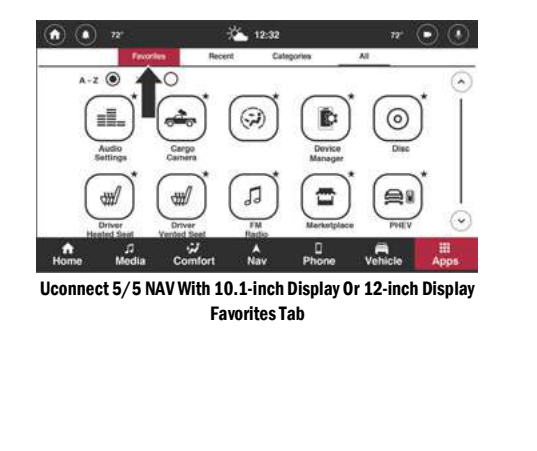

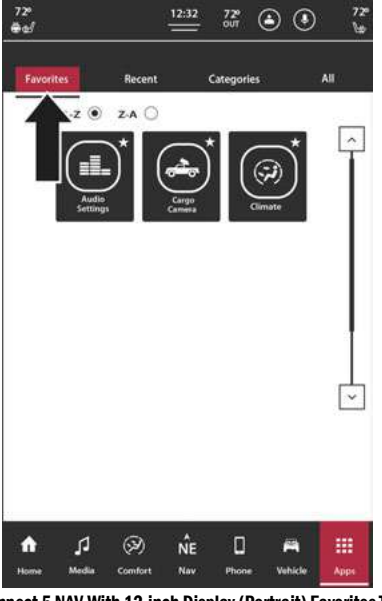

## RELAXATION MODE — IF EQUIPPED

Relaxation Mode can be accessed using the Apps Drawer.

#### NOTE:

Relaxation Mode can only used while the vehicle is placed in PARK or in ignition OFF.

While in Relaxation Mode, different videos can be selected to play. These videos can be selected to appear on the Radio screen, Cluster, and Passenger screen (if equipped).

Touching the screen while the video is playing will cause a Relaxation Mode menu to appear. This menu will give the options to turn off the current video playing or select a different video.

Uconnect 5 NAV With 12-inch Display (Portrait) Favorites Tab

## AMAZON ALEXA BUILT-IN — IF EQUIPPED

Amazon Alexa built-in is now fully integrated with your Uconnect system. You can register your Amazon Alexa account within your Uconnect system, through the preinstalled Alexa app. With Alexa built-in activated, you can enable the Hands-Free Listening feature or use the built-in Voice Recognition (VR) button to directly communicate with Alexa.

#### NOTE:

- Amazon Alexa built-in requires an Internet connection to function. If Wi-Fi has not been activated in the Uconnect system and the Alexa app is opened, press "How To Purchase" to begin setting up an Internet connection.
- The driver's Amazon account is unavailable if the vehicle is in Valet Mode (if equipped).
- Alexa built-in is unavailable if there is no data connection. The message "Data unavailable. Please try again later." will display.

### Linking Your Amazon Account To The Amazon Alexa App

To begin using Alexa built-in through your Uconnect system, an active Amazon account must be linked with the installed Alexa app. To begin linking the accounts:

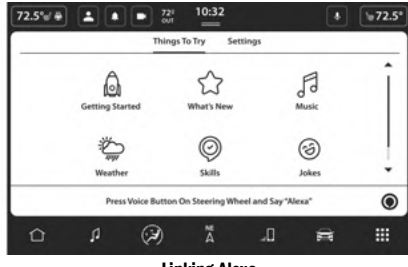

Linking Alexa

- 1. Open the Amazon Alexa app by pressing "Apps" in the Menu Bar, select "All Apps", and then select the Alexa app.
- 2. Press the Get Started button to begin this process.
- 3. The system will generate a code and instruct you to go to <www.amazon.com/code> on your smartphone, computer, or tablet. It will also provide a QR code you can use.
- 4. Once at the website, log in to your Amazon account and follow the instructions.
- 5. The account will now be linked. It may take up to 10 seconds for your Amazon account to link with your vehicle.
- 6. Alexa will request access to your GPS location. Follow the on-screen configuration options.

#### NOTE:

If too much time elapses after generating the code, a "The code has expired. Retry to generate a new code." message will display. Press "Retry" to generate a new code.

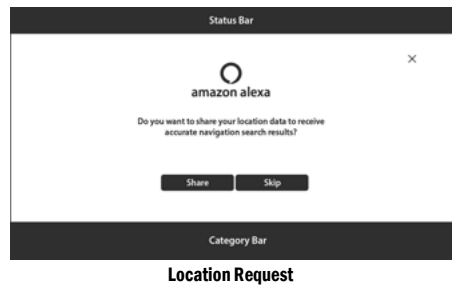

## NOTE:

- Amazon account linking cannot be performed while the vehicle is in motion. While in motion, the vehicle will display the "Unavailable While Driving" message. To link the account, come to a complete stop and start the procedure.
- If the code remains inactive or there is an authentication error, press "Retry", and Amazon will generate a new code.
- $\bullet$  Once the account is linked, the Voice button on the Accounts page will now open an Alexa Voice Recognition (VR) session.

#### **PERMISSIONS**

Once accounts have been linked successfully, you will be shown Permissions screens for the following categories:

- **Location Data Sharing: Pressing the Share button will** enable the Share Location setting. Pressing the Skip button will keep the Share Location disabled, and you will be advanced to the Hands-Free Listening Permission. Pressing the X button will exit the Permissions set-up, and you will be directed to the Low Data Mode Info page.
- Hands-Free Listening: Pressing the On button will enable the Alexa Hands-Free setting. Pressing "Off" will keep the Alexa Hands-Free setting disabled. Once either selection is made:
	- O If a Bluetooth® device has been linked, you will be directed to the Contact Sharing Permissions screen.
	- If a Bluetooth® device has not been linked, you will be directed to the connectivity services (if equipped) window. If your vehicle is not equipped with connected services, exit the set-up window and open the Alexa app.
- Contact Sharing: Pressing the Enable button will allow contacts on your mobile device to be uploaded onto the Amazon server. Pressing the X button will exit the permissions set-up. Pressing the Cancel button will leave the contact sharing permissions off and:
	- If your vehicle supports auto connectivity, then the connectivity services window will appear.
	- If your vehicle is not equipped with connected services, exit the set-up window and open the Alexa app.

#### Amazon Alexa Built-In Settings And Disconnecting Accounts

Through the Amazon Alexa app Home Page, you can access the apps settings and disconnect your Amazon account from the vehicle. To enter Settings, press the Amazon Alexa app from the App Drawer. Then, press the Settings button to enter Settings.

The following settings are available within the app:

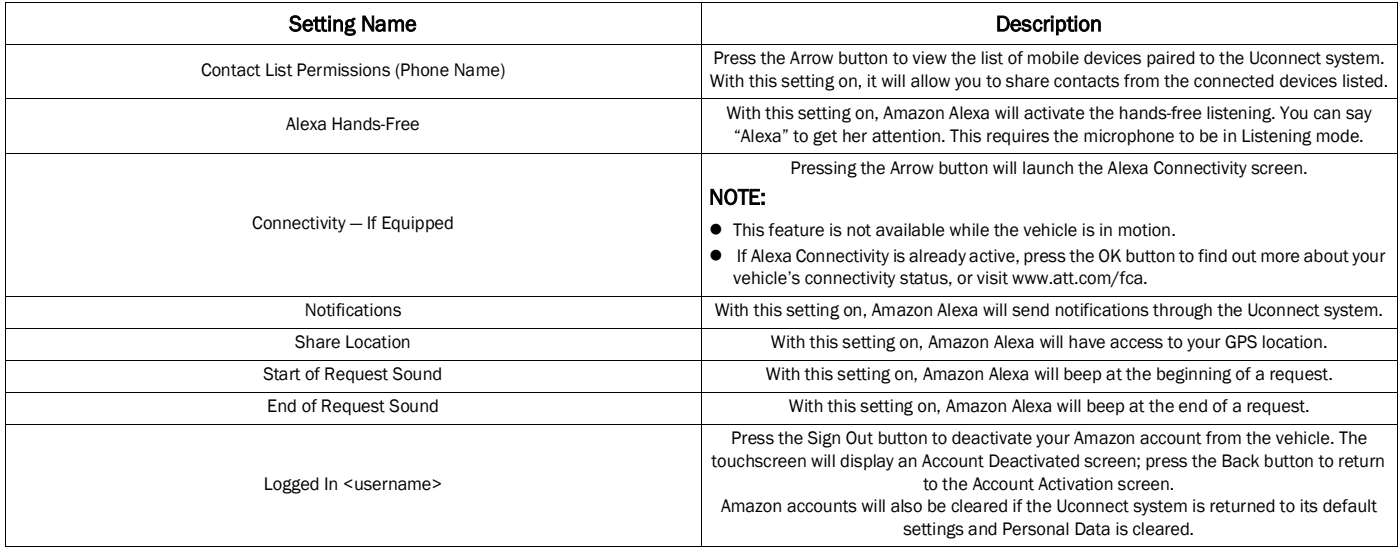

## Alexa Connectivity — If Equipped

If equipped, you may be eligible for Alexa Connectivity, which allows you access to additional Alexa features. For streaming services like music, or to create an in-vehicle hotspot, you will need a data plan from AT&T:

- 1. Press the Connectivity button within the Amazon Alexa settings.
- 2. Press the Continue button to see if your vehicle is eligible for a free trial.

### NOTE:

- O Pressing the Maybe Later button will advance you to the Low Data Mode info screen.
- O The pop-up, "Without a data plan, Alexa can still support features like weather, traffic, phone calls, and smart home control. To access streaming music, podcasts, and more, go to "Connectivity" in the Alexa app settings and set up a data plan".
- Pressing "OK" will exit to the Alexa Home Page.
- 3. Press "Agree & Continue" on the AT&T Terms and Conditions screen.
- 4. Press "Check Eligibility".

## NOTE:

- Once the terms and conditions have been agreed, a voice interaction will take place with Alexa, and she will walk you through the remaining steps.
- O Pressing the Skip button will advance you to the Low Data Mode info screen.

### Using The Amazon Alexa Voice Session

When an Amazon account is linked to the Alexa app, you can activate Alexa by turning on the Hands-Free Listening feature. You can also use the vehicle's Voice Recognition (VR) button to activate an Alexa voice session. To begin, say "Alexa" (if Hands-Free Listening has been enabled) or press the VR button and say "Alexa". When "Alexa" is recognized during a voice session, an Alexa VR session is activated. Pressing the Alexa button on the Upper Status Bar will also activate an Alexa VR session.

- If you say "Alexa", the Alexa session is opened. A "listening" tone is played, and the request can be spoken.
- If you say "Alexa" and a request, the request will be sent to Alexa without a need to repeat the request.

### NOTE:

- As an example, Alexa can be used to place a call. Say, "Alexa, call 123-3456-7890", or say, "Alexa call <contact name>".
- O Your mobile device must be paired via Bluetooth® in order for this feature to be accessed.

While Alexa is responding, say "Alexa", press the VR button, or the Alexa button on the Upper Status Bar, to "barge-in" and interrupt the response. You can provide a new request while Alexa is listening.

Alexa can be canceled at any time by pressing the VR button, or the Alexa button on the Upper Status Bar, while Alexa is in listening mode.

#### Media Mode And Amazon Alexa Built-In

With Alexa built-in, you can stream music through your vehicle's speakers. To begin, say "Alexa" (if Hands-Free Listening has been enabled), press the VR button, or press the Alexa button on the Upper Status Bar, and say "Alexa, play song/genre/artist/album/etc.". The source being played through the Media Mode: Now Playing screen will change to Amazon Alexa. The screen will not automatically redirect you to the Media screen  $\heartsuit$  [page 53](#page-53-0).

### NOTE:

- **•** Pressing the Alexa source will open the Alexa audio player.
- If audio is playing from the Alexa audio player and you switch to another source, the audio stream will pause. Opening the Alexa audio player again will resume the audio stream.
- $\bullet$  The Steering Wheel Audio controls can be used with Amazon Alexa to increase or decrease volume or Seek Up or Seek Down between tracks.

#### Amazon Alexa Built-In Locations

Through Amazon Alexa built-in, you can use your voice to find certain locations and map them directly to the vehicle's Navigation system (if equipped).

1. To begin, say "Alexa" (if Hands-Free Listening has been enabled), press the VR button, or press the Alexa button in the Upper Status Bar, and say "Alexa, find location name/type".

#### NOTE:

The touchscreen will display a list of search results and will display the name of the location, address, and the distance to the location.

2. Select the PIN icon next to the text of the location you would like to navigate to. The screen will switch to the TomTom Navigation system.

#### NOTE:

- If there is an active route search, then your search results will show along that route.
- O Pressing the Map icon to the right of the location will navigate to the Point On Map screen within the TomTom Navigation system and calculate the route. Your Uconnect system must be equipped with Navigation  $\Diamond$  [page 142](#page-142-0).
- O Press the Phone icon (if available) to call the location. A device must be paired to the system for the call to be placed.

#### Amazon Alexa Built-In Lists And Calendar

Through the Amazon Alexa app, you can view your lists and events saved in your Alexa calendar. To begin, say "Alexa" (if Hands-Free Listening has been enabled), press the VR button, or press the Alexa icon in the Upper Status Bar, and say "Alexa, show me list name/my calendar".

You must have your Calendar linked via the Alexa app to view the Calendar on the touchscreen. To add an event, say "Alexa, add an event". To remove an event, say "Alexa, delete <name of event>".

## Connected Car To Smart Home

With Alexa built-in, you can connect your vehicle to your Smart Home's lights, plugs, switches, and thermostats. To begin, say "Alexa" (if Hands-Free Listening has been enabled), press the VR button, or press the Alexa button on the Upper Status Bar, and say "Alexa, show my Smart Home Dashboard".

If your vehicle is in motion, you will be able to view your Smart Home favorites category and turn your lights, plugs, switches, or thermostats on or off.

If your vehicle is in PARK, you will also be able to change your category selections by pressing the Down arrow next to "Favorites" and either view groups or the individually categorized lights, plugs, switches, and thermostats added to your system.

## **APP UPDATES**

The Uconnect system has the capability to allow app updates upon vehicle start-up. These updates are completed "over the air".

#### NOTE:

- Some updates may require an app to be uninstalled and then reinstalled.
- Updates to the Uconnect system will take priority over app updates. If an app update/install is in progress when the Uconnect system attempts to update or install an update, the app update/install process will halt until the Uconnect system's update/install is complete.
- If an app is no longer supported, the Uconnect system will remove it from the App Drawer.

# ANDROID AUTO™ & APPLE CARPLAY® — IF EQUIPPED

## **ANDROID AUTO™**

Android Auto™ is a feature of your Uconnect system, and your Android™ 6.0 or higher powered smartphone with a data plan, that allows you to project your smartphone and a number of its apps onto the touchscreen radio display. Android Auto™ brings you useful information, and organizes it into simple cards that appear just when they are needed. Android Auto™ can be used with speech technology, the steering wheel controls, the knobs and buttons on your radio faceplate, and the radio display's touchscreen to control many of your apps.

### NOTE:

Feature availability depends on your carrier and mobile phone manufacturer. Some Android Auto™ features may or may not be available in every region and/or language. To use Android Auto™ follow the following procedure:

- 1. Download the Android Auto™ app from the Google Play store on your Android™-powered smartphone.
- 2. Connect your Android™-powered smartphone to one of the media USB ports in your vehicle.

#### NOTE:

Be sure to use the factory-provided USB cable that came with your phone, as aftermarket cables may not work.

3. Or, press the Phone button and then "Device Manager". If the smartphone is paired with the vehicle and the app is installed on the smartphone, you can use Device Manager to wirelessly connect your smartphone to the Uconnect system. Press the Android Auto™ button in the Device Manager to wirelessly connect it.

#### NOTE:

For more information about your device's connectivity  $\triangleright$  [page 72.](#page-72-0)

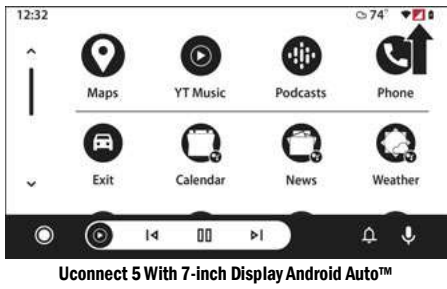

And LTE Data Coverage

#### 134 ANDROID AUTO™ & APPLE CARPLAY® — IF EQUIPPED

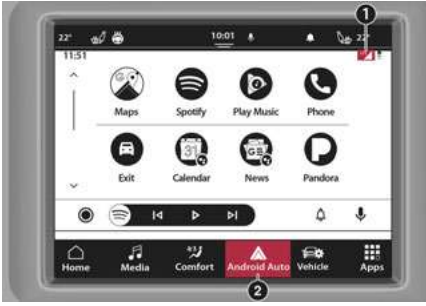

Uconnect 5/5 NAV With 8.4-inch Display Android Auto™ And LTE Data Coverage

1 — LTE Data Coverage

2 — Android Auto™ Icon

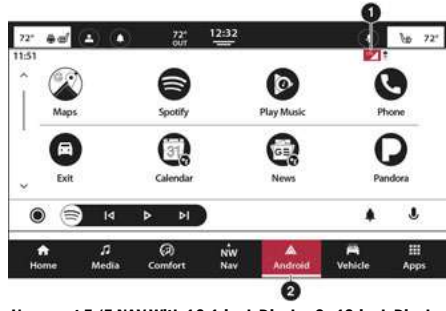

#### Uconnect 5/5 NAV With 10.1-inch Display Or 12-inch Display Android Auto™ And LTE Data Coverage

- 1 LTE Data Coverage
- 2 Android Auto™ Icon

If attempting to use Android Auto™ wirelessly from your mobile phone, you will have to allow access from your device.

#### NOTE:

To use Android Auto™, make sure you are in an area with cellular coverage. Android Auto™ may use cellular data, and your cellular coverage is shown in the upper right corner of the radio screen. Data plan rates apply.

4. Once the device is connected and recognized, the Phone icon on the Menu Bar changes to the Android Auto™ icon. Android Auto™ launches immediately  $\heartsuit$  [page 139](#page-139-0). You can also launch it by pressing the Android Auto™ icon on the touchscreen.

Once Android Auto™ is up and running on your Uconnect system, the following features can be utilized using your smartphone's data plan:

- Google Maps<sup>™</sup> and Waze for navigation
- Google Play Music, Spotify, iHeart Radio, etc. for music
- Hands-free calling and texting for communication
- Various compatible apps

## **MAPS**

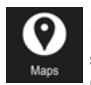

Push and hold the Voice Recognition (VR) button on the steering wheel until a beep sounds, or tap the Microphone icon on your device/touchscreen to ask Google to take you

to a desired destination by voice. You can also touch the Navigation icon in Android Auto™ to access Google Maps™.

## NOTE:

If the VR button is not held, and is only pushed, the built-in Uconnect Navigation system (if equipped) will launch instead of Android Auto™ Google Maps™.

While using Android Auto™, Google Maps™ provides voice-guided:

- Navigation
- $\bullet$  Live traffic information
- **•** Lane guidance

## NOTE:

If you are using the built-in Uconnect Navigation system and start a new route using Android Auto™, your Uconnect Navigation route will be canceled and a new route will be started in Android Auto™. If you are already using the Android Auto™ navigation system, and attempt to start a new route using the built-in Uconnect Navigation system, a pop-up will appear asking if you would like to switch from smartphone navigation to Uconnect Navigation.

Selecting "Yes" switches the navigation type to the newly used method of navigation and a route is planned for the new destination. If "No" is selected, the navigation type remains unchanged.

## **Music**

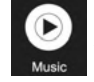

Android Auto™ allows you to access and stream your favorite music with apps like YouTube Music, iHeartRadio, and Spotify. Using your smartphone's data plan, you can

stream endless music on the road.

#### NOTE:

Music apps, playlists, and stations must be set up on your smartphone prior to using Android Auto<sup>™</sup> for them to work with Android Auto™.

### NOTE:

To see the track details for the music playing through Android Auto™, select the Uconnect system's media screen.

## **COMMUNICATION**

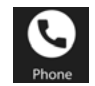

With Android Auto™ connected, push and hold the VR button on the steering wheel to activate voice recognition specific to Android Auto™. This allows you to send and reply to text

messages, have incoming text messages read out loud, and place and receive hands-free calls.

## APPS

The Android Auto™ App displays all the compatible apps that are available to use with Android Auto™, every time it is launched. You must have the compatible app downloaded, and you must be signed in to the app through your mobile device for it to work with Android Auto™.

## ANDROID AUTO™ VOICE COMMAND

Android Auto™ allows you to use your voice to interact with its best-in-class speech technology through your vehicle's voice recognition system, and use your smartphone's data plan to project your Android™-powered smartphone and a number of its apps onto your Uconnect touchscreen. Connect your Android™ 6.0 or higher to one of the media USB ports, using the factory-provided USB cable, and press the new Android Auto™ icon that replaces your Phone icon on the Main Menu Bar to begin Android Auto™.

#### NOTE:

Feature availability depends on your carrier and mobile phone manufacturer. Some Android Auto™ features may or may not be available in every region and/or language.

Push and hold the VR button on the steering wheel, say the system activation word, or press and hold the Microphone icon within Android Auto™ to activate its VR, which recognizes natural voice commands, to use a list of your smartphone's features:

- $\bullet$  Maps
- $\bullet$  Music
- $\bullet$  Phone
- **•** Text Messages
- Additional Apps

#### NOTE:

- To use Android Auto™ on your car display, you'll need an Android™ phone running Android™ 6.0 or higher, an active data plan, and the Android Auto™ app.
- To wirelessly use Android Auto™ on your car display, you need a compatible Android™ smartphone with an active data plan. You can check which smartphones are compatible at [g.co/androidauto/requirements.](https://support.google.com/androidauto/answer/6348019?hl=en&ref_topic=6106969) Android™ is a trademark of Google Inc.

## **APPLE CARPLAY®**

Uconnect works seamlessly with Apple CarPlay®, the smarter, more secure way to use your iPhone® in the vehicle, and stay focused on the road. Use your Uconnect Touchscreen display, the vehicle's knobs and controls, and your voice with Siri to get access to Apple Music®, Maps, Messages, and more.

#### NOTE:

Feature availability depends on your carrier and mobile phone manufacturer. Some Apple CarPlay® features may or may not be available in every region and/or language.

To use Apple CarPlay®, make sure you are using iPhone® 5 or later, have Siri enabled in Settings, ensure your iPhone® is unlocked for the very first connection only, and then use the following procedure:

1. Connect your iPhone® to one of the media USB ports in your vehicle.

#### NOTE:

Be sure to use the factory-provided cable that came with your phone, as aftermarket cables may not work.

- 2. Or, press the Phone button and then "Device Manager". If the smartphone is paired with the vehicle and the app is installed on the smartphone, you can use Device Manager to wirelessly connect your smartphone to the Uconnect system. Press the Apple CarPlay® button in the Device Manager to wirelessly connect it.
- 3. Once the device is connected and recognized, the Phone icon on the Menu Bar changes to the Apple CarPlay® Icon. Apple CarPlay® launches immediately  $\heartsuit$  [page 139](#page-139-0). You can also press the Apple CarPlay® icon on the touchscreen to launch it.

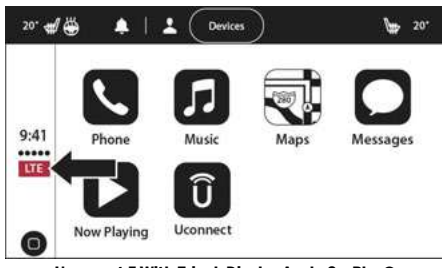

Uconnect 5 With 7-inch Display Apple CarPlay® And LTE Data Coverage

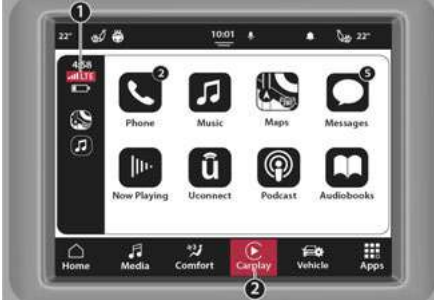

Uconnect 5/5 NAV With 8.4-inch Display Apple CarPlay® And LTE Data Coverage

2 — Apple CarPlay® Icon

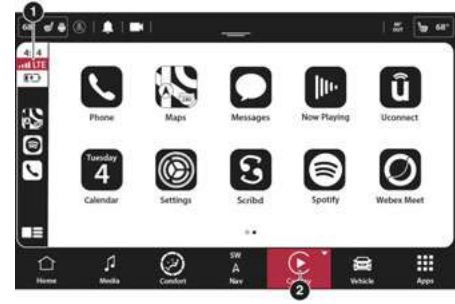

Uconnect 5/5 NAV With 10.1-inch Display Or 12-inch Display Apple CarPlay® And LTE Data Coverage

- Maps 1 LTE Data Coverage 1 — LTE Data Coverage
	- 2 Apple CarPlay® Icon

If attempting to use Apple CarPlay® wirelessly from your mobile phone, you will have to allow access from your device.

#### NOTE:

To use Apple CarPlay®, make sure that cellular data is turned on, and that you are in an area with cellular coverage. Your data and cellular coverage is shown on the left side of the radio screen. Data plan rates apply.

Once Apple CarPlay® is up and running on your Uconnect system, the following features can be utilized using your iPhone® data plan:

- Phone
- $\bullet$  Music
- Messages
- 

## PHONE

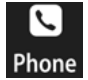

With Apple CarPlay®, push and hold the VR button on the steering wheel to activate a Siri voice recognition session. You can also press and hold the Home button within Apple

CarPlay® to start talking to Siri. This allows you to make calls or listen to voicemail as you normally would using Siri on your iPhone®.

## NOTE:

Only temporarily pushing the VR button on the steering wheel launches a built-in Uconnect VR session, not a Siri session, and it will not function with Apple CarPlay®.

## MUSIC

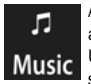

Apple CarPlay® allows you to access all your artists, playlists, and music from iTunes®. Using your iPhone® data plan, you can also use select third party audio apps including music,

news, sports, podcasts, and more.

## **MESSAGES**

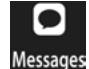

Push and hold the VR button on the steering wheel to activate a Siri voice recognition session. Apple CarPlay® allows you to use Siri to send or reply to text messages. Siri can also

read incoming text messages, but drivers will not be able to read messages, as everything is done via voice.

## MAPS

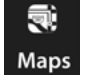

Push and hold the VR button on the steering wheel until a beep sounds, or tap the Microphone icon on your device/touchscreen to ask Apple® to take you to a desired

destination by voice. You can also touch the Navigation icon in Apple CarPlay® to access Apple® Maps.

If the VR button is not held and is only pushed, the built-in Uconnect Navigation system (if equipped) will launch instead of Apple CarPlay® Apple® Maps.

### NOTE:

If you are using the built-in Uconnect Navigation system and start a new route using Apple CarPlay®, your Uconnect Navigation route will be canceled and a new route will be started in Apple CarPlay®. If you are already using the Apple CarPlay® navigation system, and attempt to start a new route using the built-in Uconnect Navigation system, a pop-up will appear asking if you would like to switch from Uconnect Navigation to smartphone navigation. Selecting "Yes" switches the navigation type to the newly used method of navigation and a route is planned for the new destination. If "No" is selected, the navigation type remains unchanged.

## APPS

The Apple CarPlay® App plays all compatible apps that are available to use, every time it is launched. You must have the compatible app downloaded, and you must be signed in to the app through your mobile device for it to work with Apple CarPlay®.

## APPLE CARPLAY® VOICE COMMAND

Apple CarPlay® allows you to use your voice to interact with Siri through your vehicle's Voice Recognition system, and use your smartphone's data plan to project your iPhone® and a number of its apps onto your Uconnect touchscreen. Connect your iPhone® 5 or higher to one of the media USB ports using the factory-provided Lightning cable, and press the new Apple CarPlay® icon that replaces your Phone icon on the Main Menu Bar to begin Apple CarPlay®.

## NOTE:

Feature availability depends on your carrier and mobile phone maker. Some Apple CarPlay® features may not be available in every region and/or language.

Push and hold the VR button on the steering wheel, say the system activation word, or press and hold the Home button within Apple CarPlay® to activate Siri, which recognizes natural voice commands to use a list of your iPhone® features:

- $\bullet$  Phone
- $\bullet$  Music
- **•** Messages
- $\bullet$  Maps  $-$  If Equipped
- Additional Apps If Equipped

#### NOTE:

Apple CarPlay® is a trademark of Apple® Inc. iPhone® is a trademark of Apple® Inc., registered in the US and other countries. Apple® terms of use and privacy statements apply.

## <span id="page-139-0"></span>**ANDROID AUTO™ AND APPLE CARPLAY® TIPS AND TRICKS**

#### Device Manager And Turning Off Android Auto™ And Apple CarPlay®

Automatic launching of Android Auto™ and Apple CarPlay® can be deactivated through the Device Manager. To access this setting:

- 1. Press the Phone button in the Menu Bar.
- Press "Device Manager" to show a list of paired devices.
- 3. Press the Gear icon next to the desired device to open the paired device settings.

4. Deselect the Enable Projection check box. With this option not active, Android Auto™ and Apple CarPlay® will not launch when the smartphone is wirelessly connected to the system.

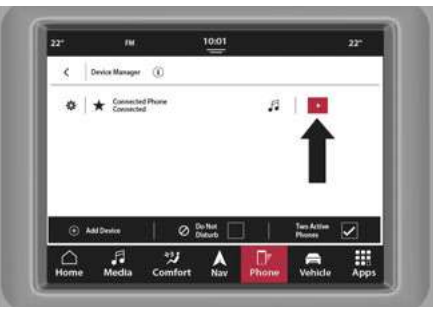

Uconnect 5/5 NAV With 8.4-inch Display Connecting Android Auto™ Or Apple CarPlay®

#### 140 ANDROID AUTO™ & APPLE CARPLAY® — IF EQUIPPED

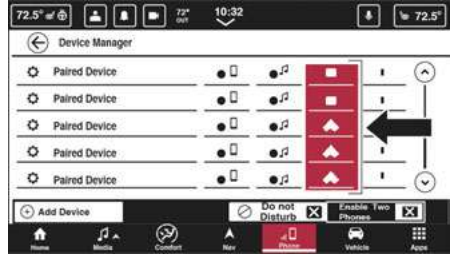

Uconnect 5/5 NAV With 10.1-inch Display Or 12-inch Display Connecting Android Auto™ Or Apple CarPlay®

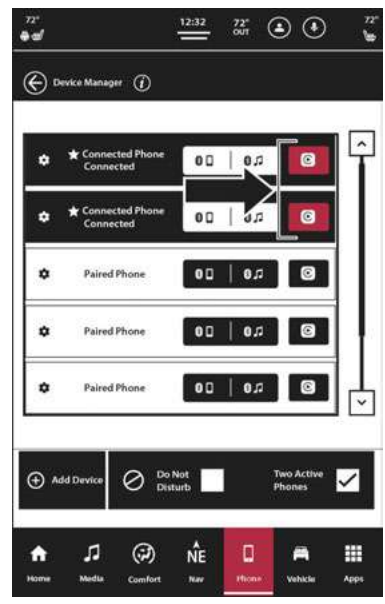

Uconnect 5 NAV With 12-inch Display (Portrait) Connecting Android Auto™ Or Apple CarPlay®

#### AutoPlay

AutoPlay is a feature of the Uconnect system that begins playing music off of the device as soon as it is connected. This feature can be turned on or off in the Uconnect settings within the Audio Settings category.

#### NOTE:

AutoPlay is not supported by Android Auto™.

#### Android Auto™ Automatic Bluetooth® Pairing

After connecting to Android Auto™ for the first time and undergoing the setup procedure, the smartphone pairs to the Uconnect system via Bluetooth® without any setup required every time it is within range, if Bluetooth® is turned on.

#### NOTE:

Android Auto™ features cannot be used with Bluetooth®. A USB connection is required for its use. Android Auto™ uses both Bluetooth® and USB connections to function. and the connected device is unavailable to other devices when connected using Android Auto™ or Apple CarPlay®.

#### Multiple Devices Connecting To The Uconnect System

It is possible to have multiple devices connected to the Uconnect system. For example, if using Android Auto™/Apple CarPlay®, the connected device will be used to place hands-free phone calls or send hands-free text messages. However, another device can also be paired to the Uconnect system, via Bluetooth®, as an audio source, so the passenger can stream music.

#### NOTE:

If Android Auto™ or Apple CarPlay® is active (and vice versa) and another device of the opposite attempts to connect, a pop-up will display towards the top of the screen stating, "New (Android Auto™/Apple CarPlay®) device detected. Do you want to connect?". Pressing the X button will exit the prompt. Pressing "Yes" will bring up a new pop-up stating, "New (Android Auto™/Apple CarPlay®) device connected. Do you want to switch devices and end your current (Android Auto™/Apple CarPlay®) session?". Pressing "Yes" launches the new connected device. Pressing "No" will exit the prompt and take you back to the screen you were on prior to receiving the notification.

# NAVIGATION MODE — IF EQUIPPED

## **OPERATING NAVIGATION MODE — IF EQUIPPED**

## TOMTOM NAVIGATION TOUCHSCREEN **INTERACTIONS**

Through the Uconnect touchscreen, you can use the following hand gestures to interact with the Navigation system:

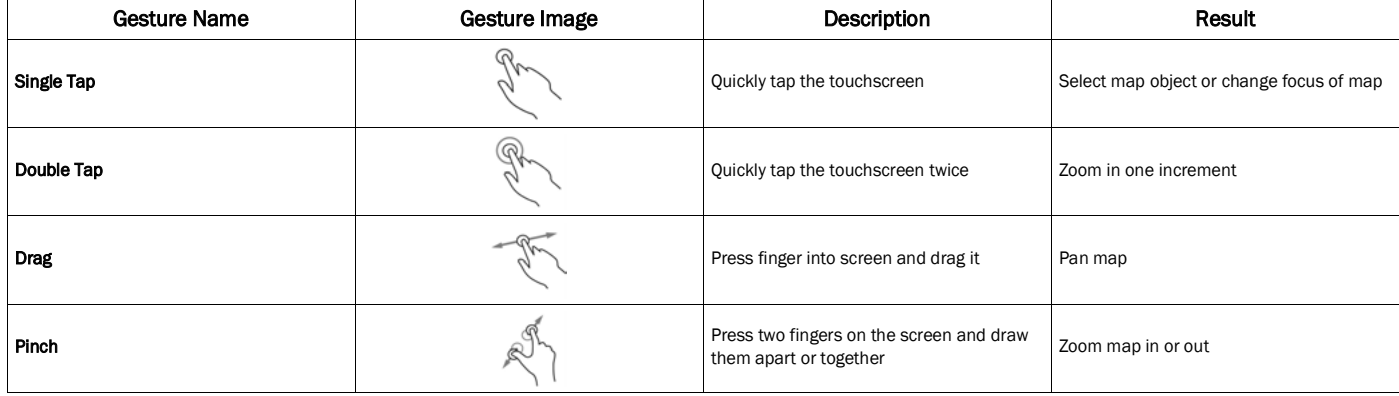

<span id="page-142-0"></span>142

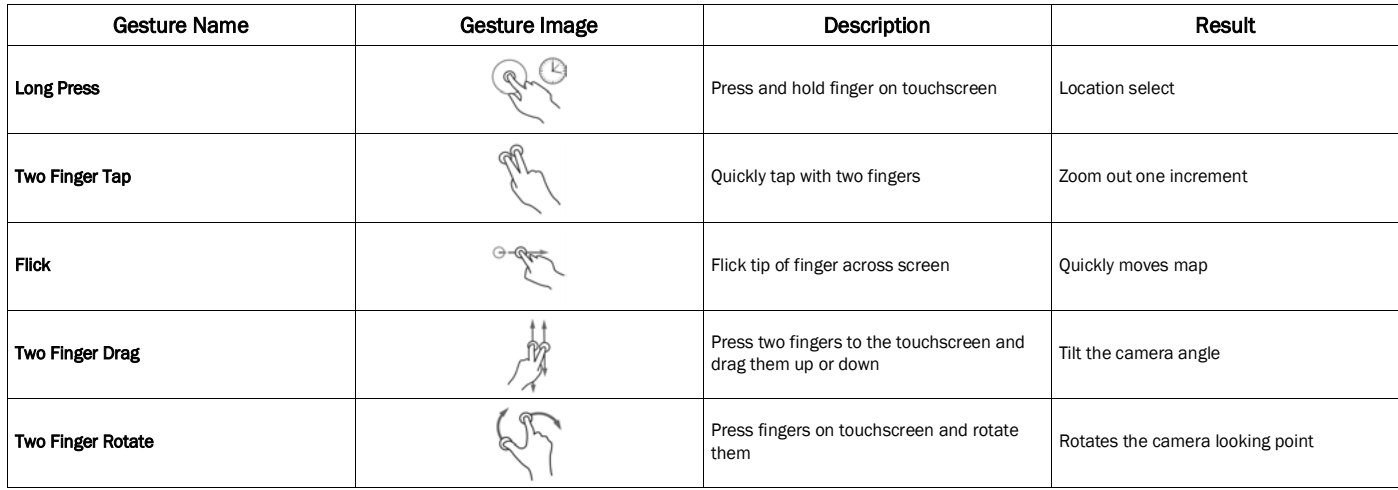
## TOMTOM NAVIGATION MAIN MENU

To access the Navigation Main Menu, press the Navigation icon on the Menu Bar of the radio screen. From the Navigation Main Menu, certain icons can be selected.

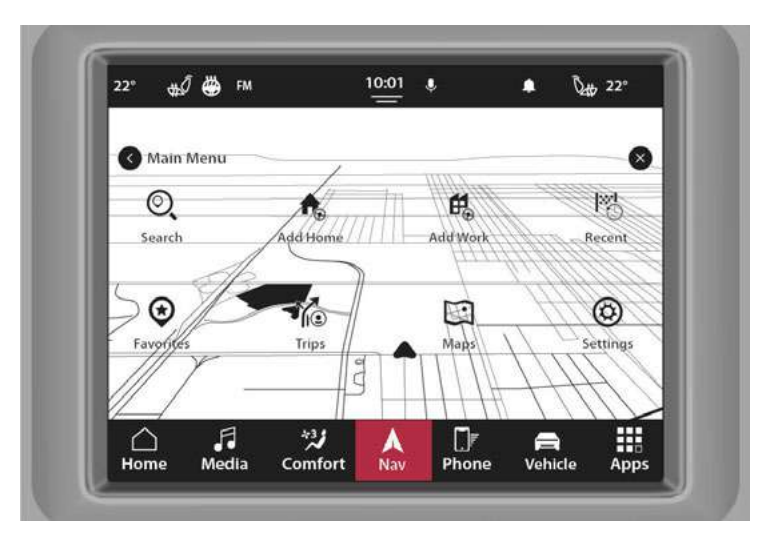

Uconnect 5 NAV With 8.4-inch Display Navigation Mode

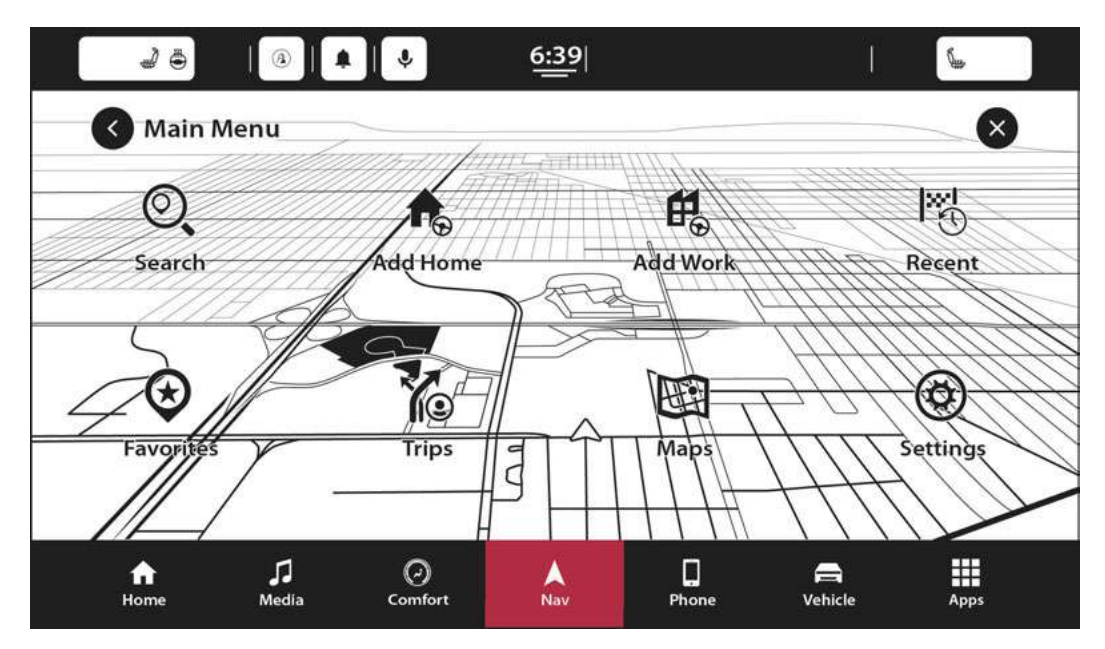

Uconnect 5/5 NAV With 10.1-inch Display Or 12-inch Display Navigation Mode

### 146 NAVIGATION MODE — IF EQUIPPED

Some of these icons may include:

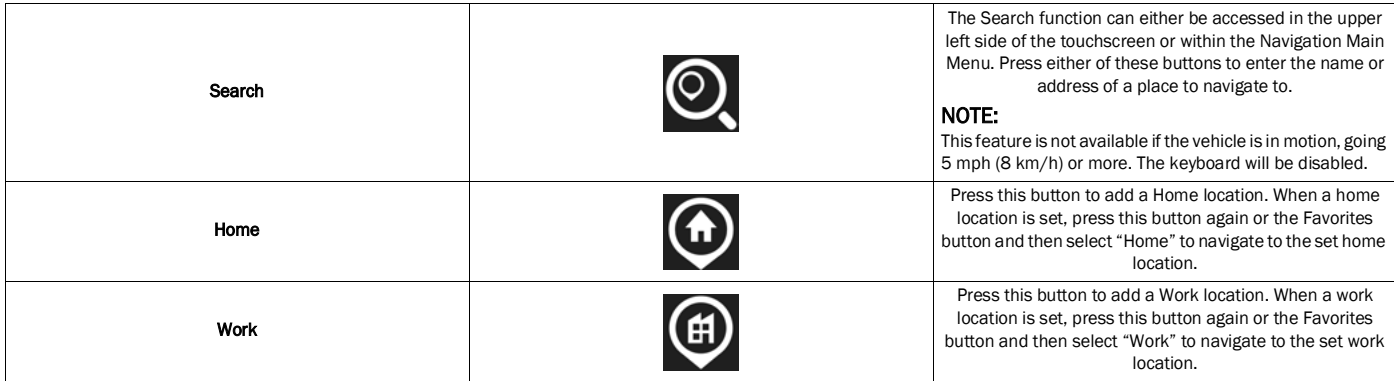

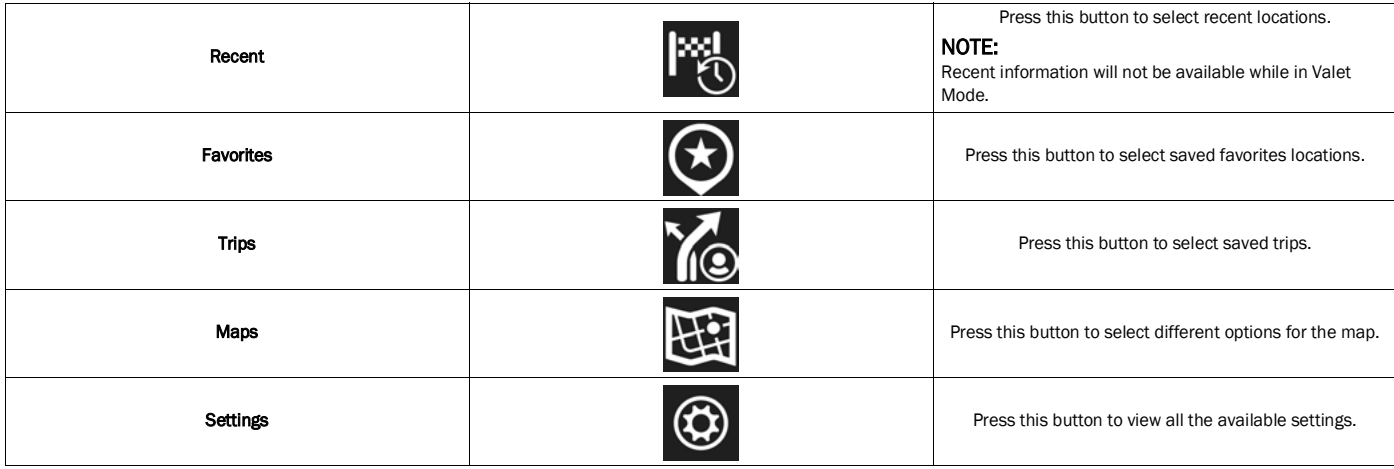

## PLANNING A ROUTE

Using the search bar provides a wide range of ways to find favorites and then navigate to them. You can search for your destination in different ways:

- A specific address
- A partial address
- A zip code
- A city center
- A Point of Interest (POI)/a type of place near your current location

### Using Search

Press the Search button in the Main Menu or in the Map View to start searching. The search screen will open, displaying the keyboard and the following buttons:

![](_page_148_Figure_10.jpeg)

Search

- 1 Back Arrow Button
- 2 Search Input Box
- 3 Type Of Search Button
- Back Arrow Button: Press the Back button to return to the previous screen.
- **Search Input Box:** Enter your search term in the search input box. As you type, matching addresses and POIs are shown.
- Type Of Search: Press this button to change the type of search to any of the following:
	- Whole Map: Select this option to search your current map with no limit to the search radius. Your current location is the center of the search. The results are ranked by exact match.
	- O Near Me: Select this option to search with your current GPS location as the search center. The results are ranked by distance.
	- In Town or City: Select this option to use a town or city as the center of your search. Enter the town or city name using the keyboard on the touchscreen. When you have selected the town or city from the results list, you can search for an address or POI in that city.
	- Along Route: When a route has been planned, you can select this option to search along your route for a specific type of location, such as a POI cate gory. When prompted, enter the type of location and then select it in the right-hand column to carry out the search.

### NAVIGATION MODE - IF EOUIPPED 149

### NOTE:

A route must already be programmed in order to access this feature.

 Near Destination: When a route has been planned, you can select this option to use your destination as the center of your search.

### NOTE:

A route must already be programmed in order to access this feature.

- Latitude/Longitude: Select this option to enter a pair of latitude and longitude coordinates.
- View Button: Press this button to return to the Map View or Guidance View.
- Show/Hide Keyboard: Press this button to show or hide the keyboard.
- List/Map Button: Select this button to switch between showing the results in a list or showing the results on the map.
- Keyboard Layout Button: Press this button to change your keyboard layout to another language.
- ABC or 123?! Button: Press the ABC button to switch between an ABC or QWE keyboard. Press the !@# button to use numbers and symbols on your keyboard.

### Planning A Route — Searching For A POI

You can search for a POI type, such as a restaurant or tourist attraction. Alternatively, you can search for a specific POI.

- 1. Use the keyboard to enter the name of the POI that you want to plan a route to. Or, press the three dots to view more POI categories and search your POI from there.
- 2. Select a POI category, such as "Restaurant" or an individual POI. If you select a POI category, only POIs from that category are shown. You can then select an individual POI. The location is shown on the map.
- 3. To see more information about the POI, select the POI on the map and then select the pop-up menu button. Select "More Information" on the pop-up menu.
- To plan a route to this destination, select the Drive button  $\ddot{\sim}$  [page 156](#page-156-0).

#### Planning A Route — Searching By Entering Coordinates

- 1. Select the type of search button to the right of the search box.
- 2. Select "Latitude/Longitude".

3. Type in your pair of coordinates. You can enter any of these coordinate types:

Decimal values

- Degrees, minutes and seconds
- GPS standard coordinates

![](_page_149_Picture_25.jpeg)

#### Coordinate Search

- 4. Select a suggestion for your destination.
- 5. To plan a route to this destination, select the Drive button.

### 150 NAVIGATION MODE — IF EQUIPPED

### Planning A Route Using The Map

![](_page_150_Picture_2.jpeg)

### 1. Move the map and zoom in until you can see the destination that you want to navigate to.

2. When you have found your destination on the map, select it by pressing and holding the screen for about one second.

### NOTE:

A pop-up menu shows the nearest address.

3. To plan a route to this destination, select the Drive button.

### Planning A Route Using Favorites

- 1. Select the Main Menu button to open the Main Menu.
- 2. Select "Favorites".
- 3. Select the saved location you want to navigate to, for example "Home". Saved Location

![](_page_150_Picture_12.jpeg)

4. To plan a route to this location, select the Drive button.

### Electric Vehicle (EV) Routing — If Equipped

When driving an electric vehicle to a chosen destination that exceeds the destination range of your electric vehicle, a route is calculated on your mobile app and/or Uconnect system to show when and where you will need to stop at a charging station. It will also tell you how long you will need to charge your vehicle.

### Tow Specific Navigation (TSN) — If Equipped

TSN provides navigation routes based on the vehicle's dimensions and load specifications of a towing trailer. This will help the driver avoid roadways that are restricted due to hazardous material situations, size, or weight of a vehicle and trailer.

## ENDING A ROUTE

In the Map View, press the End Route button on the bottom left corner of the touchscreen to clear the currently planned route. The route will end, and the screen will return to the Map View.

![](_page_151_Picture_7.jpeg)

Ending A Route

## <span id="page-151-0"></span>CHANGING YOUR ROUTE

After you plan a route, you may want to change the route, the destination, or end navigation. There are various ways to change your route without the need to completely replan the entire journey.

![](_page_151_Picture_11.jpeg)

Options Button

### 152 NAVIGATION MODE — IF EQUIPPED

To change the active route, press the Options button in the Map View. The following options are available:

## OPTIONS MENU

![](_page_152_Picture_78.jpeg)

![](_page_153_Picture_72.jpeg)

### 154 NAVIGATION MODE — IF EQUIPPED

![](_page_154_Picture_99.jpeg)

![](_page_155_Picture_79.jpeg)

## NAVIGATION CLUSTER DISPLAY — IF EQUIPPED

To access the Navigation Cluster Display:

- 1. Select the Menu Pages button on the steering wheel.
- 2. Scroll through the Menu Pages options using the Left and Right Arrow buttons on the steering wheel and select "Navigation".

All Navigation information being displayed on the touchscreen will be displayed on the Cluster.

If a navigation route is already in progress on the touchscreen, this current route will be displayed in the cluster. If no current route is present on the Navigation system, the cluster will just display the current Map View.

# <span id="page-156-0"></span>**POINTS OF INTEREST**

## ABOUT POINTS OF INTEREST

Points Of Interest, or POIs, are useful places on the map. Here are some examples:

**•** Restaurants

- **•** Hotels
- **Museums**
- Parking lots
- **Gas stations**
- **Emergency Services**

## NOTE:

An online POI search requires an active Connected Service subscription.

## USING POIS TO PLAN A ROUTE

When you plan a route, you can use a POI for the destination or as a stop along the route.

Press the Search button and the POI categories appear under the search bar. Press the Browse Categories button for more POI categories.

### Using Search

- Select "Search" on the Main Menu to begin a search. The search screen will open, displaying the keyboard. Enter the name of your desired destination. Your search results will be displayed in two lists. Addresses and city matches are shown in the list called "Addresses." POIs, types of POIs, and Places are shown in the list called "Points of Interest." You can also select a POI category to only see POI search results from that category.
- Select the desired POI. The location will appear on the map. From here, you can save the POI to "Favorites," use this POI as a starting point, begin navigation to this destination, or view more details about this POI. By pressing the three dots the "More Information" feature appears, and you can view the phone number and full address of the POI.
- 3. If a route is already planned, you can add the location to your current route. To plan a route to this destination, press the Drive button on the touchscreen.

### NOTE:

Your Navigation system will calculate a route, and guidance to your destination will begin. Guidance View will begin as soon as you start driving  $\Diamond$  [page 158](#page-158-0).

## FINDING SPECIFIC POIS

### Finding A Parking Lot

1. Press the Parking button from the Main Menu.

## NOTE:

If a route is planned, the map shows parking lots near your destination. If a route isn't planned, the map shows parking lots near your current location. You also have an option to view the parking lots in a list by pressing the Menu button to the left of the red highlighted icon.

2. Select a parking lot from the map or the list.

![](_page_156_Figure_27.jpeg)

- Parking Lots POI
- 3. To plan a route to your chosen parking lot, select the Add Stop button.

### Finding A Gas Station

- 1. Select the Main Menu button to open the Main Menu.
- 2. Select "Gas Station".

## NOTE:

You also have an option to view the gas stations in a list by pressing the Menu button to the left of the red highlighted icon.

![](_page_157_Figure_6.jpeg)

3. Select a gas station from the map or the list. By opening the pop-up menu, you can add the gas station as a stop on your route. You can also plan a route to your chosen gas station by pressing the Drive button on the touchscreen. Your system will plan a route, and guidance to your destination will begin. Guidance View will be shown automatically once you start driving.

### Finding A Charge Station — If Equipped

- 1. Select the Main Menu button to open the Main Menu.
- 2. Select "Charge Station".

![](_page_157_Figure_11.jpeg)

Charge Station POI

# **VOICE COMMANDS — IF EQUIPPED**

## ABOUT VOICE COMMAND

Instead of pressing the touchscreen to control your Navigation system, you can use your voice to control navigation.

To view a list of available commands, press the "Help" button in the Main Menu and then press "What can I say?"

## USING VOICE CONTROL

The following example shows how to use voice control to plan a journey to your Home address:

1. Push the "Voice Recognition" (VR) button on the steering wheel, and after the beep, say a command. You can also say the system "Wake Up" word and then say a command. Or, say the system activation word to begin using Voice Commands.

## NOTE:

- The "Wake Up" word can be set through the Uconnect Settings. For further information, refer to "Uconnect Settings" within "Multimedia" in your Owner's Manual.
- You can interrupt the help message or system prompts by pushing the VR button and saying a Voice Command from the current category.
- You can also interrupt the help message or system prompts by speaking. This feature is called "barge-in" and can be set through the Uconnect Settings. For further information, refer to "Uconnect Settings" within "Multimedia" in your Owner's Manual.
- A screen will pop up with examples of commands.

2. When you hear a beep, say a command of your choice. For example, you can say "Navigate home".

### NOTE:

For accurate results, speak normally without trying to articulate words in an unnatural way. If there is excessive road noise, you may need to speak directly into the microphone.

3. If the command is correct, say "Yes".

### NOTE:

If the command is incorrect, say "No" and repeat the command after you hear the prompt again. Your Navigation system plans a route from your current location to your destination. To stop your navigation system from listening out for further commands, say "Cancel".

## <span id="page-158-0"></span>**GUIDANCE VIEW**

## ABOUT GUIDANCE VIEW

Guidance View is used to guide you along the route to your destination. As soon as you start driving, your Navigation system will immediately start guiding you to your destination with spoken instructions and visual instructions on the touchscreen. You can also see your current location and details along your route, including 3D buildings in some cities. The Guidance View is normally in 3D. To show a 2D map with the map moving in your direction of travel, change the 2D and 3D default settings  $\circ$  [page 165.](#page-165-0)

### NOTE:

When you have planned a route and the 3D Guidance View is shown, select the Switch View button to change to the Map View and use the interactive features. You can switch between 2D or 3D view by pressing the Arrow button on the left side of the touchscreen, above the mute icon.

![](_page_159_Picture_1.jpeg)

- 1 Switch View Button
- 2 Current Location
- 3 Route Bar
- 4 Speed Panel
- 5 Options Button

### 1 — Switch View Button

Select the Switch View button to change between Map View and the Guidance View.

### 2 — Current Location

This symbol shows your current location. Press this symbol, or the speed panel, to mark your current location.

### 3 — Route Bar

The Route Bar is shown when you have planned a route. The Route Bar contains arrival information, such as the estimated time of arrival, the length of time to drive to the destination from your current location, and information about the next stop, if you have stops on your route. The bottom of the Route Bar represents your current location and shows the distance to the next stop on your route.

### 4 — Speed Panel

Press this button to view the following information (if available):

- $\bullet$  The speed limit at your location
- The name of the street you are driving on

### NOTE:

If you drive more than 3 mph (5 km/h) over the speed limit, the Speed Panel turns red. If you drive less than 3 mph (5 km/h) over the speed limit, the Speed Panel turns orange.

### 5 — Options Panel

Press this button to view the following information:

- $\bullet$  The direction of your next turn
- The distance to your next turn
- Lane guidance at some intersections

## **ADVANCED LANE GUIDANCE**

## ABOUT LANE GUIDANCE

Your Navigation system helps you prepare for highway exits and junctions by showing the correct driving lane for your planned route.

As you approach an exit or junction, the lane you need is shown on the screen and in the instruction panel.

### NOTE:

Lane guidance is not available for all intersections or in all countries.

## USING LANE GUIDANCE

There are two types of lane guidance:

- Lane images
- **•** Instructions in the Status Bar

# **MAP VIEW**

## ABOUT MAP VIEW

Map View is shown when you have no planned route. You can use Map View the same way as you might look at a traditional paper map. You can move around the map using gestures, and zoom using the zoom buttons. The map shows your current location and many other locations such as your Favorites Ú [page 163.](#page-163-0)

![](_page_160_Figure_14.jpeg)

- 1 Switch View Button
- 2 Map Symbols
- 3 Selected Location
- 4 Your Route
- 5 Traffic Information
- 6 Current Location
- 7 Options Button

![](_page_161_Picture_1.jpeg)

#### Switch View Button

Press the Switch View button to change between Map View and Guidance View.

### Selected Location

Press and hold to select a location on the map. Select the Pop-Up menu button to show options for the location, or select the Drive button to plan a route to the location.

### Map Symbols

Symbols are used on the map to show your destination and your saved places. Map symbols include:

- **•** Your destination
- Your home location
- A stop on your route
- **A location saved in Favorites**

### NOTE:

For more information on how to set your home location or add locations to Favorites  $\Diamond$  [page 163](#page-163-0).

### Your Route

If you have a planned route, it will appear on the map. You can select the route to clear it, change the route type, add a stop, or save changes to your route  $\Diamond$  [page 151.](#page-151-0)

### Traffic Information – Requires An Active Brand Connect Connected Services Subscription

Select the traffic incident to display information about the traffic delay.

### Current Location

Press this button to open the options.

### Zoom Buttons

Select the zoom buttons to zoom in and out.

#### Options Button

This symbol shows your current location on the map.

### Re-center Button

If no route is planned, pressing this button moves the map

## **DYNAMIC RANGE MAPPING**

Dynamic Range Mapping is a feature of your TomTom Navigation system that calculates the total number of miles (kilometers) to your destination against the total remaining fuel in your vehicle. If the system detects that you will be unable to reach the destination with the current fuel available, it will give you the option to add a gas station to the route.

- 1. Enter a destination into the Navigation system using one of the ways shown in "Planning A Route"  $\heartsuit$  [page 168](#page-168-0).
- 2. When the destination is entered and routing begins, the Uconnect system will calculate if the destination is reachable with the available fuel.
- 3. If enough fuel is present, navigation will start as normal. If the system detects that not enough fuel is present, a pop-up will display with one of the following:
	- "Low Fuel. Do you want to add a Fuel Station?": This pop-up will display if the fuel light is already on when a destination is entered.
	- O "Insufficient fuel to reach destination. Do you want to add a Fuel Station?": This pop-up will display when the system determines there is not enough fuel to reach the desired destination.
- 4. If "No" is selected, navigation will begin as normal.
- 5. If "Yes" is selected, the Navigation system will search for a Fuel Station along the planned route. It will provide a list of options to add to the route.
- 6. Select the desired Fuel Station; the Navigation system will add it as a waypoint along the route.

### NOTE:

- Dynamic Range Mapping can be activated or deactivated through the Navigation settings  $\heartsuit$  [page 165](#page-165-0).
- If you own a hybrid-electric vehicle, the range provided on your vehicle's Uconnect system will depend on the current Drive Modes configuration. If the vehicle is driven in full-electric mode, the Dynamic Range Mapping range will show the electric range. If the vehicle is driven in full-gas mode, the Dynamic Range Mapping range will show the gas fuel range.

### NAVIGATION MODE - IF EOUIPPED 163

## <span id="page-163-0"></span>**FAVORITES**

![](_page_163_Picture_2.jpeg)

Uconnect 5 NAV With 8.4-inch Display Favorites

![](_page_163_Figure_4.jpeg)

Uconnect 5 NAV With 10.1-inch Display Or 12-inch Display Favorites

## ABOUT FAVORITES

Favorites provides an easy way to select a location without the need to enter the address or search for the location. You can use Favorites to create a collection of useful or favorite addresses.

The following items are always in Favorites:

- Home: Your home location can be your home address or somewhere you often visit. This feature provides an easy way to navigate there.
- **Recent Destinations:** Select this button to select your destination from a list of locations you have recently navigated to.

## USING FAVORITES

You can use Favorites as a way of navigating to a place without having to enter the address. To navigate to a saved destination in Favorites, follow these steps:

- 1. Press the touchscreen to bring up the Main Menu and press "Favorites".
- 2. Select the desired destination. The location will appear on the map with a pop-up menu.
- 3. Press the Drive button to begin navigation to this destination.

### NOTE:

Your Navigation system immediately starts guiding you to your destination with spoken instructions and visual instructions on the touchscreen.

## ADDING A LOCATION TO FAVORITES

### Adding From Favorites

- 1. In the Main Menu, press "Favorites".
- 2. Press "Add To Favorites".

![](_page_164_Figure_5.jpeg)

- 3. To select a location, do one of the following:
	- Zoom in on the map to the location you want to select. The location will appear on the map. Press and hold to select the location, then press the add location symbol.
	- O Search for a location using the search function. Select "Show on Map," then press the add location symbol.

### NOTE:

A Favorite can also be added to the Shortcut Widget on the Home screen.

### Adding A Location From The Map

- 1. In Map View, move the map and zoom in until you can see the destination that you want to navigate to.
- 2. Press and hold the point on the map to select that location.
- 3. Press the three vertical dots to the right of the name to open the pop-up menu.
- 4. Press "Add to Favorites."
- 5. The name of the location will appear in the edit screen. You can edit the name of the location for easy recognition.
- 6. Press "Done" to save your location in the Favorites list.

### Adding A Location Using Search

- 1. In the Main Menu, press "Search".
- 2. Enter the name or address of a location using the touchscreen keyboard.
- 3. Select the desired location, and then press "Show in map."
- 4. The Map View will show the location. Press the pop-up menu button.
- 5. Press "Add to Favorites".
- 6. The name of the location will appear in the edit screen. You can edit the name of the location for easy recognition.
- 7. Press "Done" to save your location in the Favorites list.

### Setting Your Home Location

- In the Main Menu, press "Favorites".
- 2. Press "Add Home".
- 3. To select a location for home, do one of the following:
	- Zoom in on the map to the location you want to select. Press and hold to select the location, then press the home icon next to the name of the location.
	- You can also search for a location using the search function. Select "Set home location".

## DELETING A LOCATION FROM FAVORITES

### Deleting A Recent Destination From Favorites

- 1. In the Main Menu, select "Favorites".
- 2. Press "Recent Destinations".
- 3. Press "Delete".
- 4. Select the destination(s) you want to delete.
- 5. Press the Delete button.

### Deleting A Location From Favorites

- 1. In the Main Menu, select "Favorites".
- 2. Press "Edit List".
- 3. Select the destination(s) you want to delete.
- 4. Press the Delete button.

## <span id="page-165-0"></span>**SETTINGS**

### About Settings

You can change the way your Navigation system looks and behaves. Most of the settings on your system can be accessed by pressing the Settings button in the Main Menu.

![](_page_165_Picture_16.jpeg)

Uconnect 5 NAV With 8.4-inch Display Settings Button

![](_page_165_Picture_18.jpeg)

Uconnect 5 NAV With 10.1-inch Display Or 12-inch Display Settings Button

## SHOW

![](_page_166_Picture_2.jpeg)

To change how your Navigation screen looks, select "Show" in the Settings menu. From here, you can change these features:

Traffic Flow: Turn this feature On or Off to be able to see the traffic along your route to determine if traffic is light or heavier throughout your commute.

Points of Interest: Select this setting to see various POI categories such as parking lots, gas stations, restaurants, and more along your route.

- $\bullet$  POI on Map
- **POI on Route**

### Arrival Time & Distance

- **Remaining Time:** Select this setting to show the remaining time left to travel in the arrival information panel during navigation.
- **Show Arrival Information For: Select this setting to** show the arrival information for your final destination and next stop destination.

### Sidebar

- Hide Sidebar: Select this setting to turn On or Off the sidebar feature.
- Extra Large: Select this setting to turn On or Off the extra large size of the sidebar.
- POI On Route: Select this setting to turn On or Off POI categories along your route which include parking lots, gas stations, stops, rest areas, toll zones, and ferries and car shuttle trains.

### Show Vehicle Range

Select this setting to turn On or Off the range of your vehicle.

### Show Preview On Highway Exits — If Equipped

Select this setting to control the full-screen preview when you approach highway exits.

## MAP VIEW

![](_page_166_Picture_20.jpeg)

Select "Automatic Zoom" to change how your system zooms in Guidance View when you

approach a turn or intersection. Zooming in can make the turn or intersection easier to drive. The following options are available:

- Zoom In At Intersections
- Zoom Based On Road Type

Auto Map Zoom

No Auto Zoom

### Map Orientation

Select this setting to set the map orientation to 3D, 2D, or 2D, North Up.

### Lane Guidance On Interstate Highways

Select this setting to turn On or Off lane guidance.

Select this setting to turn On or Off the range of your vehicle.

**Prediction:** Select this setting to turn On or Off the prediction of your set destination.

### NAVIGATION MODE - IF EOUIPPED 167

## ROUTING

![](_page_167_Picture_2.jpeg)

Select this setting to control how your system plans routes. The following options are available:

**Preferred Route Type:** Your Navigation system can plan your routes based on certain route types. To set a default type, choose from these types of routes:

Fastest Route

- Shortest Route
- O Most Eco-Friendly Route

O Avoid Interstate Highways

- Avoid: Set how your Navigation system manages certain road features when a route is calculated. You can choose to avoid ferries, car shuttle trains, toll roads, carpool lanes, and unpaved roads on your route.
- Reroute To Faster Route When Available: If a faster route is found while you are already driving on a planned route, your Navigation system can re-plan your trip to use the faster route. If you want to change this setting, the following options are available:

Always take the fastest route

 $\Omega$  Ask me so I can choose

Don't ask me

**Send Destination to Phone:** Select this feature to send a destination directly to your mobile phone.

## SOUNDS & ALERTS

## About Sound

![](_page_167_Picture_17.jpeg)

Your Navigation system uses sound for some or all of the following:

- **•** Driving directions
- Warnings that you set

To access the Sound menu, press "Settings" in the Main Menu, and then select "Sound". Next, press "Sounds & Alerts" where you can change voice instruction settings. Instruction settings include the following:

### Read Out Loud

- **Arrival Time:** This setting allows you to hear when you have arrived to your destination. This setting can be turned On or Off.
- **Early Instructions:** This setting allows to you to hear early instructions. For example, an early instruction could be, "After two miles, take the exit right."
- Road Numbers: Use this setting to control whether road numbers are read out loud as part of navigation instructions.
- **Road Sign Info:** Use this setting to control whether road sign information is read out loud as part of navigation instructions.
- Street Names: Use this setting to control whether street names are read out loud as part of navigation instructions.

To locate the Sound category, press the Guidance Prompts button. The Sound options are as follows:

![](_page_167_Picture_265.jpeg)

![](_page_167_Picture_266.jpeg)

## **OTHER**

![](_page_168_Picture_2.jpeg)

The Other feature within your vehicle's Navigation system contains privacy and information about your Navigation system and software.

## **Privacy**

Record Trip History: Turn this feature On or Off if you want your Navigation system to track your trip history.

## About

This feature tells you information about your Navigation system such as application version, map name, map version, and more.

## **MAP UPDATES — IF EQUIPPED**

The map data available in your vehicle is the most up-to-date information that was available when your vehicle was built.

If your vehicle is equipped with Brand Connect connected services, you will be able to download the latest map content over-the-air by going into the TomTom Navigation settings.

## NOTE:

Map Updates also require a valid Wi-Fi connection.

You also have the ability to download the latest map content onto a USB stick and transfer that data onto your Uconnect system. For more information, please visit [www.mopar.com.](https://www.mopar.com/en-us.html)

## <span id="page-168-0"></span>**LOCATION SHARING**

Location sharing allows you to share your current vehicle's location (if no active route is selected) or the destination's location (with an active route selected) with others. Location sharing will show the recipient your estimated time of arrival to let them know whether you will be late, or to let them know where you are located.

### NOTE:

Location sharing will only function with a mobile phone connected via a Bluetooth® connection.

Your vehicle has the ability to share the location details by sending a Short Message Service (SMS) text message to a the recipient.

## **COPYRIGHT NOTICES**

© 2022 TomTom. All rights reserved. TomTom and the "two hands" logo are registered trademarks of TomTom N.V. or one of its subsidiaries. Please see [www.tomtom.com/en\\_us/legal/](http://www.tomtom.com/en_us/legal/) for warranties and end user license agreements applying to this product.

© 2022 TomTom. All rights reserved. This material is proprietary and the subject of copyright protection and/or database rights protection and/or other intellectual property rights owned by TomTom or its suppliers. The use of this material is subject to the terms of a license agreement. Any unauthorized copying or disclosure of this material will lead to criminal and civil liabilities.

Data Source © 2022 TomTom All rights reserved.

The software included in this product contains copyrighted software that is licensed under the GPL. A copy of that license can be viewed in the License section. You can obtain the complete corresponding source code from us for a period of three years after our last shipment of this product. For more information, visit [https://](https://www.tomtom.com/en_gb/opensource/) [www.tomtom.com/en\\_gb/opensource](https://www.tomtom.com/en_gb/opensource/) or contact your local TomTom customer support team via [us.support.tomtom.com/app/answers/list.](http://us.support.tomtom.com/app/answers/list) Upon request, we will send you a CD with the corresponding source code.

Linotype, Frutiger and Univers are trademarks of Linotype GmbH registered in the US Patent and Trademark Office and may be registered in certain other jurisdictions. MHei is a trademark of The Monotype Corporation and may be registered in certain jurisdictions.

Amazon, Amazon Alexa built-in and all related marks are trademarks of Amazon.com, Inc. or its affiliates.

# CONNECTED VEHICLE SERVICES

## **INTRODUCTION TO CONNECTED VEHICLE SERVICES**

One of the many benefits of your vehicle's Uconnect system is that you can now take advantage of Uconnect Services connected services. To unlock the full potential of Uconnect Services in your vehicle, you first need to activate Uconnect Services connected services.

### **WARNING!**

ALWAYS obey traffic laws and pay attention to the road. Your complete attention is always required while driving to maintain safe control of your vehicle. Only use and interact with the features and applications when it is safe to do so. Failure to follow these warnings can result in a collision and death or serious personal injury.

## UCONNECT SERVICES CONTACT **INFORMATION**

### Uconnect Services/Care

 Visit: <https://myuconnect.jeep.com/in/en/login> (Indian residents) or call 1-800-419-2367 for RSA SOS, or 1-800-419-2369 for RSA Assist

## WHAT IS UCONNECT SERVICES?

Uconnect Services uses an embedded device in the Uconnect system installed in your vehicle, which receives GPS signals and communicates with the Uconnect Services Customer Care center via wireless and landline communications networks. Depending on the type of device in your vehicle, some Uconnect Services require an operable LTE (voice/data) or 4G (data) network compatible with your device. Uconnect Services is available on equipped vehicles purchased within India.

### NOTE:

- Certain Uconnect Services connected services are dependent upon an operative telematics device, a cellular connection, navigation map data, and GPS satellite signal reception, which can limit the ability to reach the response center or reach emergency support.
- Not all features of Uconnect Services are available everywhere at all times, particularly in remote or enclosed areas.
- Other factors outside the control of Uconnect Services that may limit or prevent service delivery are hills, structures, buildings, tunnels, weather, damage to the electrical system or other important parts of your vehicle, network congestion, civil disturbances, actions of third parties or the government, Internet failure, and/or the physical location of your vehicle, such as in an underground parking structure or under a bridge.

Not all Uconnect Services features are available for all models.

### NOTE:

Uconnect Services involves the collection, transmission and use of data from your vehicle  $\heartsuit$  [page 186](#page-186-0).

### 170 CONNECTED VEHICLE SERVICES

Uconnect Services provides:

- The ability to remotely lock/unlock your vehicle from virtually anywhere by using the Vehicle Branded App or your computer.
- $\bullet$  If equipped  $-$  Send & Go capability with the Vehicle Branded App. Use the Vehicle Branded App to easily search, map and send your locations directly to your Uconnect Navigation.
- $\bullet$  The ability to locate your vehicle, when you forget where you parked, using the Vehicle Finder function of the Vehicle Branded App.

Before you drive, familiarize yourself with the easy-to-use Uconnect system and Uconnect Services.

### The ASSIST & SOS Buttons On Your Uconnect Touchscreen— If Equipped

If equipped, the ASSIST and SOS buttons are used for contacting Roadside Assistance, Vehicle Care, Uconnect Care, and Uconnect Services Customer Care. The ASSIST and SOS buttons connects you directly to Uconnect Services Customer Care for assistance in an emergency.

## ACTIVATION — IF EQUIPPED

To unlock the full potential of Uconnect Services in your vehicle, you must activate your Uconnect Services.

- 1. Press the Apps icon on the bottom of your in-vehicle touchscreen.
- 2. Select the Activate Services icon from your list of apps.
- 3. Select "Customer Care" to speak with a Uconnect Services Customer Care agent who will activate services in your vehicle, or select "Enter Email" to activate on the web.

## INCLUDED TRIAL PERIOD FOR NEW **VEHICLES**

Your new vehicle may come with an included trial\* period for use of Uconnect Services starting on the date of vehicle purchase. To get started with your trial, enrollment in Uconnect Services is required.

\* Included trial applies to new vehicles only. For more details on subscriptions and applicable features, please visit<https://myuconnect.jeep.com/in/en/login> (Indian residents).

## FEATURES AND PACKAGES

After the trial period, you must purchase a subscription to continue your services by calling a Uconnect Services Customer Care agent.

# **GETTING STARTED WITH CONNECTED VEHICLE SERVICES**

## DOWNLOAD THE VEHICLE BRANDED APP

![](_page_170_Picture_20.jpeg)

Once you have activated your services, you are only a few steps away from using connected services.

- $\bullet$  Download the Vehicle Branded App to your mobile device.
- Use your Owner Account login and password to open the app and then set up a PIN.

![](_page_171_Picture_1.jpeg)

#### A0401000291US

- Once on the Remote screen and you have set up your four-digit PIN, you can begin using Remote Door Lock/Unlock and activate your horn and lights remotely, if equipped.
- **Press the Location button on the bottom menu bar of** the app to bring up a map to locate your vehicle or send a location to your Mobile Navigation, if equipped.
- **•** Press the Settings side menu in the upper left corner of the app to bring up app settings and access the Assist Call Centers.

## USING YOUR OWNER'S SITE

Your Owner's Site website [https://myuconnect.jeep.com/](https://myuconnect.jeep.com/in/en/login) [in/en/login](https://myuconnect.jeep.com/in/en/login) (Indian Residents) provides you with all the information you need, all in one place. You can track your service history, find recommended accessories for your vehicle, watch videos about your vehicle's features, and easily access your manuals. It is also where you can manage your Uconnect Services account. This section will familiarize you with the key elements of the website that will help you get the most of your Uconnect Services.

For customers in India, press the Sign In/Register button and enter your email address and password.

#### Edit/Edit Profile:

To manage the details of your Uconnect Services account, such as your contact information, password and Uconnect Services PIN, click on the Edit/Edit Profile button to access the details of your account.

![](_page_171_Figure_11.jpeg)

### Edit Profile

### Connected Services Status:

This statement will indicate your Uconnect Services-equipped vehicle.

### Editing Your Notifications

Notifications are an important element of your Uconnect Services account. For example, any time you use your remote services (such as Remote Door Unlock), you can elect to receive a text message, push notification, and/or E-mail to notify you of the event. To set up the notifications, please follow these instructions.

- 1. Log on to your Owner's Account at [https://](https://myuconnect.jeep.com/in/en/login) [myuconnect.jeep.com/in/en/login](https://myuconnect.jeep.com/in/en/login) (Indian residents) and select "Dashboard".
- 2. Click the Edit/Edit Profile button.
- 3. Once there, select "Uconnect Services" where you can edit Notification Preferences.
- 4. You can enter a mobile phone and/or email address to notify you, and you can customize the types of messages.

# **USING UCONNECT SERVICES**

## SOS CALL — IF EQUIPPED

Some Uconnect Services, including SOS Call and Roadside Assistance Call, will NOT work without a network connection compatible with your device.

## Access To Emergency Services At The Push Of A Button

### Description

SOS Call offers a convenient way to get in contact with a Uconnect Services Customer Care agent in the event of an emergency. When the connection between the vehicle and the live agent is made, your vehicle will automatically transmit location information. In the event of a minor collision, medical or any other emergency, press the SOS button to be connected to a call center agent who can send emergency assistance to your vehicle's location.

### NOTE:

Certain Uconnect Services are dependent on an operational Uconnect system, cellular network availability that is compatible with the device in your vehicle, and GPS network availability. Not all features of Uconnect Services are available everywhere at all times, particularly in remote or enclosed areas.

### How It Works

1. Press the ASSIST or SOS button on the touchscreen through the app drawer.

### NOTE:

During an SOS Call, the Bluetooth®-paired phone is disconnected so incoming or outgoing calls will go through your mobile device versus the hands-free system which is not available due to the SOS Call. WARNING! During an SOS Call, the Bluetooth ®-paired phone is requires service. Please contact your dealer."

2. Once a connection between the vehicle and a Uconnect Services Customer Care agent is made, the agent will stay on the line with you.

### NOTE:

Calls between the vehicle occupants and the Uconnect Services Customer Care center may be recorded or monitored for quality assurance purposes. Through your enrollment in and use of the Uconnect Services, you consent to being recorded.

#### SOS Call System Limitations

Vehicles that have been purchased in India may have limited services. In particular, responses to SOS calls or other emergency services may be unavailable or very limited. Vehicles purchased outside of India are unable to receive Uconnect Services.

If the SOS Call system detects a malfunction, any of the following may occur at the time the malfunction is detected:

- The screen will display the following message "Vehicle phone requires service. Please contact your dealer."
- An in-vehicle audio message will state "Vehicle phone

Even if the SOS Call system is fully functional, factors beyond FCA India's control may prevent or stop SOS Call system operation. These include, but are not limited to, the following factors:

- The ignition key is in OFF position.
- The vehicle's electrical systems are not intact.
- $\bullet$  The vehicle battery loses power or becomes disconnected during a vehicle crash.
- The SOS Call system software and/or hardware is damaged during a vehicle crash.
- LTE (voice/data) or 4G (data) coverage and/or GPS signals are unavailable or obstructed.
- Network congestion.
- Weather conditions.
- Buildings, structures, geographic terrain, or tunnels.

If your vehicle loses battery power for any reason (including during or after an accident), the SOS Call system, among other vehicle systems, will not operate.

### **Requirements**

- This feature is available only on vehicles sold in India.
- Vehicle must be properly equipped with the Uconnect Services. Vehicle must be registered with Uconnect Services and have an active subscription that includes the applicable feature.
- Vehicle must have an operable LTE (voice/data) or 4G (data) network connection compatible with your device.
- Vehicle must be powered in the ON/RUN or ACC (Accessory) position with a properly functioning electrical system.

### **WARNING!**

- Never place anything on or near the vehicle's LTE (voice/data) or 4G (data) and GPS antennas. You could prevent LTE (voice/data) or 4G (data) and GPS signal reception, which can prevent your vehicle from placing an emergency call.
- $\bullet$  Do not add any aftermarket electrical equipment to the vehicle's electrical system. This may prevent your vehicle from sending a signal to initiate an emergency call. To avoid interference that can cause the SOS Call system to fail, never add aftermarket equipment (e.g., two-way mobile radio, CB radio, data recorder, etc.) to your vehicle's electrical system or modify the antennas on your vehicle. IF YOUR VEHICLE LOSES POWER FOR ANY REASON (INCLUDING DURING OR AFTER AN ACCIDENT), NEITHER THE VEHICLE BRANDED APPS NOR THE UCONNECT SERVICES WILL OPERATE.

### **WARNING!**

- The Occupant Restraint Controller (ORC) turns on the Air Bag Warning Light on the instrument panel if a malfunction in any part of the air bag system is detected. If the Air Bag Warning Light is illuminated, the air bag system may not be working properly and the SOS Call system may not be able to send a signal to the Uconnect Services Customer Care center. If the Air Bag Warning Light is illuminated, have an authorized dealer service your vehicle immediately.
- $\bullet$  If anyone in the vehicle could be in danger (e.g., fire or smoke is visible, dangerous road conditions or location), do not wait for voice contact from a Uconnect Services Customer Care agent. All occupants should exit the vehicle immediately and move to a safe location.
- Failure to perform scheduled maintenance and regular inspection of your vehicle may result in vehicle damage, accident or injury.

*(Continued)*

## AUTOMATIC SOS — IF EQUIPPED

Automatic SOS is a hands-free safety service that can immediately connect you with help in the event that your vehicle's airbags deploy. After an accident, a live agent will contact you through the Uconnect system and alert emergency services.

## NOTE:

An active Uconnect Services subscription is required for this feature to function.

After a crash where the airbags deploy:

- 1. Automatic SOS will initiate a call with an agent.
- 2. An agent will receive the call and confirm the location of the emergency.
- 3. If needed, the agent will request the assistance of emergency services.

## NOTE:

- RSA Agents are available 24/7 to assist you in the case of an emergency.
- On your behalf, agents are able to notify family members about the collision.
- Agents can brief first responders of the situation before they arrive on scene.
- $\bullet$  In the event vehicle occupants are unable to speak. emergency services will be dispatched based on the last known GPS coordinates.
- Uconnect Services are dependent upon an operative telematics device, a cellular connection, navigation map data, and GPS satellite reception, which can limit the ability to reach the response center or reach emergency support.
- Terms of service of the Uconnect and the Uconnect Services subscriber agreement apply. See terms of services for complete service limitation.

## REMOTE COMMANDS

On the Remote Commands screen, you have access to several vehicle features that can be controlled remotely from your mobile device. These features include locking/ unlocking and activating the horn and lights of the vehicle.

![](_page_174_Picture_259.jpeg)

Remote Commands lets you send a request to your vehicle in one of three ways:

- Anywhere using your mobile device and Vehicle Branded App
- From your computer on the Owner's Site (not available on all functions)
- Contacting Uconnect Services Customer Care (not available on all functions)

### Using A Remote Command Through Your Mobile Device And The Vehicle Branded App

- 1. Press the desired Remote Command icon on your mobile device.
- 2. A pop-up screen will appear asking for your Uconnect Services Security PIN (this is the same four-digit code established when you activated your Uconnect Services). Enter the Uconnect Services Security PIN on the keypad.
- 3. It may take 30 seconds or more for the command to go through to your vehicle.
- 4. A message will let you know if the command was received by your vehicle.

### Using A Remote Command Through Your Owner's Site

1. Log on to your Owner's Site using the username and password you used when activating your Uconnect Services in your vehicle.

### NOTE:

If you forgot your username or password, links are provided on the website to help you retrieve them.

- 2. If you have more than one vehicle registered into your Owner's Site, select the vehicle you want to send the command to by clicking on its image along the top.
- 3. On your dashboard, you will see remote commands. Press the desired icon to activate that feature.
- 4. You will then be asked to enter your Uconnect Services Security PIN (this is the same four-digit code established when you activated your Uconnect Services). Please enter your Uconnect Services Security PIN.
- 5. A message will appear on the screen to let you know if the command was received by your vehicle.

### Contacting Uconnect Services Customer Care (for example, in case of an accidental lock-out) — If Equipped:

- 1. Contact Uconnect Services Customer Care if you are unable to lock your vehicle through the Vehicle Branded App or your key fob.
- 2. For security purposes, the Uconnect Services Customer Care agent will verify your identity by asking for your four-digit Uconnect Services Security PIN.
- 3. After providing your Uconnect Services Security PIN, you can ask them to perform a remote command.

### NOTE:

Anyone with access to your PIN may request Remote Door Lock/Unlock. It is your responsibility to protect your PIN appropriately.

## REMOTE DOOR LOCK/UNLOCK

### **Description**

The Remote Door Lock/Unlock feature provides you the ability to lock or unlock the door on your vehicle without the keys and from virtually any distance.

#### Working Vehicle Conditions

- The vehicle must in PARK or at a standstill
- The vehicle must be in an open area with cell tower reception.
- Your mobile device must have a cellular connection.

### Requirements

- Vehicle must be properly equipped with Uconnect **Services**
- Vehicle must have an operable LTE (voice/data) or 4G (data) network connection. If using the Vehicle Branded App to command your vehicle, your device must be compatible and be connected to an operable LTE (voice/data) or 4G (data) network connection.
- Vehicle must be registered with Uconnect Services and have an active subscription that includes the applicable feature.
- An ignition cycle is required for some remote commands, such as Remote Door Lock/Unlock if following a Remote Horn & Lights activation.
- Your Remote Door Lock/Unlock request will not be processed if the vehicle is in motion, the ignition key is on or during an emergency call.

### NOTE:

All other remote services should be performed via your Owner's Site or through the Vehicle Branded App on your compatible device.

## REMOTE HORN & LIGHTS

### Description

It is easy to locate a vehicle in a dark, crowded or noisy parking area by activating the horn and lights. It may also help if you need to draw attention to your vehicle for any reason.

If you want, you can set up push notifications every time a command is sent to turn on the horn and lights.

### Working Vehicle Conditions

- The vehicle must in PARK or at a standstill
- The vehicle must be in an open area with cell tower reception.

## NOTE:

The Remote Horn & Lights feature is designed to be loud and get noticed. Please keep in mind the surroundings when using this feature. You are responsible for compliance with local laws, rules and ordinances in the location of your vehicle when using Remote Horn & Lights.

## ASSIST — IF EQUIPPED

### Description

Vehicles equipped with the Uconnect Services feature may contain an ASSIST and SOS buttons on the touchscreen through the app drawer. Once your Uconnect Services have been activated, the ASSIST and SOS buttons can connect you directly to the Customer Care call center (if equipped). You will be directed to one of the following four services:

- **Roadside Assistance** If you get a flat tire or need a tow, you'll be connected to someone who can help anytime.
- Connected Services Contact the Uconnect Services Customer Care call center to activate your services, renew after your trial has expired, for in-vehicle support for your Uconnect Services, or help answering any general questions surrounding your connected services.
- **Uconnect Care** In-vehicle support for all non-connected Uconnect system features, such as radio and Bluetooth® connections.
- Vehicle Care Total support for your vehicle.

### Uconnect Services In-Vehicle Assistance Features — If Equipped

With Uconnect Services, your vehicle has onboard assistance features located in the Uconnect system designed to enhance your driving experience if you should ever need assistance or support.

### How It Works

Simply press the ASSIST or SOS button on the touchscreen within the app drawer and you will be presented with your Assist

options on the touchscreen. Make your selection by pressing the touchscreen.

#### **Requirements**

- Vehicle must be properly equipped with the Uconnect Services.
- Vehicle must have an operable LTE (voice/data) or 4G (data) network connection.
- Vehicle must be registered with Uconnect Services and have an active subscription that includes the applicable feature.
- Vehicle must be powered in the ON/RUN or ACC (Accessory) position with a properly functioning electrical system.

### Disclaimers

If Roadside Assistance Call is provided to your vehicle, you agree to be responsible for any additional roadside assistance service costs that you may incur. In order to provide Uconnect Services to you, we may record and monitor your conversations with Roadside Assistance Call, Vehicle Care, Uconnect Care, or Uconnect Services Customer Care, whether such conversations are initiated through the Uconnect Services in your vehicle, or via a landline or mobile device, and may share information obtained through such recording and monitoring in accordance with regulatory requirements. You acknowledge, agree and consent to any recording, monitoring or sharing of information obtained through any such call recordings.

## SEND & GO — IF EQUIPPED

#### Description

The Send & Go feature allows you to search for a destination on your mobile device, and then send the route to your vehicle's Navigation system.

### How It Works

- There are multiple ways to find a destination. After selecting the Location tab at the bottom of the App. browse through one of the categories provided, or type the name or keyword in the search box. You can also select categories such as "Favorites" or "Contact List".
- 2. Select your destination from the list that appears. Location information will then be displayed on the map.

From this screen, you will be able to:

View the location on a map.

- O See the distance from your current location.
- O Send the destination to the vehicle (Send & Go).
- 3. Send the destination to the Uconnect Navigation in your vehicle. You can also call the destination by pressing the Call button.
- 4. Confirm your destination in the vehicle through a notification or in the Navigation system.

#### **Requirements**

- Vehicle must have an operable LTE (voice/data) or 4G (data) network connection compatible with your device.
- Vehicle must have an active subscription that includes the applicable feature.

## LAST MILE NAVIGATION

### Description

Last Mile Navigation provides navigation directions via a mobile device from a parked vehicle. It will start at your vehicle and navigate to your final destination. Destination information will be synchronized from your vehicle to your mobile device via a cloud-based, personal account.

## TOMTOM® TRAFFIC & TRAVEL **SERVICES**

### **Description**

TomTom® Traffic and Travel Services extends the in and out vehicle navigation experience by bringing in real-time, up-to-date dynamic navigation content. Some of the available features are:

### Real-Time Traffic

- Accurate time of arrival
- Real-time information on the road
- Rerouting according to current road conditions
- **•** Traffic flow and incidents

### Parking

- Parking availability for on- and off-street parking
- Parking at location
- **•** Parking operator
- Number of parking spaces

### Weather

 $\bullet$  Displays weather conditions when destination is reached

## VEHICLE FINDER

### Description

The Vehicle Finder feature allows you to find the location of your vehicle.

You can also sound the horn and flash the lights to make finding your vehicle even easier.

### How It Works

Select the Vehicle Finder function within the Vehicle Branded App and select the Location tab at the bottom of the App. Then, press the Vehicle icon to find your vehicle.

### **Requirements**

- Vehicle must be properly equipped with the Uconnect system.
- Vehicle must have an operable LTE (voice/data) or 4G (data) network connection compatible with your device.
- Vehicle must have an active subscription that includes the applicable feature.
- Vehicle ignition must have been turned on within 14 days.

## STOLEN VEHICLE ASSISTANCE — IF EQUIPPED

### **Description**

If your vehicle is stolen, the Uconnect Services Customer Care agent may be able to locate the stolen vehicle and work with law enforcement to help recover it.

### How It Works

- 1. If your vehicle is stolen, contact local law enforcement as soon as possible. They will work with you to file a stolen vehicle report.
- 2. Next, inform Uconnect Services Customer Care that your vehicle has been stolen.

The Uconnect Services Customer Care Agent will ask for the stolen vehicle report number (as issued by your local law enforcement). If you have downloaded the Vehicle Branded App, you can push the Settings menu button on your device, select "Help", and then select "Uconnect Services Customer Care" to make the call.

- 3. Uconnect Services Customer Care will authenticate that you are the owner of the vehicle and contact the law enforcement with whom you filed the stolen vehicle report.
- 4. Uconnect Services Customer Care will work with your local law enforcement to locate the vehicle. You will be contacted by law enforcement if your vehicle is recovered. While the investigation is ongoing, you should also contact your insurance company to inform it of the situation.

### **Requirements**

- Vehicle must be properly equipped with the Uconnect system.
- Vehicle must have an operable LTE (voice/data) or 4G (data) network connection compatible with your device.
- Vehicle must be registered with Uconnect Services and have an active subscription that includes the applicable feature.

### NOTE:

Not all features of Uconnect Services are available everywhere at all times, particularly in remote or enclosed areas.

## VEHICLE THEFT ALERT

### Description

When your vehicle's installed security (theft) alarm triggers, an email or text message will be sent to notify you.

## MONTHLY VEHICLE HEALTH REPORT — IF EQUIPPED

### Description

Monthly Vehicle Health Report is a Uconnect service through which a summary of the performance of your vehicle's key systems will be sent to you every month so you can stay on top of your vehicle's maintenance needs. This is provided as a convenience to you and does not substitute for regular maintenance to your vehicle.

In order to provide the Monthly Vehicle Health Report, the Uconnect system in your vehicle may collect and transmit vehicle data to Uconnect Services and to FCA, such as your vehicle's health and performance, your vehicle's location, your utilization of the features in your vehicle, and other data.

This data collection and transmission begins when you enroll in Uconnect Services and will continue even if you cancel your Uconnect Services subscription unless you call Uconnect Services Customer Care and tell them to deactivate your connected services.

Please see the Uconnect Privacy Policy for more information, located at [https://myuconnect.jeep.com/in/](https://myuconnect.jeep.com/in/en/privacy-policy) [en/privacy-policy.](https://myuconnect.jeep.com/in/en/privacy-policy)

### NOTE:

Your vehicle must be enrolled in an active subscription with connected services. If you have concerns about the operation, function or performance of your vehicle, please take it to an authorized dealer. This report does not replace regularly scheduled maintenance. Check the instrument cluster warning lights and cautions in your vehicle for the most accurate vehicle health information.

## VEHICLE HEALTH ALERT —IF EQUIPPED

### Description

Your vehicle will send you an email alert if it senses a problem with one of your vehicle's key systems. For further information, go to your Owner's Site.

### NOTE:

Vehicle Health Alert emails require you to register and activate services. During this process you will be asked to provide an email address to which the reports will be sent.

## MOBILE APP: MY GARAGE

### Description

The My Garage page of the Mobile app provides a way for you to access your notification settings related to the Mobile app. In My Garage, an image of your vehicle (correct, make, mode, and color) will display. You will be able to set a nickname for your vehicle and update notification settings.

## MOBILE APP: RECALL ALERT

### Description

The Mobile app can inform you of any recalls on your vehicle by supplying "push notifications" to your mobile device. The app will show the total number of recalls on the vehicle and provide information related to the seriousness of the issue. The app will inform you if the recall needs immediate action or suggested action.
### <span id="page-180-0"></span>IN-VEHICLE NOTIFICATIONS — IF EQUIPPED

#### **Description**

Your vehicle will send you notifications to remind you when services are needed, or to alert you of other important information, such as recall notices. When you receive a notification through your touchscreen, press "OK" to dismiss the message, or press "Call Care" to speak with a Uconnect Services Customer Care agent.

### NOTE:

Pressing "OK" or the X button on the pop-up screen will dismiss or close the pop-up, and the In-Vehicle Messages mailbox will display. In the Mailbox, you can reopen messages or delete messages.

### AMAZON - HOME TO VEHICLE — IF EQUIPPED

Enjoy the convenience of using your voice to command your vehicle with Amazon Alexa!

With Amazon Alexa, you can connect to your vehicle and remotely access key services and features.

If your vehicle is equipped with Uconnect Navigation, you can send a destination directly to your vehicle using Alexa.

If you need assistance, you can always ask Alexa for help, or complete a list of commands by saying: "Alexa, ask <brand name> for help with my car."

Here are a few of the many questions you can ask Alexa:

- "Alexa, ask <vehicle brand> to start my <vehicle name> with your Voice Code."
- "Alexa, ask <vehicle brand> to lock my <vehicle name> with your Voice Code."
- "Alexa, ask <vehicle brand> to send 1000 Chrysler Drive, Auburn Hills, Michigan to my <vehicle name>."
- "Alexa, ask <vehicle brand> what is the fuel level of my <vehicle name>."

An active subscription to Uconnect Services is required. To use Amazon Alexa, first, register for Uconnect Services  $\heartsuit$  [page 170.](#page-170-0)

Next, link the Uconnect system on your vehicle to Amazon Alexa:

- 1. Download the Amazon Alexa ann on your mobile device (Apple® or Android™).
- 2. Once in the app, tap MENU and go to SKILLS.
- 3. Search for <vehicle brand> skill, then tap Enable.
- 4. Tap SAVE SETTINGS when prompted.
- 5. Link the vehicle brand name to the <vehicle brand> Skill by tapping LINK ACCOUNT.
- 6. Log in using your Owner Account credentials. This will be the same user name and password you used when registering for Uconnect Services. There will be additional settings to confirm on the following screen.
- 7. AUTHORIZE the account to return to the <vehicle brand> Skill.

You can now begin using the <vehicle brand> Skill on Alexa!

### FAMILY DRIVE ALERTS — IF EQUIPPED

#### Description

Family Drive Alerts help promote safer driving and give you peace of mind when your loved ones are out on the road. You can set boundary limits, monitor driving speed, and pinpoint your vehicle's location any time, any place. Use the Vehicle Branded App to set alerts:

#### **• Boundary Alert**

Receive a notification the moment your vehicle is driven either out of or into a geographic boundary that you set.

#### **Curfew Alert**

Receive a notification when your car is being driven outside of the curfew time.

#### **•** Speed Alert

Receive a notification whenever your car exceeds a speed limit you set.

#### Valet Alert

Receive a notification if and when your vehicle is driven outside a quarter-mile radius of a valet drop-off zone.

### <span id="page-181-1"></span><span id="page-181-0"></span>SMARTWATCH EXTENSION — IF EQUIPPED

#### **Description**

SmartWatch Extension puts the app right on your Apple® Watch or Android™ Wear. To get started, follow these steps:

- 1. Download and install the app from the App Store® or Google Play.
- 2. Log on to the app from your smartphone using the username and password you created when you first set up your account.
- 3. Make sure your watch and smartphone are connected through Bluetooth®.
- 4. The app should appear on your SmartWatch.

Once the app is downloaded on your SmartWatch, you can enjoy these features:

- Lock or unlock your vehicle by tapping the remote lock button in the app and entering your security PIN.
- View important vehicle stats, such as fuel level, vehicle location, tire pressure warning, and more.

For help, refer to the Uconnect YouTube channel for SmartWatch Extension.

## **MANAGE MY UCONNECT SERVICES ACCOUNT**

To manage your Uconnect Services account, press the ASSIST or SOS button in your vehicle's touchscreen through the app drawer, or call Uconnect Services Customer Care.

#### NOTE:

It is recommended, when selling your vehicle, or turning in your lease, to call Uconnect Services Care to remove your personal data.

# CONNECTED SERVICES FAQs

For additional information about Uconnect Services, active subscribers can push the ASSIST button (if equipped) and then select Uconnect Services Call on your in-vehicle touchscreen to contact Uconnect Services. Your call will be directed to a Uconnect Services agent or held in a queue until an agent is available. If you do not have an active subscription, push the ASSIST button and press the Activate button on the touchscreen to activate services.

### <span id="page-182-2"></span>**CONNECTED SERVICES SOS FAQS — IF EQUIPPED**

1. What happens if I accidentally press the ASSIST/SOS button on the touchscreen? You have 10 seconds after pressing the ASSIST/SOS button to cancel the call. To cancel the call, either push the ASSIST/SOS button again, or press the Cancel button on the in-vehicle touchscreen.

- 2. What type of information is sent when I use the SOS Call button from my vehicle? Certain vehicle information, such as make and model, is transmitted along with the last known GPS location.
- 3. When could I use the SOS Call button? You can use the SOS Call button to make a call if you or someone else needs emergency assistance.

### <span id="page-182-1"></span>**CONNECTED SERVICES REMOTE DOOR LOCK/UNLOCK FAQS**

- 1. How long does it take to unlock or lock the door? Depending on various conditions, it can take up to three minutes or more for the request to get to your vehicle.
- 2. Which is faster, my key fob or the Vehicle Branded App? Your key fob will lock/unlock the door more quickly; however, its range is limited and your Vehicle Branded App comes in handy for these and other situations.
- <span id="page-182-0"></span>3. Will my vehicle be safe if I lose my device? People sometimes lose their mobile devices, which is why security measures have been engineered into the Vehicle Branded App. Asking for your username, password and Uconnect Services Security PIN are required for the activation of Remote services through your mobile device. It is your responsibility to protect your passwords and PINs.
- 4. Why can't all mobile devices use the Vehicle Branded App? The Vehicle Branded App is compatible with most devices with the Apple® and Android™ operating systems. The capabilities of these devices allow us to remotely command your vehicle. Other operating systems may be supported in the future.
- 5. Why is the Vehicle Branded App running slow? The Vehicle Branded App relies on a mobile network connection from your device to send commands to your vehicle which must have an operable LTE (voice/ data) or 4G (data) network connection. If either your device or your vehicle is in an area with below average coverage, it may take longer to log in and send commands.

### <span id="page-183-0"></span>**CONNECTED SERVICES ROADSIDE ASSISTANCE FAQS**

1. What is the phone number for roadside assistance call? The phone number is:

RSA SOS: 1-800-419-2367

RSA ASSIST: 1-800-419-2369

2. If I am subscribed to Uconnect Services, does it cover towing or other expenses incurred by using roadside assistance? No, however your new vehicle may include Roadside Assistance Call services.

### <span id="page-183-1"></span>**CONNECTED SERVICES SEND & GO FAQS — IF EQUIPPED**

- 1. How long does it take to send the route and destination to my vehicle? Depending on various conditions, it can take up to three minutes for the request to get through to your vehicle.
- 2. Can I cancel a route I sent to my vehicle? Yes, once you enter your vehicle, and start the engine, the pop-up message stating that you have a new route will appear. There is an exit button on the pop-up that will cancel the route if selected.

3. Can I select a different route than the most recent one I sent to my vehicle? Yes, once you enter the vehicle, and start the engine, the pop-up message offers a "Locations" option. Once "Locations" is selected, you can choose from a list of recently sent destinations.

### <span id="page-183-3"></span>**CONNECTED SERVICES VEHICLE FINDER FAQS**

- 1. Can someone else locate my vehicle? Your vehicle may be located by anyone who has your PIN and access to your account. It is your responsibility to guard your PIN accordingly. See the Uconnect and Uconnect Services terms of service for more information.
- How long does it take to sound my horn and flash the lights? Depending on various conditions, it can take three minutes or more for the request to get through to your vehicle.
- How do I turn off the horn and lights after I turn them on? If you are close enough to the vehicle, you can use the key fob to turn off the horn and lights by pushing the button.

## <span id="page-183-2"></span>**CONNECTED SERVICES STOLEN VEHICLE ASSISTANCE FAQS — IF EQUIPPED**

- 1. Can someone locate my vehicle? To enhance your privacy, and the privacy of others using your vehicle, a stolen vehicle police report is required for you to activate this service. You must involve local law enforcement to have Uconnect Services locate your vehicle. We may also locate the vehicle for other law enforcement or government agencies, subject to a valid court order telling Uconnect Services to do so. We will also provide the service for FCA entities to locate a vehicle that you have purchased through them.
- 2. How will I know if my vehicle is recovered? After you provide the Uconnect Services Customer Care agent with the stolen vehicle report, the agent will work together with law enforcement to try to locate your vehicle. If your vehicle is recovered, you will be contacted by law enforcement.

### **CONNECTED SERVICES REMOTE HORN & LIGHTS FAQS**

- 1. How long does it take to sound my horn and flash the lights? Depending on various conditions, it can take three minutes or more for the request to get through to your vehicle.
- 2. Which is faster, my key fob or the Vehicle Branded App? Your key fob will sound the horn and flash the lights quicker; however, its range is limited.
- 3. How do I turn off the horn and lights after I turn them on? If you are close enough to the vehicle, you can use the key fob to turn off the horn and lights by pressing the red Panic button. Otherwise, Remote Horn & Lights will continue for a maximum of three minutes.
- 4. Why can't all mobile devices use the Vehicle Branded App? The Vehicle Branded App has been designed to work on most devices with the Apple® and Android™ operating systems. The capabilities of these devices allow us to remotely command your vehicle. Other operating systems may be supported in the future.

## **CONNECTED SERVICES ACCOUNT FAQS — IF EQUIPPED**

- 1. How do I register for my Uconnect Services account? There are three ways that you can register your Uconnect Services Account:
	- O Press the ASSIST/SOS button. A call will be placed to an agent who can assist in registering your new account.
	- O Press the Activate Services icon in the Apps menu. Select the button to speak with an agent, who can assist in registering your new account.
	- O Press the Activate Services icon in the Apps menu. Enter your email on the touchscreen and then follow the prompts from the provided email. You will receive an email with an activation link that will be good for 72 hours. Once you click the activation link, you will be prompted to fill out your information and accept Terms and Conditions. Then, you will be directed to the Uconnect Services home page to complete your profile and demo the remote services.
- 2. Why do I need an email address? Without an email address, customers cannot register for Uconnect Services. Customers need to register so they can subscribe to receive additional services and create a Uconnect Services Security PIN for remote command requests.
- 3. How do I create a Uconnect Services security PIN? Set up your Uconnect Services Security PIN during the registration process. The Uconnect Services Security PIN will be required to authenticate you when accessing your account via Uconnect Services Call or performing any remote services, such as Remote Door Lock/Unlock or Remote Horn & Lights.
- 4. What if I forgot my Uconnect Services security PIN? If you've already activated services and forgot your Uconnect Services Security PIN, you can reset the PIN by selecting Edit Profile on your Owner's Site.
- 5. How do I update my Uconnect Services payment account address? Your Uconnect Services Payment Account address can be updated online, or by calling Uconnect Services Customer Care from ASSIST in your vehicle. To update online: login to your Owner's Site, and select Edit Profile > Uconnect Services Payment Account.
- 6. How do I update my Uconnect Services profile? Your name, home address, phone number, email address and Uconnect Services Security PIN can be updated online on your Owner's Site. Log in to your Owner's Site then select Edit Profile to edit your personal information. Make your edits and click Save.
- 7. Can I try features or packages before I buy them? Your new vehicle purchase may have come with an included trial period for certain Apps and services.
- 8. Can I access every App and service while driving? No, some applications and services are not available while driving. For your own safety, it is not possible to use some of the touchscreen features while the vehicle is in motion (e.g. key pad).
- 9. What happens when my subscription comes up for renewal? If you have added a credit card to your account information, your subscription will be automatically renewed for a term length in accordance with the service plan that you have selected at the then current subscription rate and on every renewal date thereafter, unless you cancel your subscription by calling Uconnect Services Care. If you have not added a credit card to your account, Uconnect Services will send you an email or letter in advance of your expiration date to remind you that your subscription is ending soon.
- 10. How do I manage my Uconnect Services notification preferences? Contact Uconnect Services Customer Care, or go to your Owner's Site and then update your preferences on the Uconnect Services customer web portal.
- 11. How do I purchase a subscription? Contact Uconnect Services Customer Care by pressing the ASSIST/SOS button on the touchscreen.
- 12. How do I update my credit card information? Login to your Owner's Site, and select Edit Profile, then select Payment methods.
- 13. How do I find out how much longer I have on my subscription? Contact Uconnect Services Customer Care, or at [https://myuconnect.jeep.com/in/en/](https://myuconnect.jeep.com/in/en/login) [login](https://myuconnect.jeep.com/in/en/login).

You also can visit your Owner's Site and choose a subscription to view its expiration date. When your subscription is about to expire, you will receive an email or letter of notification.

#### 14. Can I get a refund if I have not used the entire

subscription? If you withdraw your consent to the use of electronic documents and records, we may cancel your agreement and deactivate the services. You will not be entitled to a refund for and unused portion of the Uconnect Services.

- 15. Can I cancel a subscription before it expires? Yes. If you have an annual subscription, your subscription will be canceled the day you cancel. If you have a monthly subscription, your subscription will be canceled on the last day of the month in which you choose to cancel.
- 16. What should I do if I want to sell my vehicle? Before your vehicle is sold to a new owner, you'll want to remove your account information. This process removes all personal information, returns the Uconnect system to its original factory settings, removes all Uconnect Services and account information. To remove your account information from the Uconnect system, contact Uconnect Services Customer Care.
- 17. What if I forgot to remove my account information before I returned my lease vehicle or sold it? Contact Uconnect Services Customer Care.
- 18. What will happen if an operable LTE (voice/data) or 4G (data) network connection compatible with my device is temporarily unavailable? The SOS Call and ASSIST buttons will NOT function if you are not connected to an operable LTE (voice/data) or 4G (data) network. Services that required your smartphone only direct calls to Roadside Assistance Call may be functioning if you have an operable network.

### **DATA COLLECTION & PRIVACY**

The Uconnect system collects and transmits data which may include information about your vehicle, your vehicle's health and performance, your vehicle's location, your utilization of the features in your vehicle, and other data. The collection, use and sharing of this information is required to provide the Uconnect Services and is further described by the Uconnect Privacy Policy, which can be found at [https://myuconnect.jeep.com/in/en/](https://myuconnect.jeep.com/in/en/privacy-policy) [privacy-policy](https://myuconnect.jeep.com/in/en/privacy-policy) (Indian Residents).

This information may be collected by Uconnect Services and shared with FCA India for the purposes stated in the Uconnect Privacy Policy. Vehicle health and diagnostic information including location data may be used by Uconnect to provide a Vehicle Health Report to you.

Even if you cancel your Uconnect Services subscription, this vehicle diagnostic health information, including location data, may still be transmitted from your vehicle and you may still have a Vehicle Health Report sent to you. Use of any of the connected services including Uconnect Services is deemed to be your consent to the collection, use and disclosure of this information in accordance with the Uconnect Privacy Policy. If you do not want this information to be collected, used, or shared, you must cancel your Uconnect services in their entirety by contacting us as referenced in the Uconnect Privacy Policy.

# **INDEX**

#### $\overline{\mathbf{A}}$

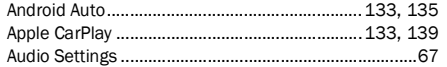

### $\overline{B}$

Bluetooth

Connecting To A Particular Mobile Phone Or 

#### $\mathbf{c}$

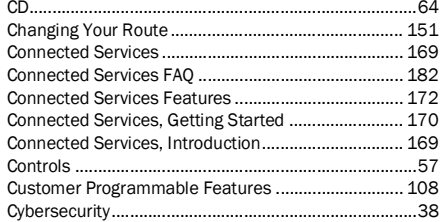

#### D

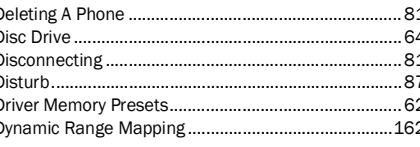

#### E

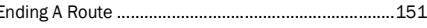

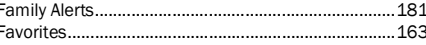

#### $\mathbf{G}$

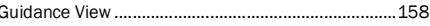

#### $\mathbf{H}$

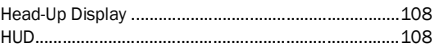

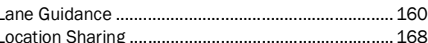

#### M

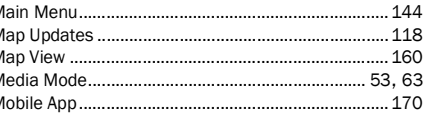

#### N

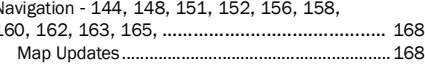

#### $\mathbf{o}$

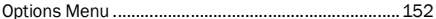

#### P

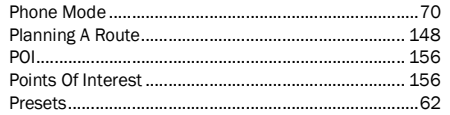

#### R

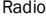

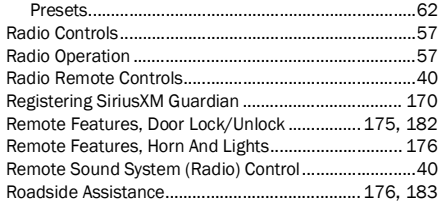

#### S

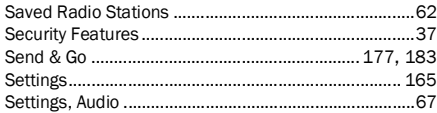

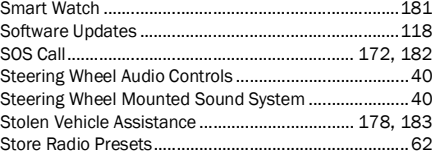

#### U

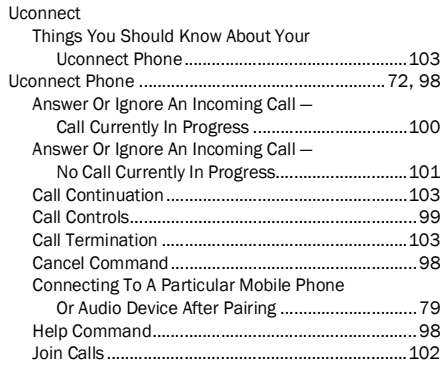

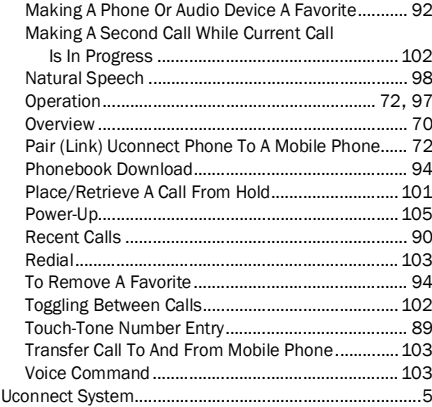

#### V

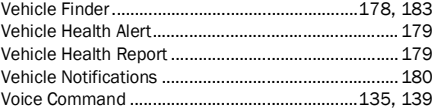

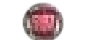

Jeep

**BAM** 

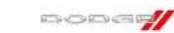

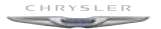

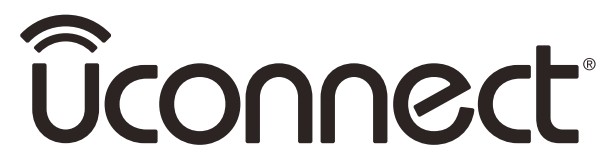

7 inch Display/8.4 inch Display/10.1 inch Display/12 inch Display

©2022 FCA US LLC. All Rights Reserved. Chrysler, Dodge, Jeep, Ram, Mopar, and Uconnect are trademarks of FCA US LLC. FIAT is a registered trademark of FCA Group Marketing S.p.A., used under license by FCA US LLC. App Store is a registered trademark of Apple Inc. Google Play Store is a registered trademark of Google.

Second Edition 23\_00\_U55\_EN\_IN

Œ